## **National** 松下電工

 $\sqrt{ }$ 

 $\mathcal{C}$ 

## 松下 イメージチェッカ・サポート・ツール

Matushita Imagechecker Support Tool **M. I. S. T.** 

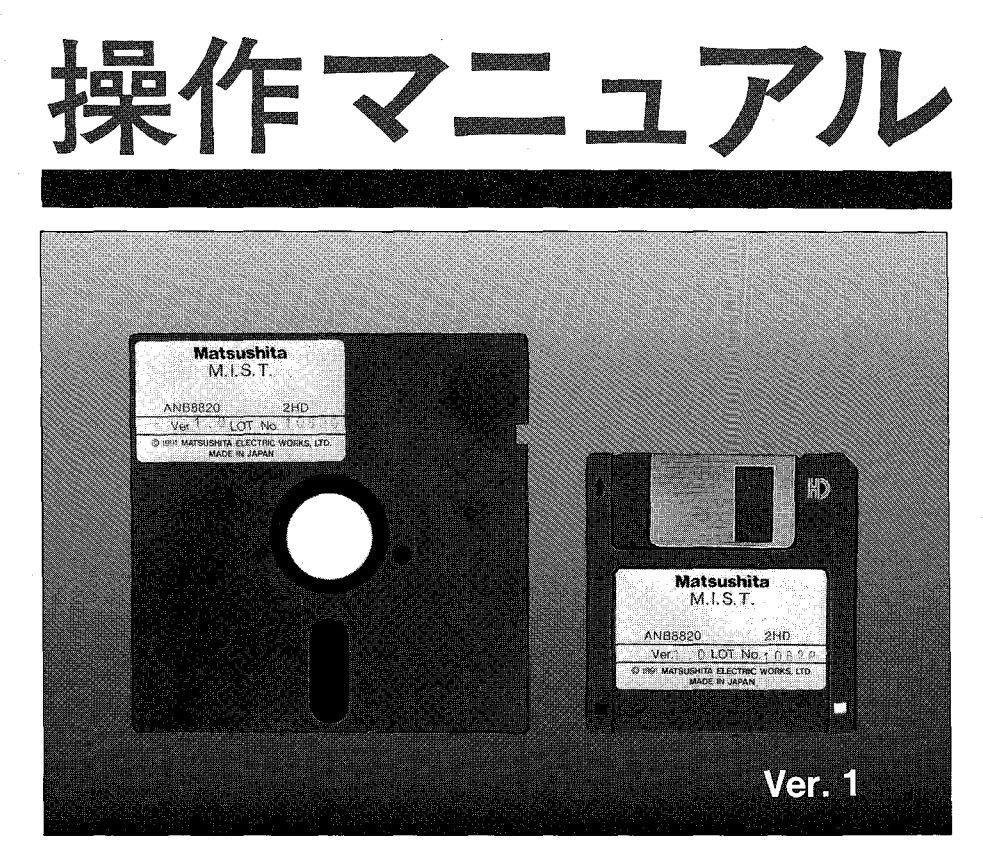

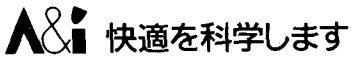

M.I.S.T. 操作マニュアル

 $\zeta$ 

<sup>N</sup>°FAF-93 92.3<sup>8</sup>

## はじめに

この度は、イメージチェッカ30シリーズ用サポートツール『M. I. S. T. 』をお買い上げい ただきありがとうございます。

M. I. S. T. (Matsushita Imagechecker Support Toolの略)は、NEC「PC-9801シリーズ」上で作動する、イメージチェッカ30シ リーズ用サポートツールです。

●従来ICカードに頼っていたイメージチェッカの品種データとプログラムデータの保存および管 理の機能を、パソコンのディスクを利用することにより大きく拡張します。

●パソコン上でイメージチェッカのデータとプログラムを自在に修正・加工するマルチウィンドウ 仕様の編集機能を持ちます。

●パソコンを品種データのサーバーとして利用するリモート動作機能を持ちます。

このマニュアルは、M. I. S. T. のすべての機能の使用方法を、初めての方にも理解していた だけるように説明したものです。順序にしたがってお読みになり、M. I. S. T. を正しく使用 していただくようお願いします。

なお、MS-DOSについての詳細は、MS-DOSに添付されているマニュアルをご覧くださ  $\mathcal{W}_{\alpha}$ 

マニュアルで使用している記号・表記

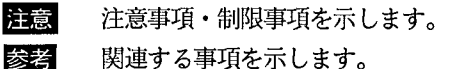

用例

「」 入力する文字・値、または強調事項を示します。

()補足説明を示します。

## 著作および商標登録他に関する記述

①このソフトの著作権は、松下電工株式会社が所有しています。 2このソフト、およびマニュアルの内容の無断複製、転載、レンタルは 法律により禁止されています。 ③このソフト仕様およびマニュアルの内容は、将来予告なしに変更することがあります。 4実行した結果の影響については、3項に関わらず責任を負いかねます。

\*MS-DOSは、米国マイクロソフト社の登録商標です。 PC-9801、N88BASIC (86)は、日本電気 (株)の登録商標です。 PC-286/386は、セイコーエプソン (株)の登録商標です。 その他商品名・システム名等は、一般に各社の登録商標です。

## M.I.S.T.をご使用いただく前に

M. I. S. T. は指定したイメージチェッカのバー ジョンだけに対応しています。それ以外での動 作は保証致しかねますので、ご了承ください。

イメージチェッカ30R·30RPの回転補正データ を、イメージチェッカ30·30Pヘリストアする と不具合の原因になります。

イメージチェッカはJIS第二水準のフォントを サポートしていませんので、M.I.S.T.でデータ 編集をするときにはJIS第二水準の文字を使用 しないでください。もし、JIS 第二水準の文字 を使用すると、表示およびプリントアウトで、 不具合の原因となりますのでご注意ください。

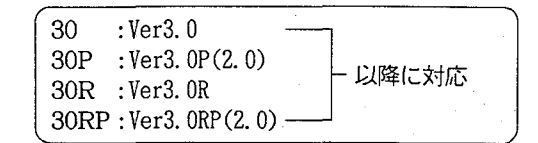

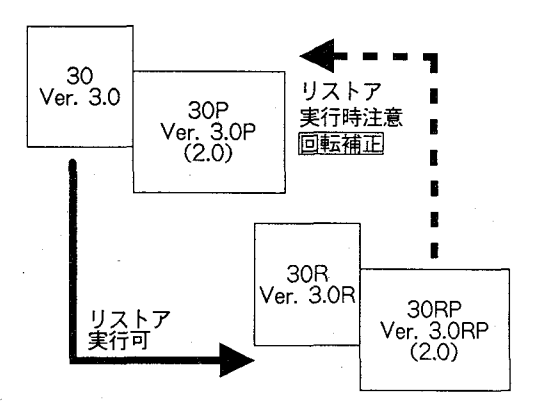

リモート動作機能を使用するときには、イメージチェッカのシリアルポートとパラレルポートの両 ポートを使用します。

## ユーザーカードご返送のお願い

M.I.S.T.のバージョンアップサービスのため、同梱のユーザーカードに必要事項をご記入の上、当社 までご返送をお願いします。

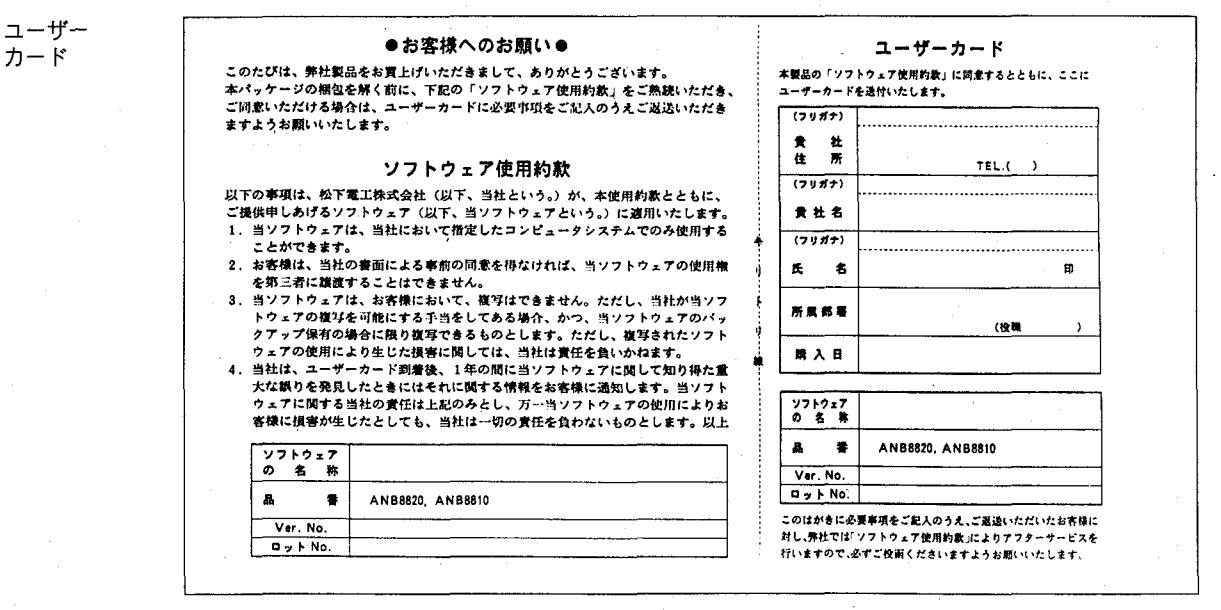

-1–

## 目次

はじめに/著作権および商標登録に関する記述/M.Ⅰ.S.T.をご使用いただく前に/ ユーザーカードご返送のお願い/目次

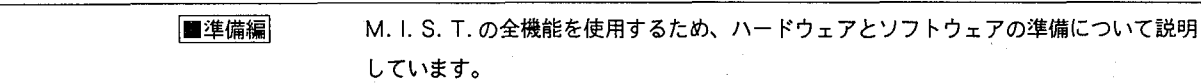

## 第1章 必要な機器

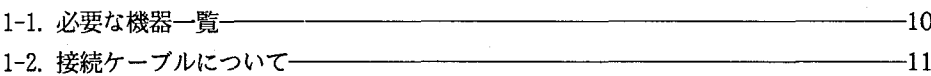

## 第2章 ハードウェアの準備

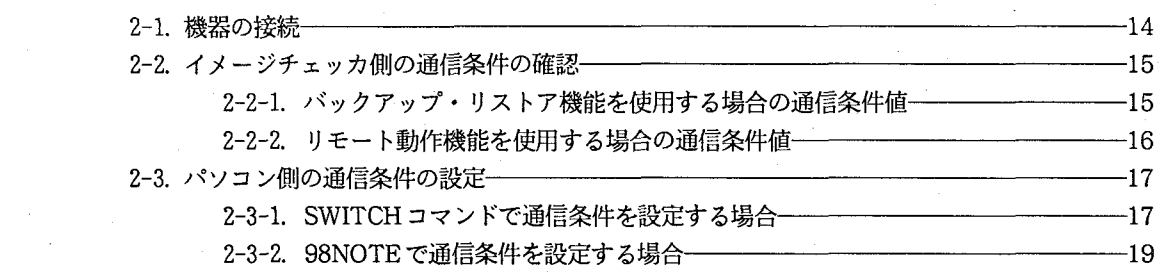

## 第3章 ソフトウェアの準備

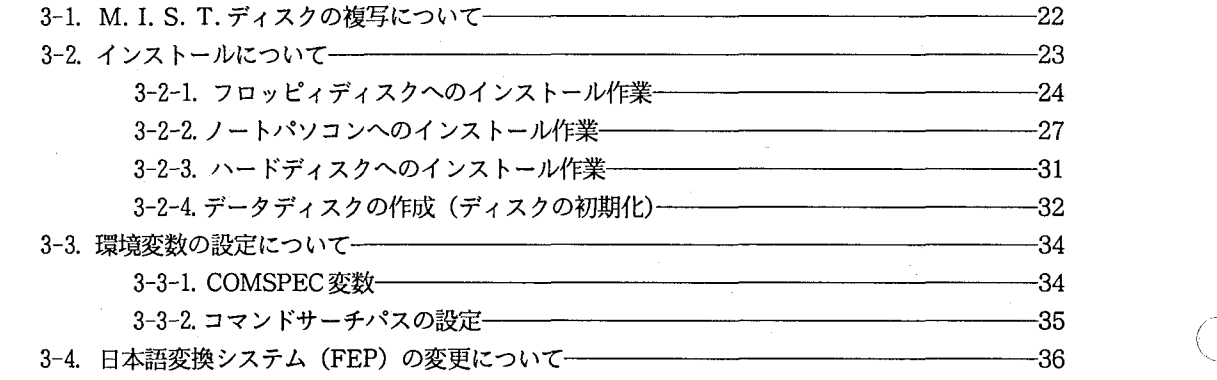

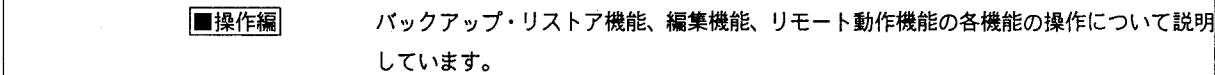

## 第4章 バックアップ・リストア機能について

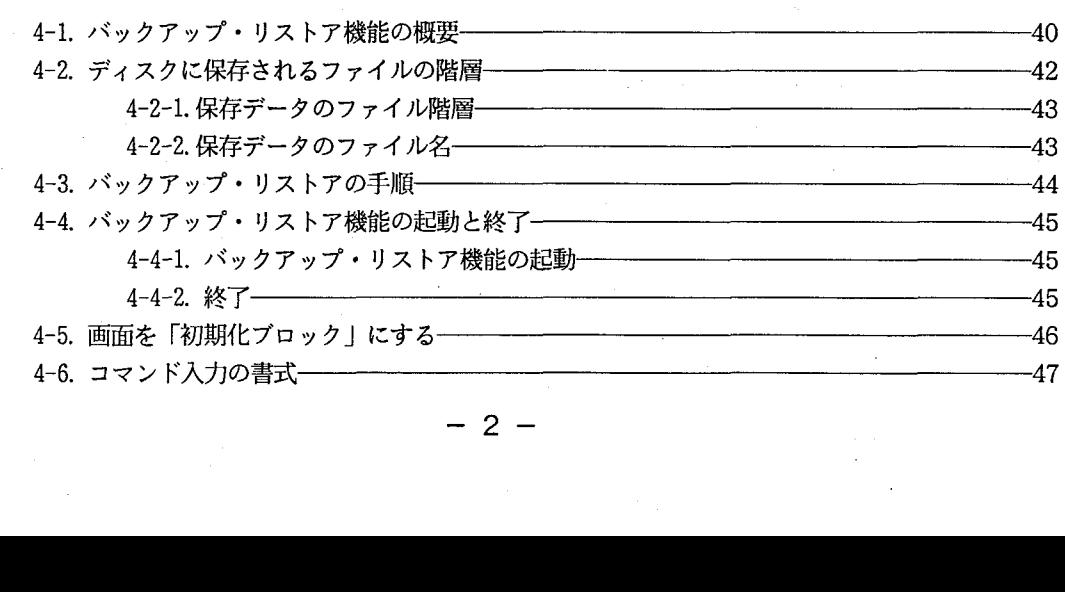

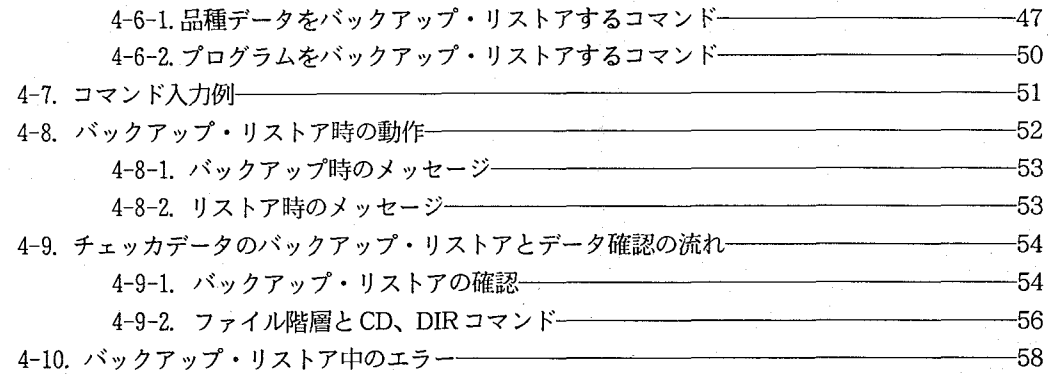

## 第5章 編集機能について

 $\left($ 

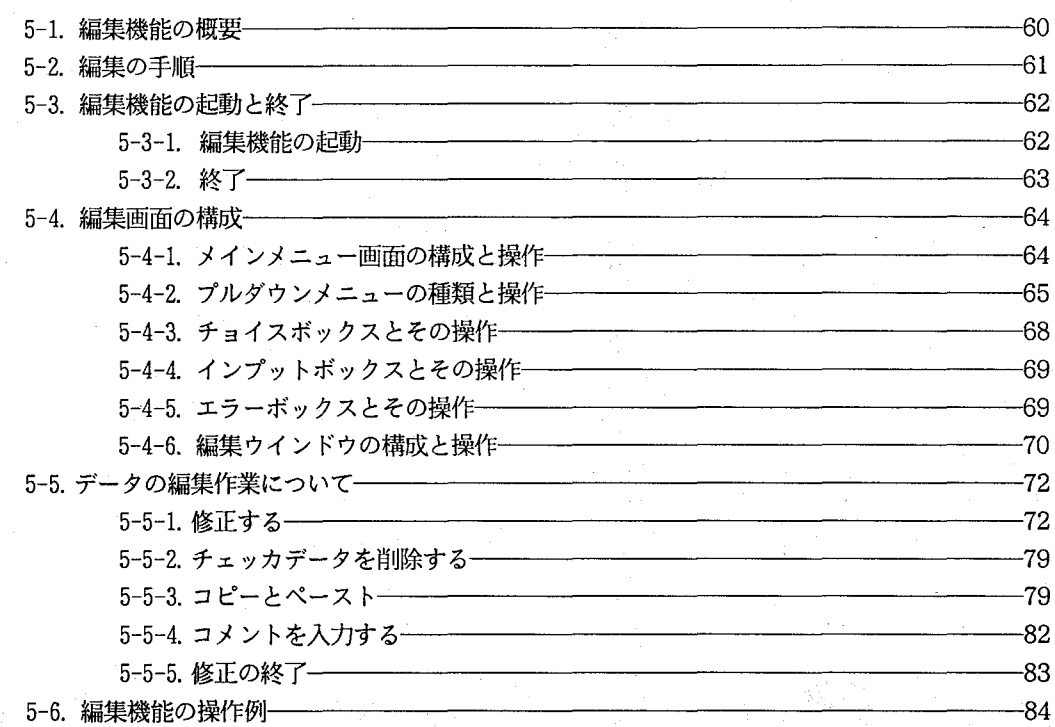

## 第6章 リモート動作機能について

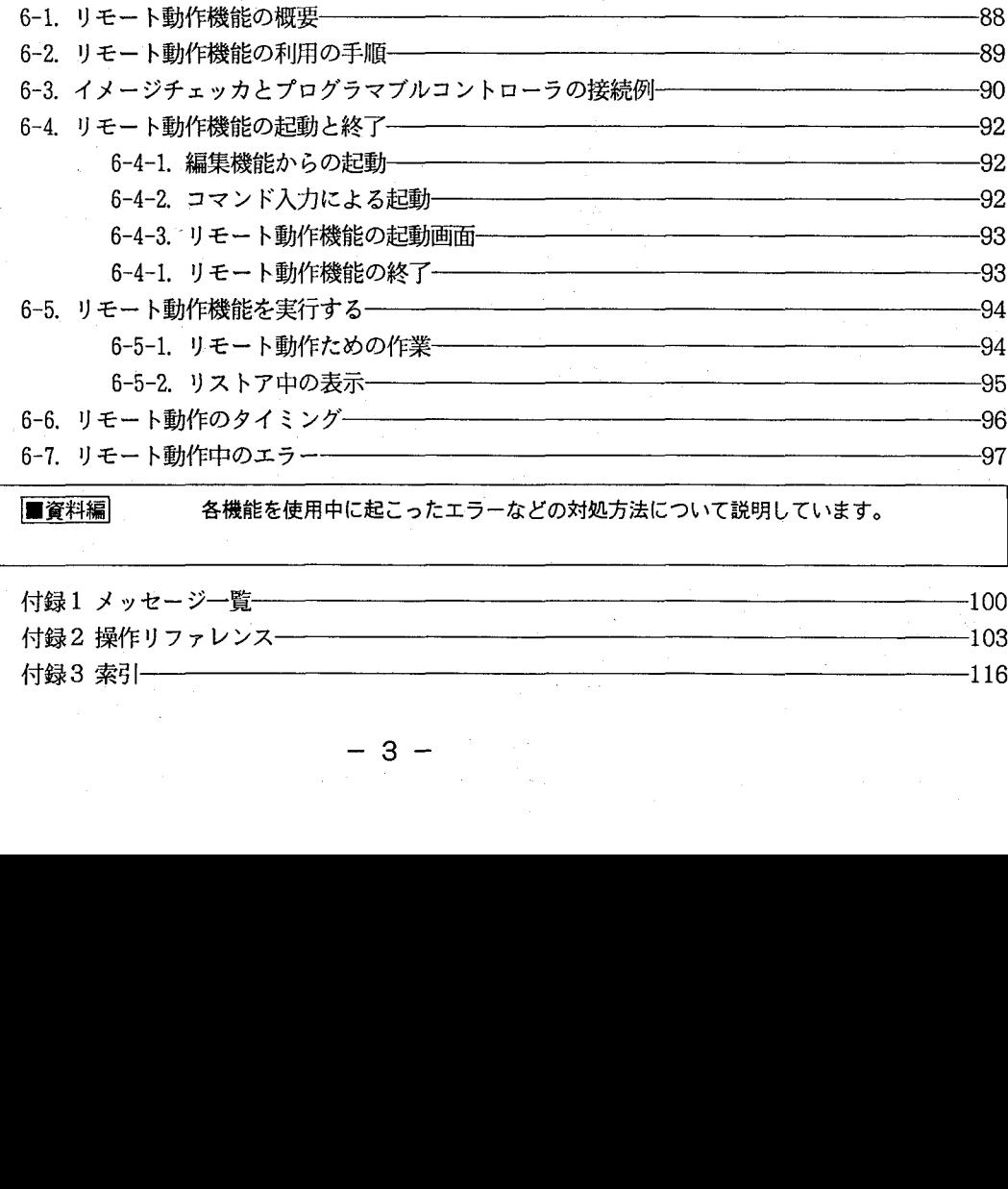

### 付録1 メッセージ一覧––  $-100$ 付録2 操作リファレンス––  $-103$ 付録3 索引 -- $-116$

画資料編 各機能を使用中に起こったエラーなどの対処方法について説明しています。

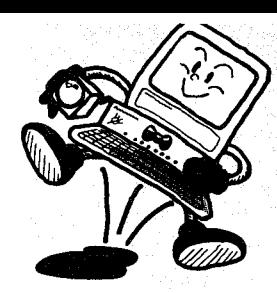

品種データやプログラムの資産を

 $(\ )$ 

### 大容量のバックアップ媒体をサポートする

バックアップ&リストア機能

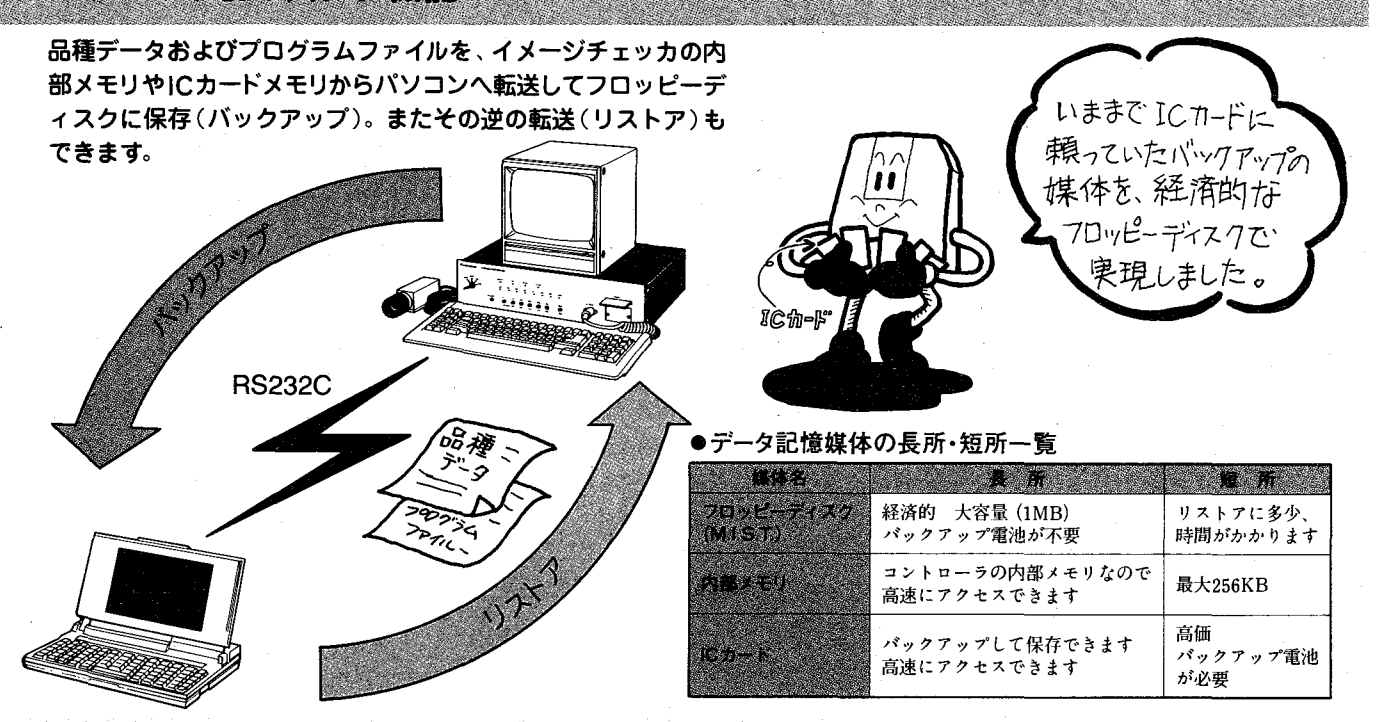

## 多品種少量・混流ラインに対応する

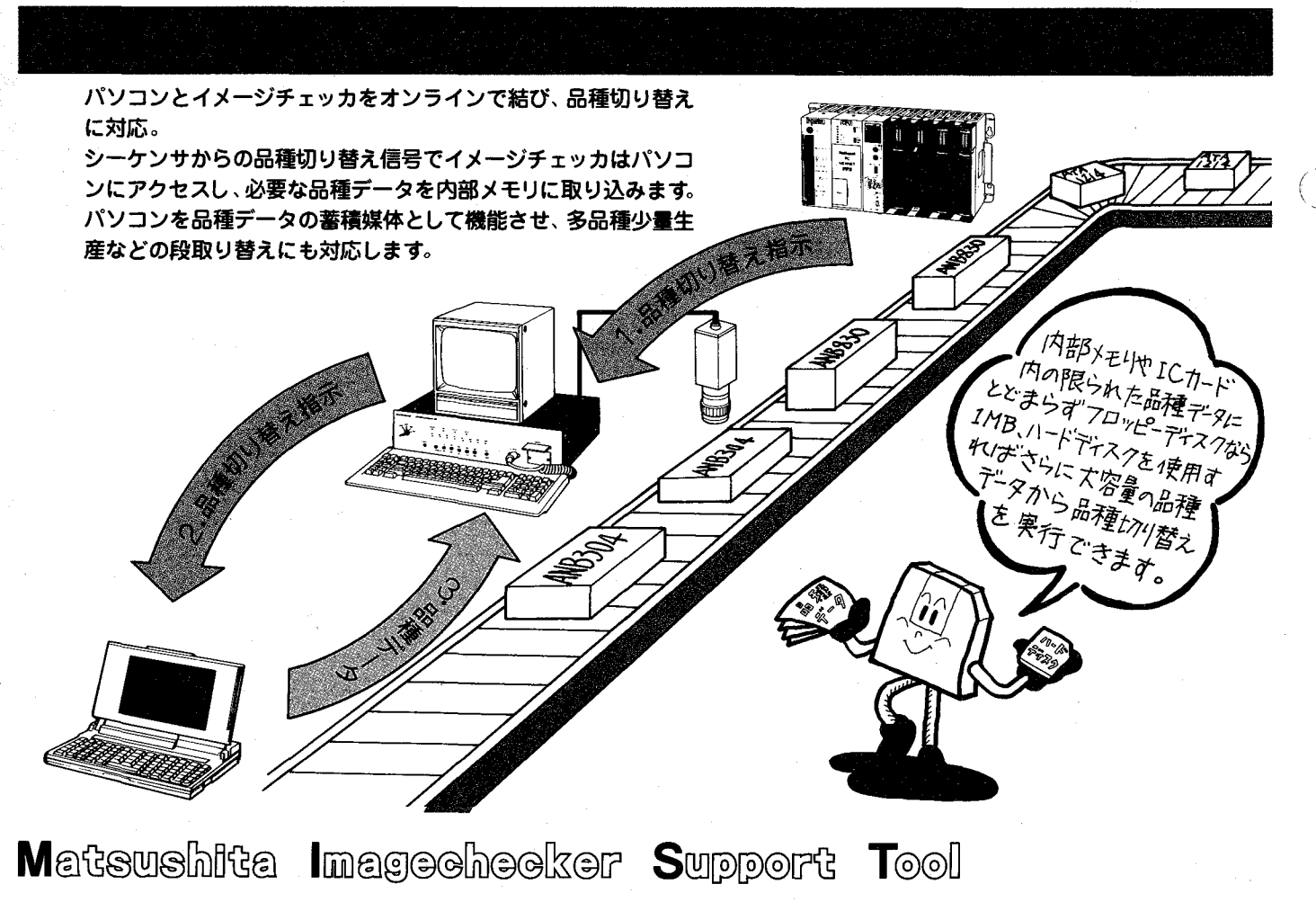

# 経済的に保存・活用します。

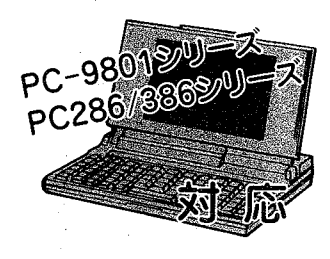

品種データやプログラムの調整がオフラインでできる

**EXECUTE AND RESIDENCE** 

.<br>Mille Mo

パソコンにバックアップしてきた品種データ内のチェッカデータや、プログラムデータは、ワープロ感覚で修正・複写 (コピー)・削除でき、オフラインで調整できます。

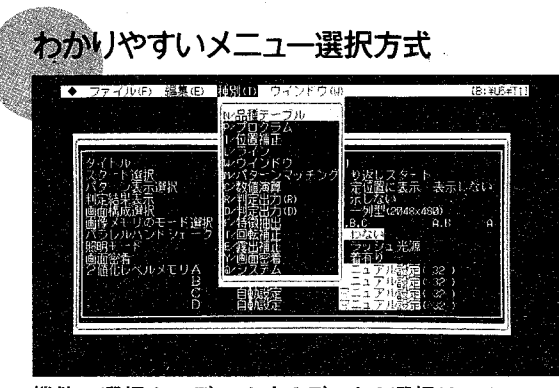

機能の選択やエディットするデータの選択は、メニュー 選択方式です。選びたい機能やデータがすぐに選択で きます。

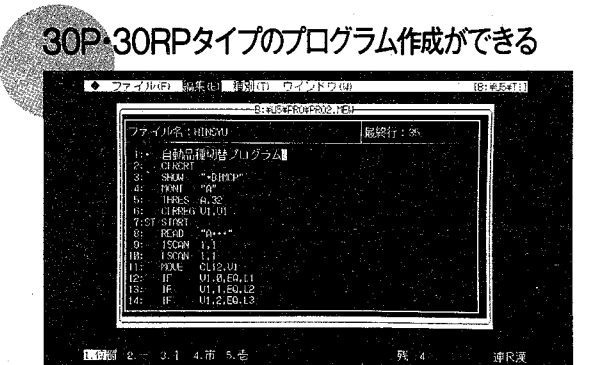

イメージチェッカ30P、30RPタイプのプログラムが作 成できます。プログラム中のコメントもFEP (かな漢 字変換入力) の組み込みで簡単に漢字を入力できます。

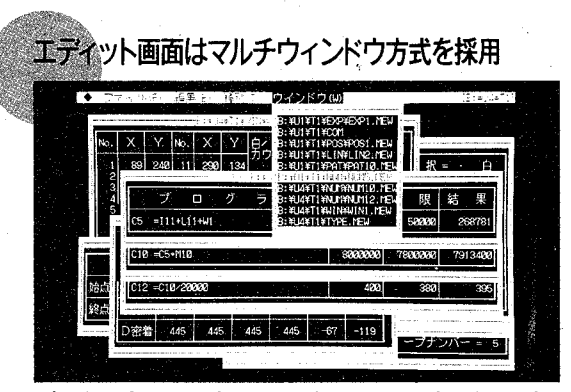

データはウィンドウ上でエディット。最大10個のデー タが画面上に表示でき、データの関連性をみながらエ ディットできます。

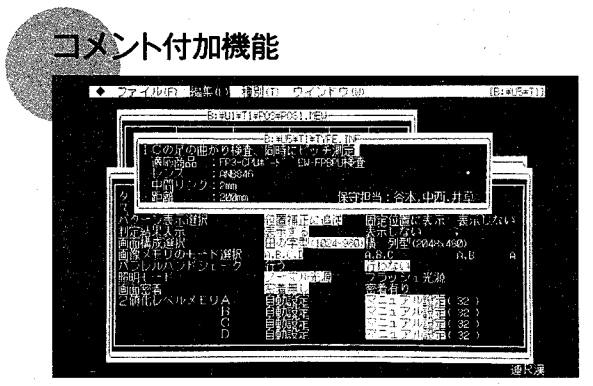

チェッカデータやプログラムファイルごとにコメント 文が付けられ何を検査するためのデータなのかすぐに 判別できます。

**M.I.S.T.** 

※コメント文はイメージチェッカにリストアできません。

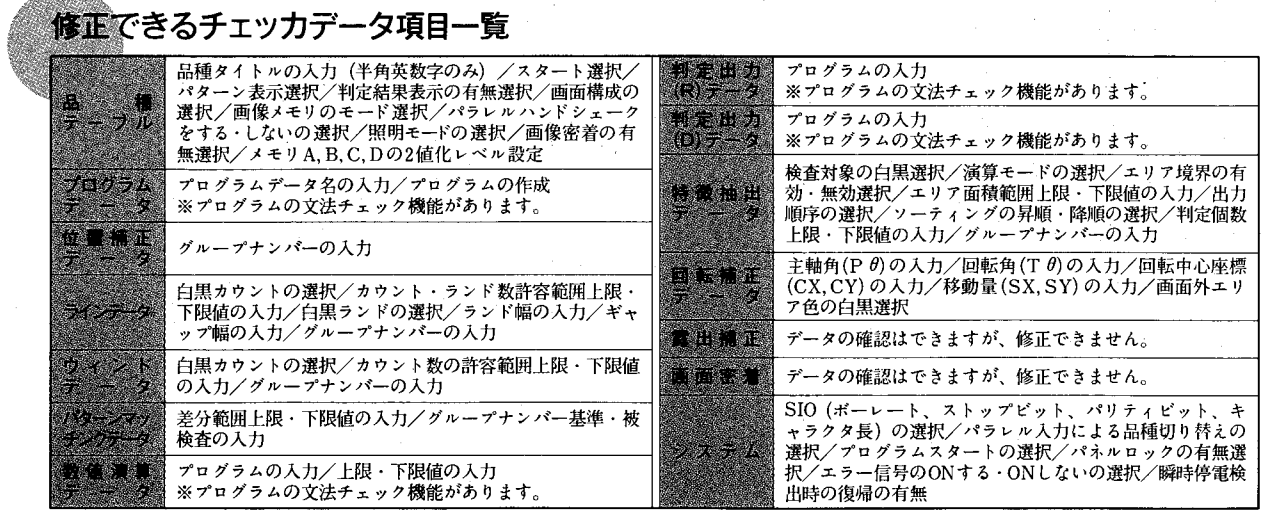

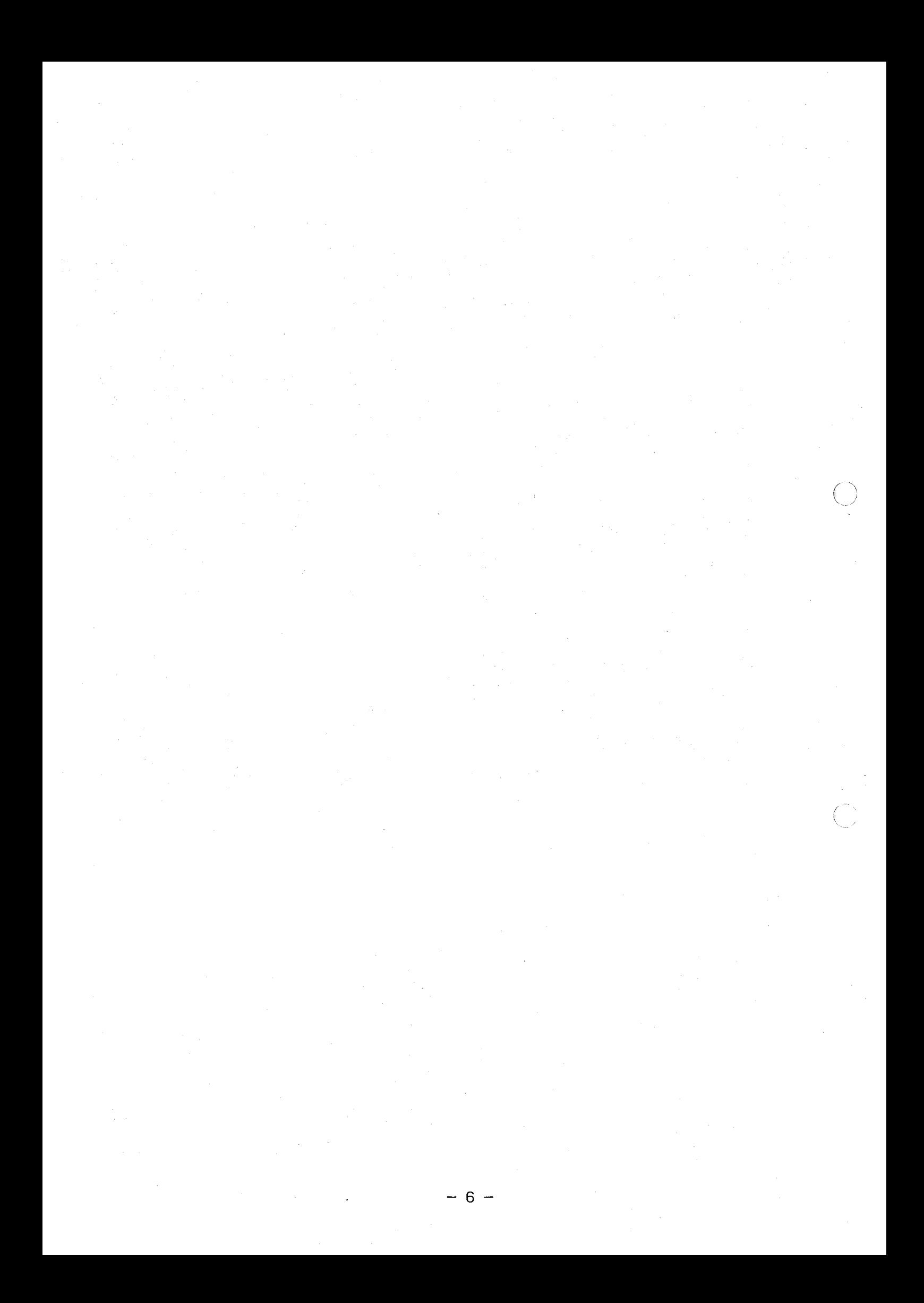

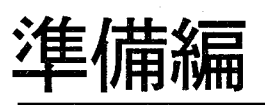

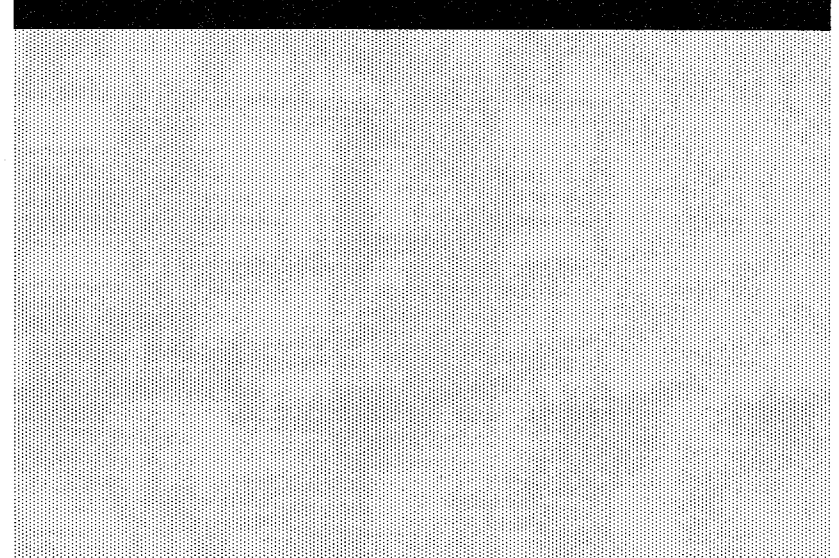

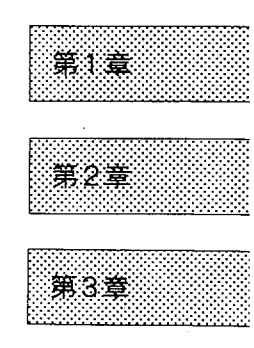

 $\label{eq:2.1} \frac{1}{\sqrt{2}}\left(\frac{1}{\sqrt{2}}\right)^{2} \left(\frac{1}{\sqrt{2}}\right)^{2}$  $\label{eq:3.1} \begin{array}{ccccc} \ddots & \ddots & \ddots \end{array}$ 

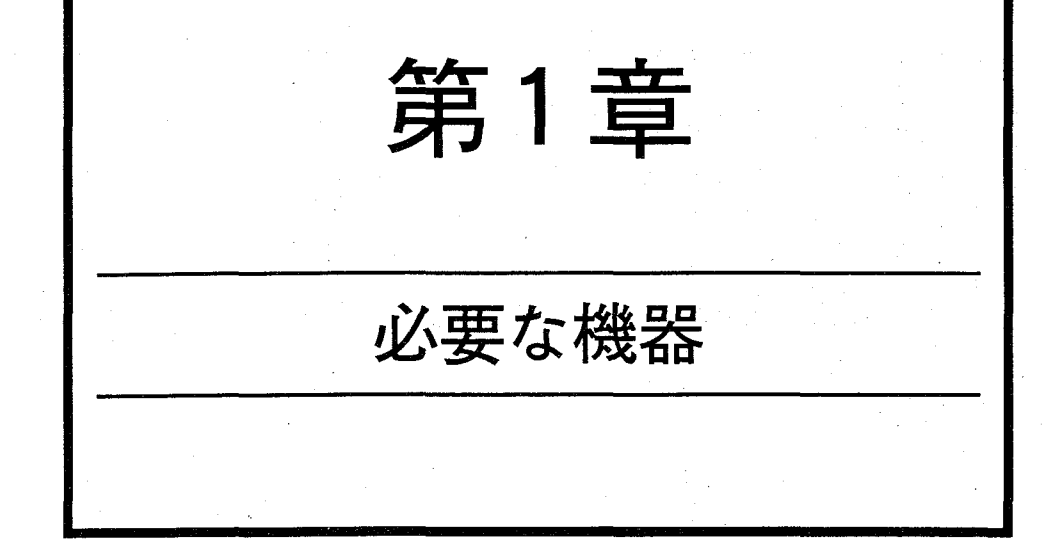

1-1. 必要な機器一覧 1-2. 接続ケーブルについて 必要な機器一覧

M. I. S. T. を使用するためには、以下の機器、およびソフトウェアを用意してください。

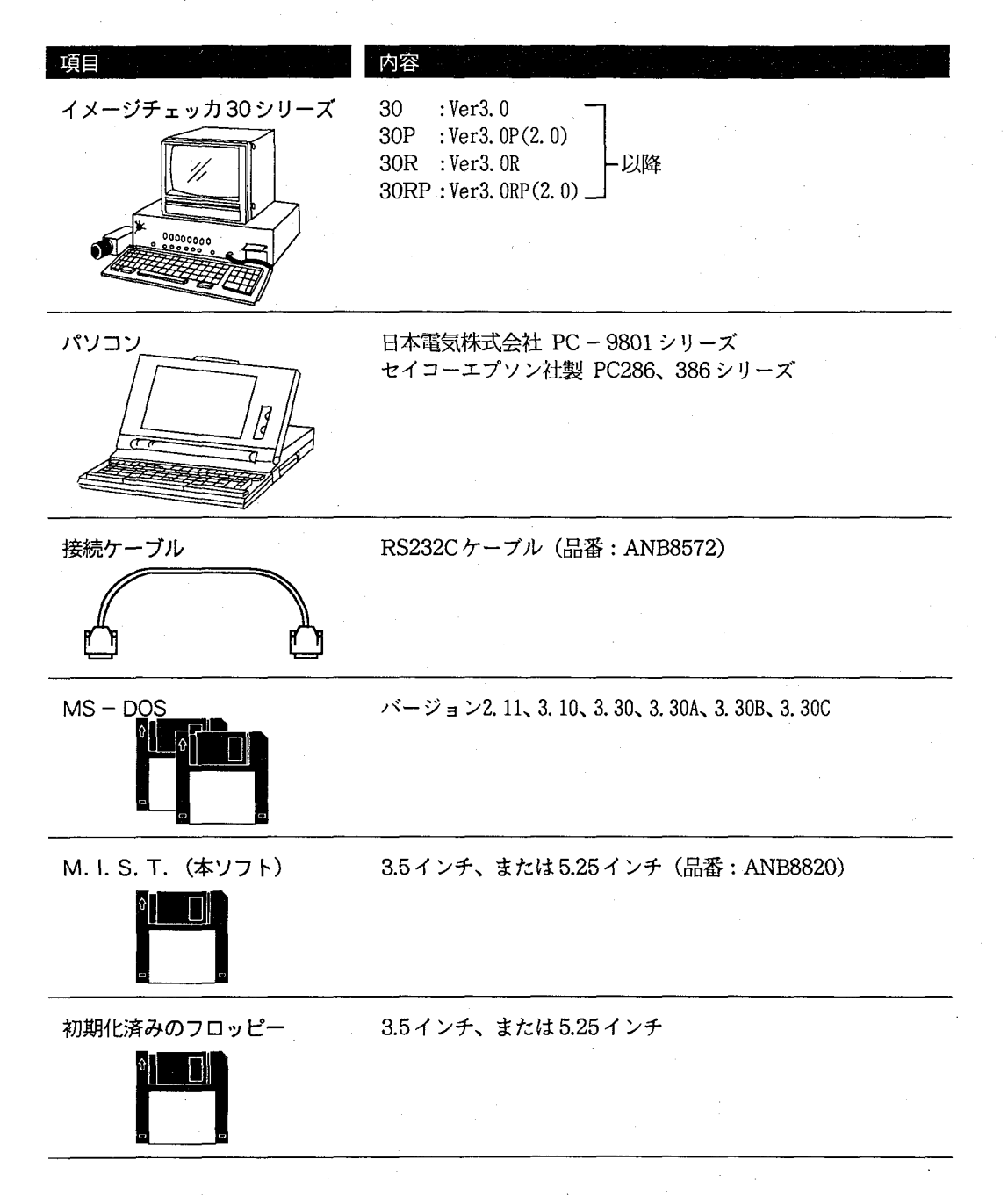

# ||1-2. 接続ケーブルについて

イメージチェッカとパソコンを接続するには、RS232Cの2、3番がクロスされている下記結線図の接続ケーブル(品 番: ANB8572) を使用します。自作される場合は、以下の結線図を参考にしてください。

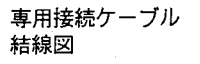

パソコン側 (25ピン)

イメージチェッカ側 (25ピン)

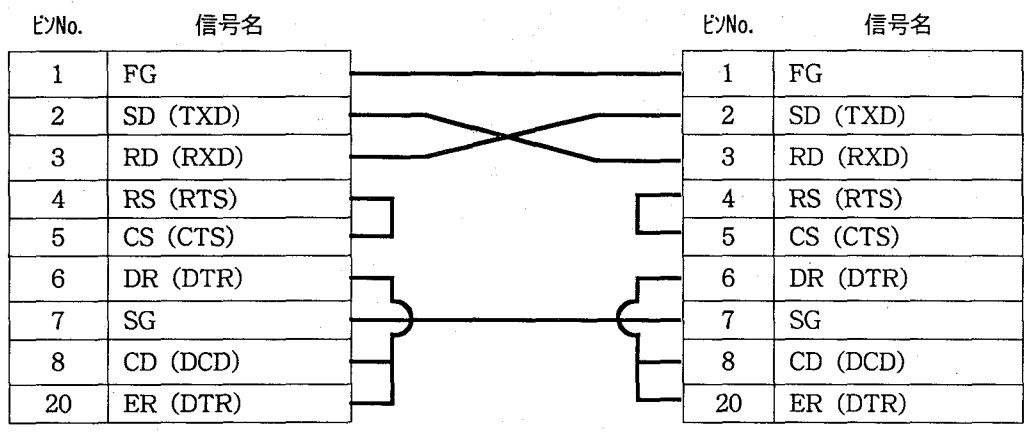

 $(\,\cdot\,)$ 

第2章

# ハードウェアの準備

2-1. 機器の接続

 $\bigcap$ 

2-2. イメージチェッカ側の通信条件の確認

2-2-1. バックアップ·リストア機能を使用する場合の通信条件値

2-2-2. リモート動作機能を使用する場合の通信条件値

2-3. パソコン側の通信条件の設定

2-3-1. SWITCHコマンドで通信条件を設定する場合

2-3-2. 98NOTE で通信条件を設定する場合

# 2-1. 機器の接続

イメージチェッカとパソコンを、以下のように、ケーブル (「1-2. 接続ケーブルについて」を参照)で接続します。接 続後は、イメージチェッカの通信条件 (シリアルI/Oの設定値) にあわせて、パソコンの通信条件 (シリアルI/Oの 設定値)を設定する必要があります。

編集機能(ICHED)だけを使用される場合は、イメージチェッカとパソコンを接続していない状態(オフライン)で もご使用いただけます。

接続図

準備編

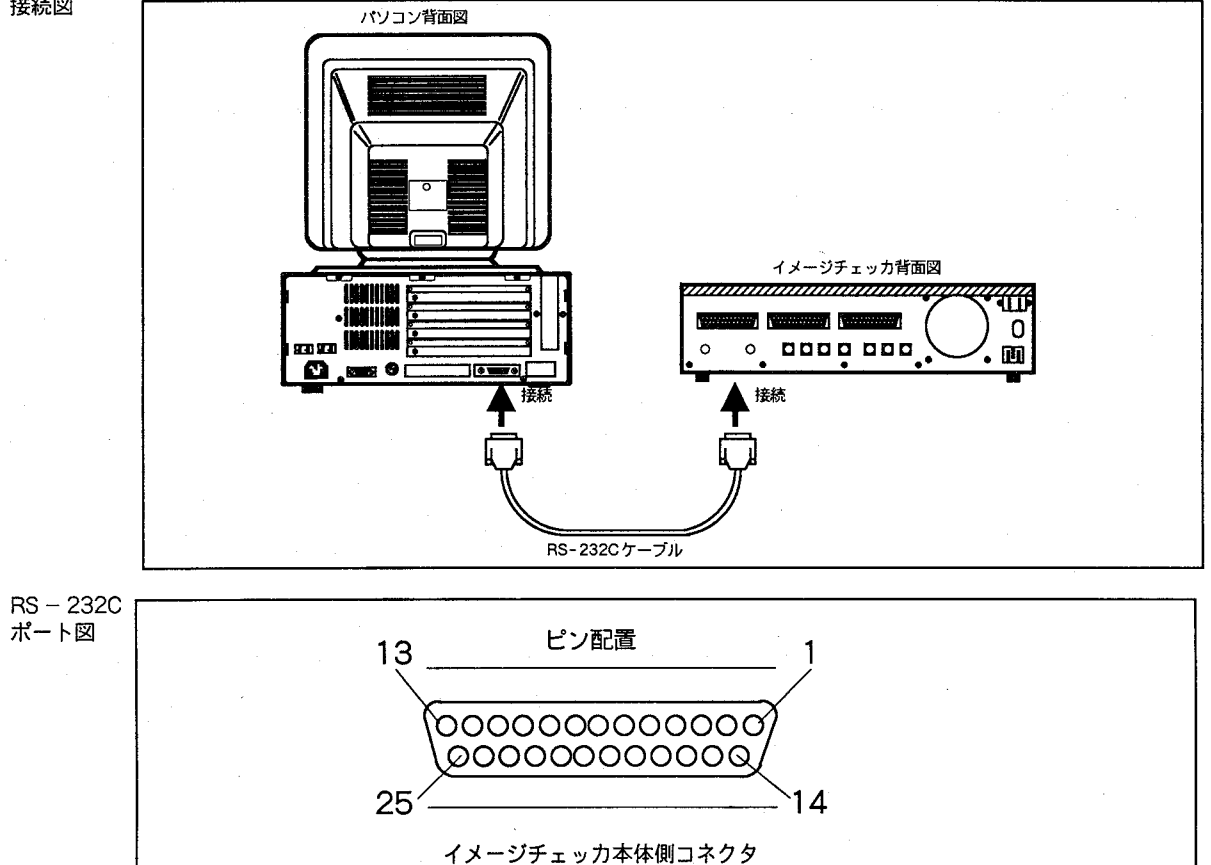

# 2-2. イメージチェッカ側の通信条件の確認

パソコンの通信条件を設定する前に、イメージチェッカの通信条件 (SIOモードの設定値) を確認してください。バッ クアップ機能を利用する場合と、リモート動作機能を利用する場合では、イメージチェッカ側のキースイッチ位置が 異なるために、SIOモードの設定値が異なる場合がありますので注意してください。

### バックアップ・リストア機能を使用する場合の通信条件値  $2 - 2 - 1$ .

バックアップ・リストア機能を使用する場合は、 イメージチェッカのキースイッチを「初期化」ブ ロックの位置にして実行します。この時、イメー ジチェッカ側の通信条件の設定値は、内部で固定 値となりますので、パソコン側の通信条件を、固 定値にあわせて設定してください。

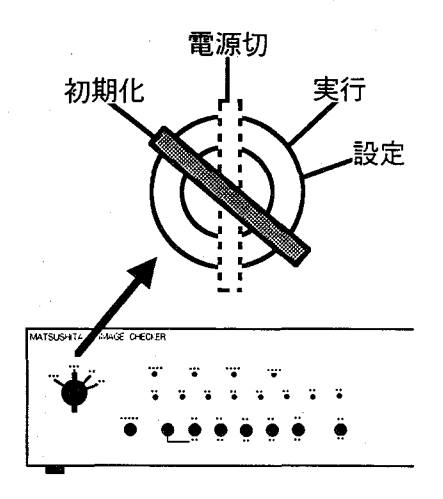

固定値

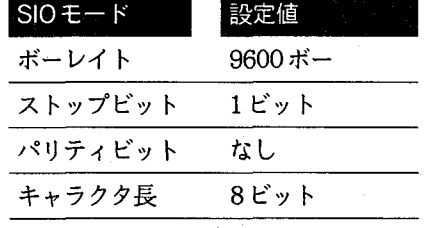

 $-15 -$ 

### リモート動作機能を使用する場合の通信条件値  $2 - 2 - 2$ .

リモート動作機能を使用する場合は、イメージチェッカのキースイッチを「実行」ブロックの位置 にして実行します。このとき、イメージチェッカのシリアル通信条件は「初期化」ブロックの「SIO モード設定」で設定した値(バックアップ・リストア機能使用時と値が異なる場合があります)で 動作しますので、イメージチェッカ側の通信条件にあわせて、パソコン側の通信条件を再設定する 必要があります。

イメージチェッカ側の通信条件は、以下の手順で調べてください。

① イメージチェッカのキースイッチを「初期化」 初期化 品種No=M1 残容量=246492 Ver 3.0 にあわせて起動すると、右図の画面が表示され 1 : システムの初期化<br><u>2 : データの初期化</u><br>3 : SIOモ<del>: </del>ド設定 ます。

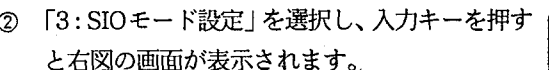

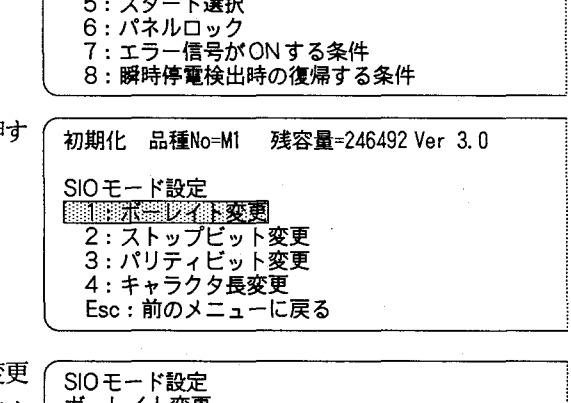

<u>4 : パラレルハン</u>ドシェイク

③ 各項目(ボーレイト変更、ストップビット変 など)にカーソルをあわせて入力キーを押す と、項目ごとの設定内容が表示されます。右図 では「1:ボーレイト変更」を選択した場合の例 を示します。

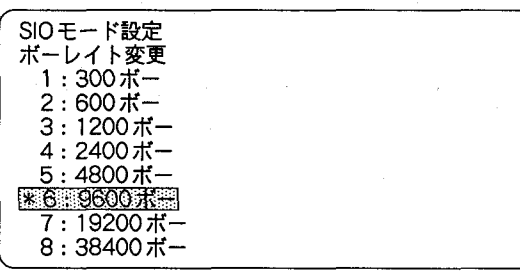

参考

イメージチェッカのSIOモード設定項目は以下のようになっています。

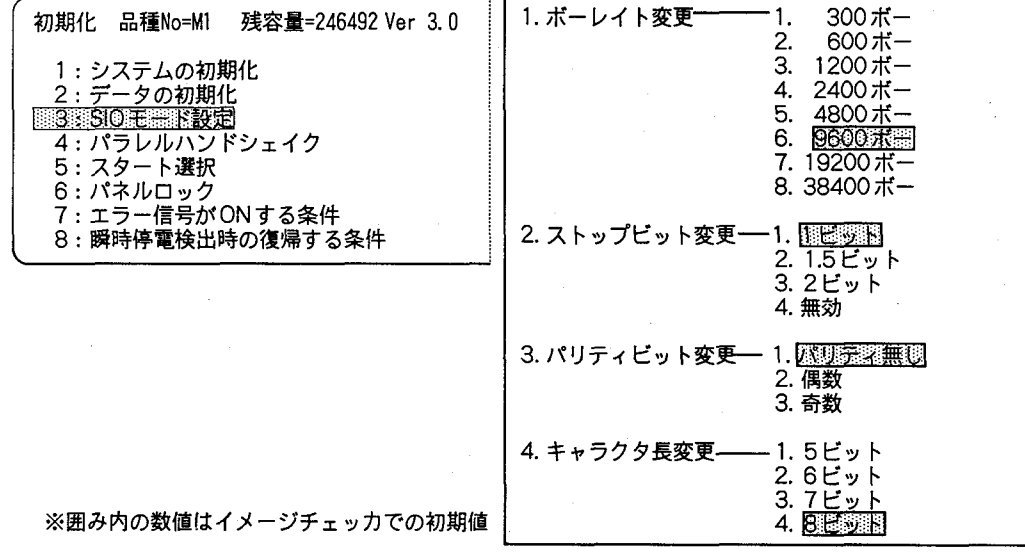

## 2-3. パソコン側の通信条件の設定

バックアップ・リストア作業やリモート動作を始める前に、パソコンの通信条件を、パソコン本体のデイップスイッ チで切り換える必要があります。通信条件は、パソコンがデスクトップタイプの場合「スイッチコマンド」で切り換 えることができます。また、パソコンがノートタイプの場合は、メニューの「動作環境の設定」を用いても切り換え られます。

### SWITCHコマンドで通信条件を設定する場合  $2 - 3 - 1$ .

MS-DOSの「SWITCH」コマンドを用いれば、パソコンの通信条件の設定が容易に行えます。以 下では、SWITCHコマンドで通信条件を設定する手順について述べます。

 $^{\circ}$ 「SWITCH」コマンドを、右図の下線部のよう に入力し2キーを押すと、以下のように、表 ね>SWITCH2 示されます。

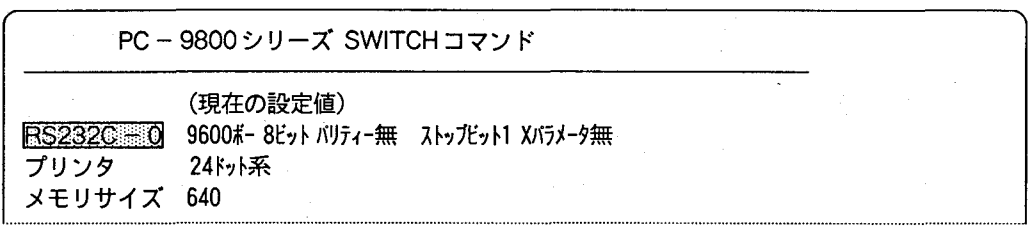

- \* SWITCHコマンドが起動できない場合は、ご使用のハードディスクまたは、フロッピーディスクに、 「SWITCH, EXE」または「SWITCH. COM」ファイルが存在しない場合が考えられますので、ご確認してくださ い (コマンド「DIR /W」で確認できます)。存在しない場合は、「SWITCH. EXE」「SWITCH. COM」の格納され ているMS-DOSシステムディスクをご使用ください。
- ② 「RS232C-0」にカーソルを合わせ、2キーを押すと、以下のように画面が変わります。

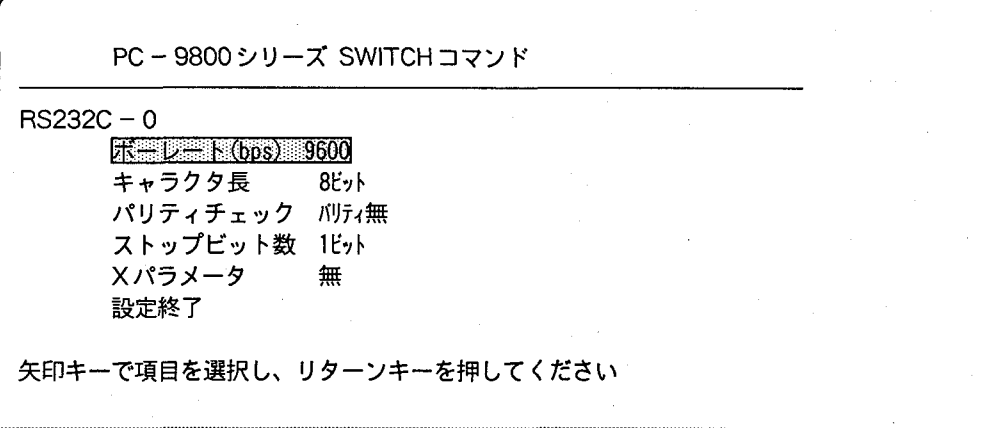

3 設定する項目にカーソルを合わせ、2キーを押します。選択肢が表示されますので、「↓」または 「↑」キーを用いて選択する値の上にカーソルをおき、図キーを押して選択します。以下では、「ボー レイト」を選択したときに表示される画面を示します。

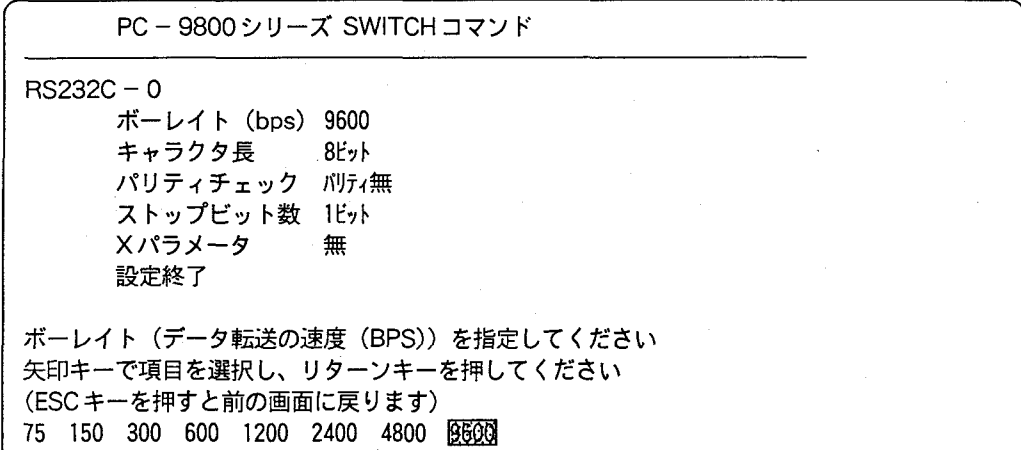

上記の画面はイメージチェッカの初期設定に各項目値を合わせています。

- ④ 同様に、「ボーレイト」、「キャラクタ長」、「パリティチェック」、「ストップビット数」の項目を、イ メージチェッカの設定値と同じ値に設定します。
- 5 3、4の設定操作が終了した際には、「設定終了」にカーソルを合わせ、設定作業を終了します。
- 注意 パソコン本体にある、「RS232Cの伝送速度」に関するディップスイッチの設定を確認し、変更する必要があ る場合は、各パソコンの説明書に従って変更してください。「調歩同期(非同期)」に設定します。

### $2 - 3 - 2$ . 98NOTE で通信条件を設定する場合

以下では、98NOTEメニューの「動作環境の設定」を用いて、通信条件を設定する場合を示します。

① 「HELP」キーを押しながら、パソコンの電源を入れると、以下の画面が表示されます。

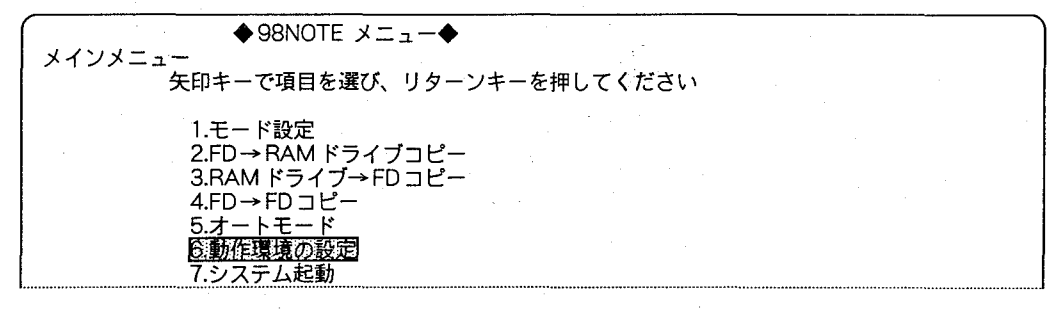

② 「6.動作環境の設定」にカーソルをあわせ、図キーを押すと、以下の画面が表示されます。

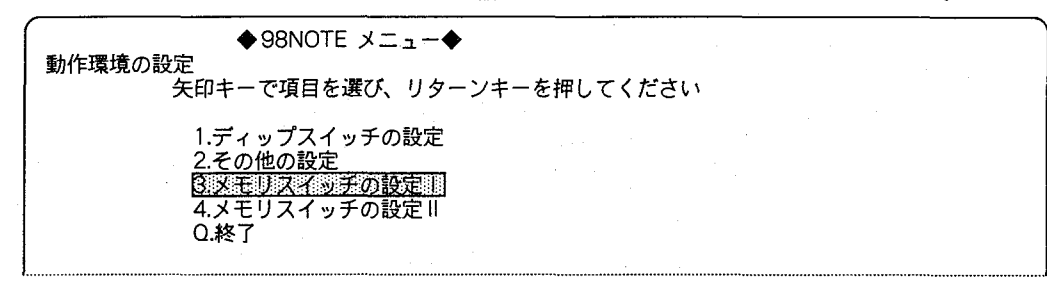

3 「3.メモリスイッチの設定I」にカーソルをあわせて、図キーを押すと、以下の画面が表示されます。

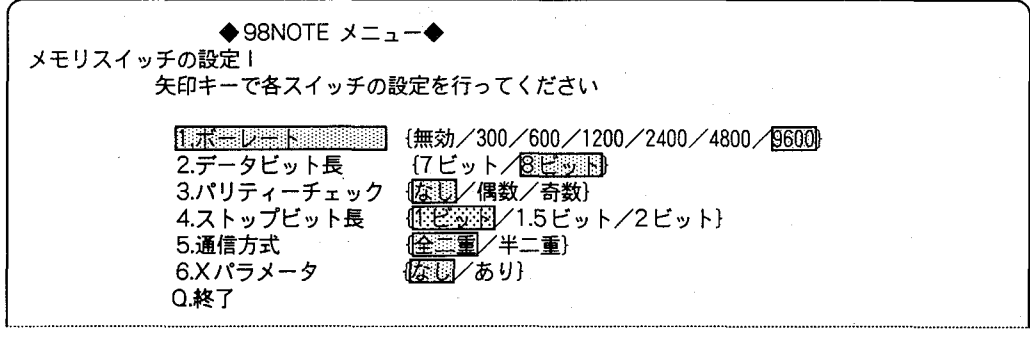

上記の画面はバックアップ・リストア機能使用時の固定値に各項目値を合わせています。

- ④ 「1.ボーレート」、「2.データビット長」、「3.パリティチェック」、「4.ストップビット長」を、イメー ジチェッカで設定されている値にあわせて、設定します。
- 6 「ESC」キーを押し、「メモリスイッチの設定I」を終了します。
- 6 「ESC」キーを押し、動作環境の設定画面を終了します。
- ⑦ 「7.システム起動」を選択し、「◆98NOTE メニュー◆」を終了します。

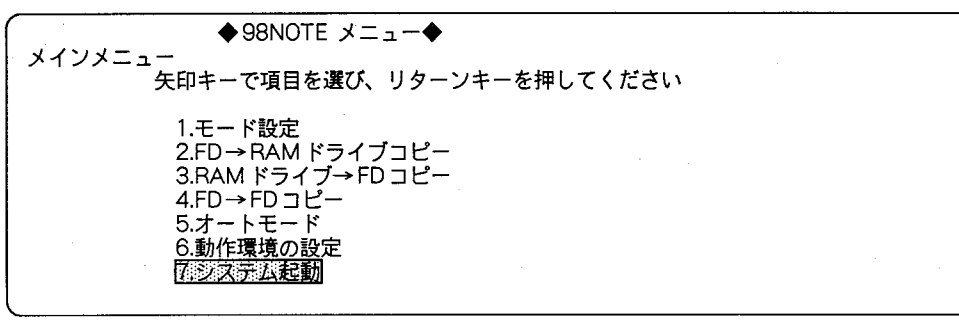

- **注意** ●ノートタイプのパソコンでも、SWITCH コマンドを使って通信条件が設定できます(ただし、SWICTH コ マンドファイル「SWITCH. EXE」「SWITCH. COM」が必要です)。
	- ●パソコン本体にある、「RS232Cの伝送」に関するディップスイッチの設定を確認し、変更する必要がある 場合は、各パソコンの説明書に従って変更してください。「調歩同期(非同期)」に設定します。 なお、ディップスイッチのないパソコン (ノートパソコンなど) では、ソフトウェアでディップスイッチを 設定します。

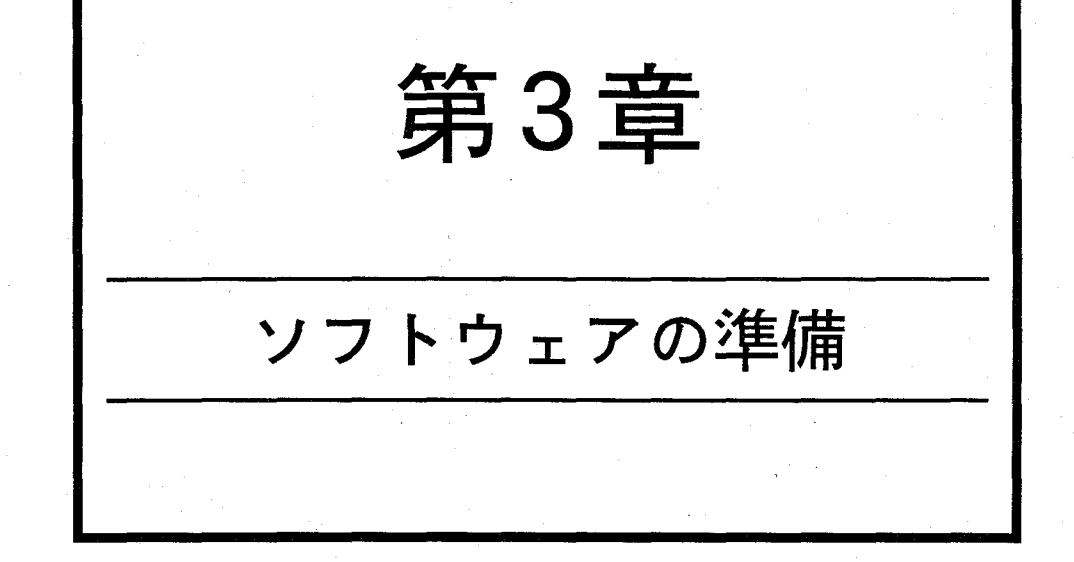

3-1. M. I. S. T. ディスクの複写について 3-2. インストールについて 3-2-1. フロッピーディスクへのインストール作業 3-2-2. ノートパソコンへのインストール作業 3-2-3. ハードディスクへのインストール作業 3-2-4. データディスクの作成 3-3. 環境変数の設定について

準備編

# 3-1. M.I.S.T. ディスクの複写について

M. I. S. T. ディスク (本製品=オリジナルディスク) は、破損に備えて複写 (バックアップ) されることをおすすめ します。ノートパソコンの場合は、「ノートメニュー」の機能を使用して、簡単にオリジナルディスクのコピーができ ます (「FDD→RAMドライブ」「RAMドライブ→FDD」のコピーを繰り返します)。「ノートメニュー」のない一般 のパソコンでは、以下の手順にしたがいます。

用意するもの MS-DOSのシステムディスク

初期化済みのフロッピィディスク (「3-1-4.」参照)

注意

M. I. S. T. のオリジナルディスクおよびMS-DOSのシステムディスクにはプロテクトを施してください。 5.25インチディスクの場合 3.5インチディスクの場合

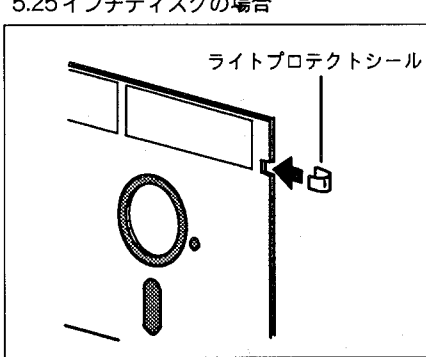

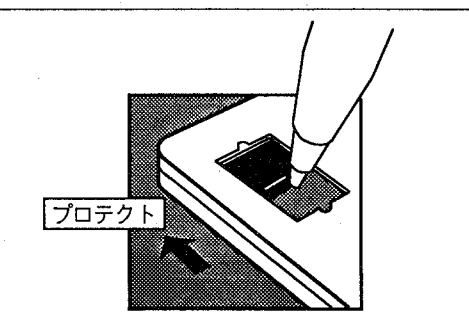

フロッピードライブAに、MS-DOSの#1デ  $\omega$ ィスクを入れて、パソコンを起動してくださ い。「メニュー」が表示される場合は、「STOP」 キーを押して、MS-DOSのコマンド入力待ち 状態 (プロンプト「A>」が表示されている状 態)にしてください。

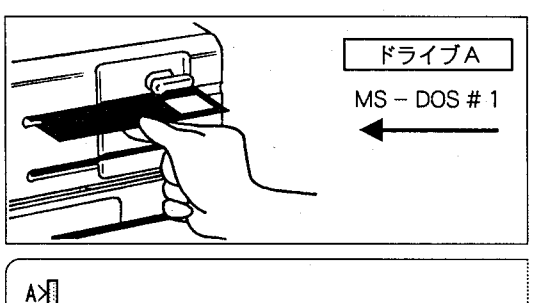

MS - DOSのコマンド入力待ち状態<br>(||まカーソルです)

注意 MS-DOSのバージョンが3.30Cの場合は、「インストールプログラム」の画面が表示されるので、 「ESC」キーを押してから、図キーを押してください。

 $(3)$ DISKCOPY A: B:と入力し、回キーを押してくだ さい。

A>DISKCOPY A: B:

以下の画面が表示されるので、MS-DOSの#1ディスクをドライブAから取り出し、M.I.S.T.のオ  $^{\circ}$ リジナルディスクをドライブAに入れてください。次に、初期化済みのディスク (「3-2-4. 」参照)を ドライブBに入れてください。

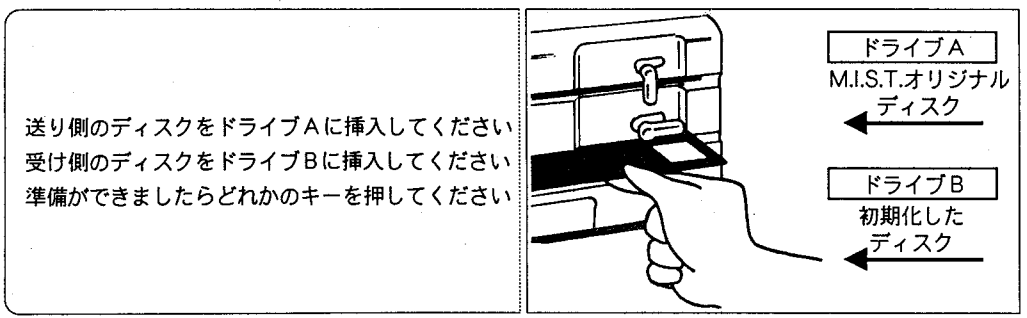

**回キーまたはスペースキーを押します。複写作業が始まり、ドライブAのオリジナルディスクの内** 容はすべてドライブBのフロッピーディスクに複写されます。

第3章 ソフトウェアの準備

# 3-2. インストールについて

 $\big($ 

M. I. S. T. を使用するには、MS - DOS と M. I. S. T. の入った起動用ディスクを作成するか、またはハードディス クへM. I. S. T. を複写する作業が必要です。これらのソフト準備作業を「インストール」と呼びます。なお、MS-DOSのシステムディスクは、お買い上げいただいた商品には含まれていませんので、お客様でご用意ください。

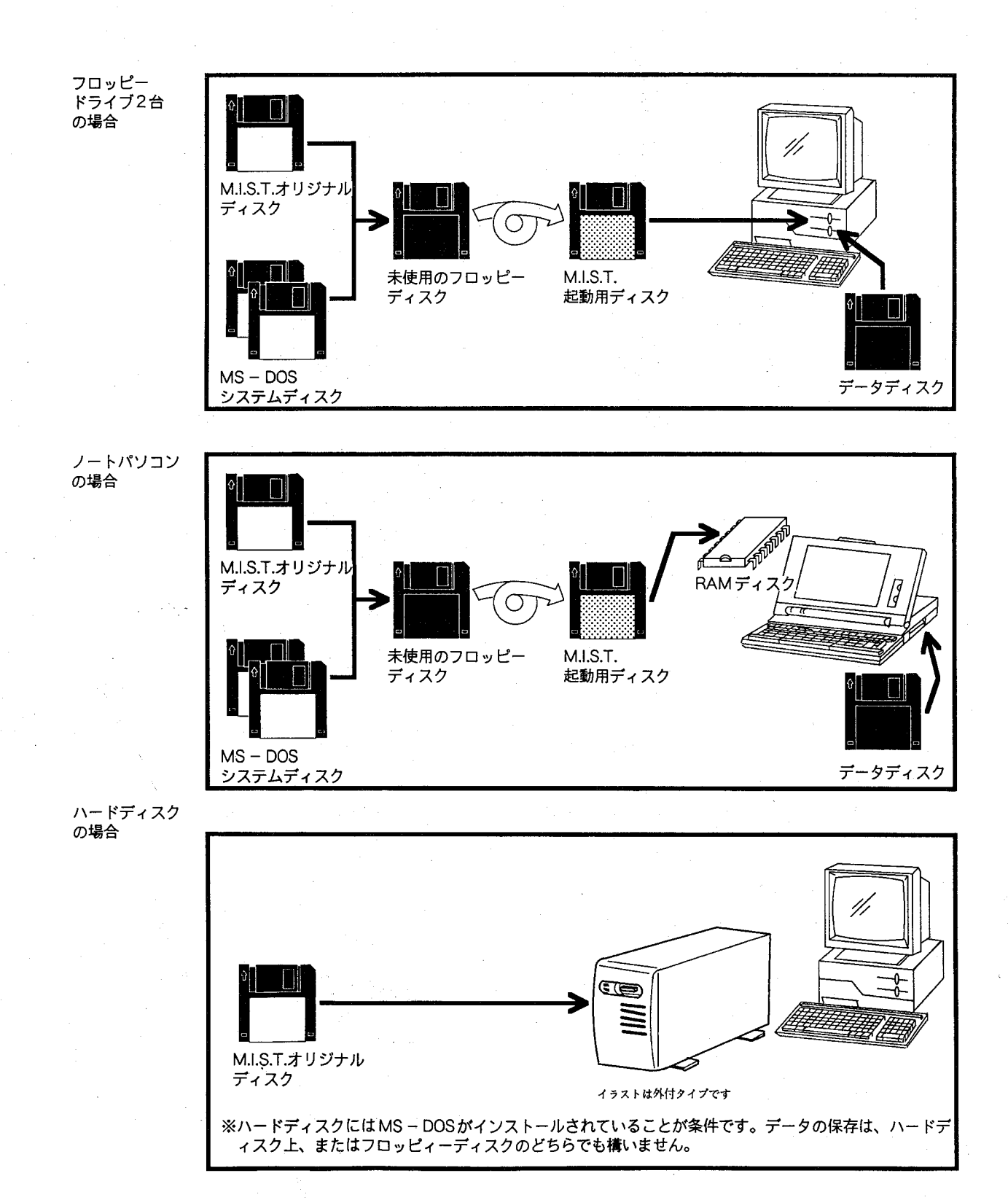

 $-23 -$ 

#### $3 - 2 - 1$ . ≅フロッピィディスクへのインストール作業

フロッピードライブを2台持つパソコンのために、起動用ディスクを作成する方法を述べます。

用意するもの

注意

M. I. S. T. のオリジナルディスク MS-DOSのシステムディスク

未使用のフロッピーディスク (2HD タイプ)

M. I. S. T. のオリジナルディスクとMS - DOSのシステムディスクにはプロテクトを施してください。

5.25 インチディスクの場合

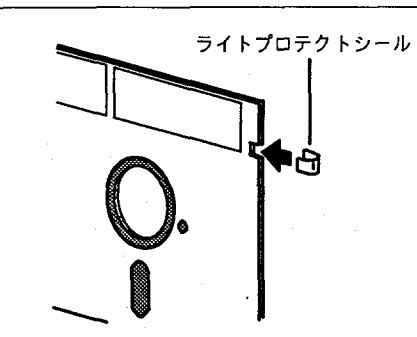

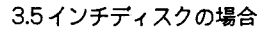

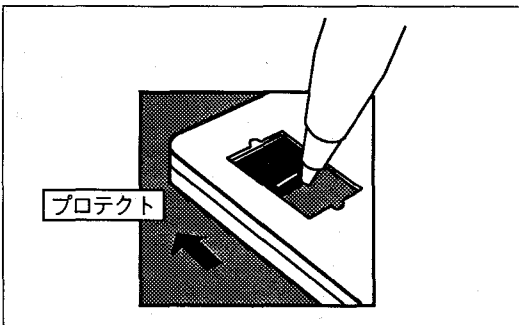

① ドライブAに、MS-DOSの#1ディスクを入 れて、パソコンを起動してください。「メニ ュー」が表示される場合は、「STOP」キーを押 して、MS-DOSのコマンド入力待ち状態(プ ロンプト「A>」が表示されている状態)にし てください。

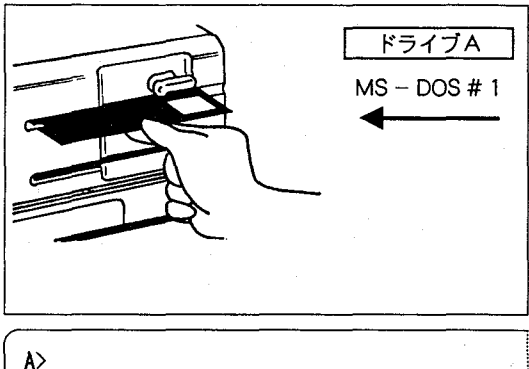

MS - DOSのコマンド入力待ち状態<br>( はカーソルです)

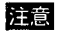

MS-DOSのバージョンが3.30Cの場合は、「インストールプログラム」の画面が表示されますので、 「ESC」キーを押してから、図キーを押してください。

2 ドライブBに、未使用のフロッピーディスク (2HD) を挿入してください。

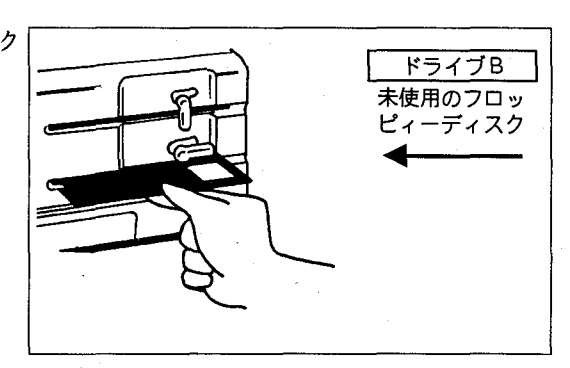

 $-24 -$ 

3 フォーマットコマンド「FORMAT B:/S 」を以下のように入力してください。

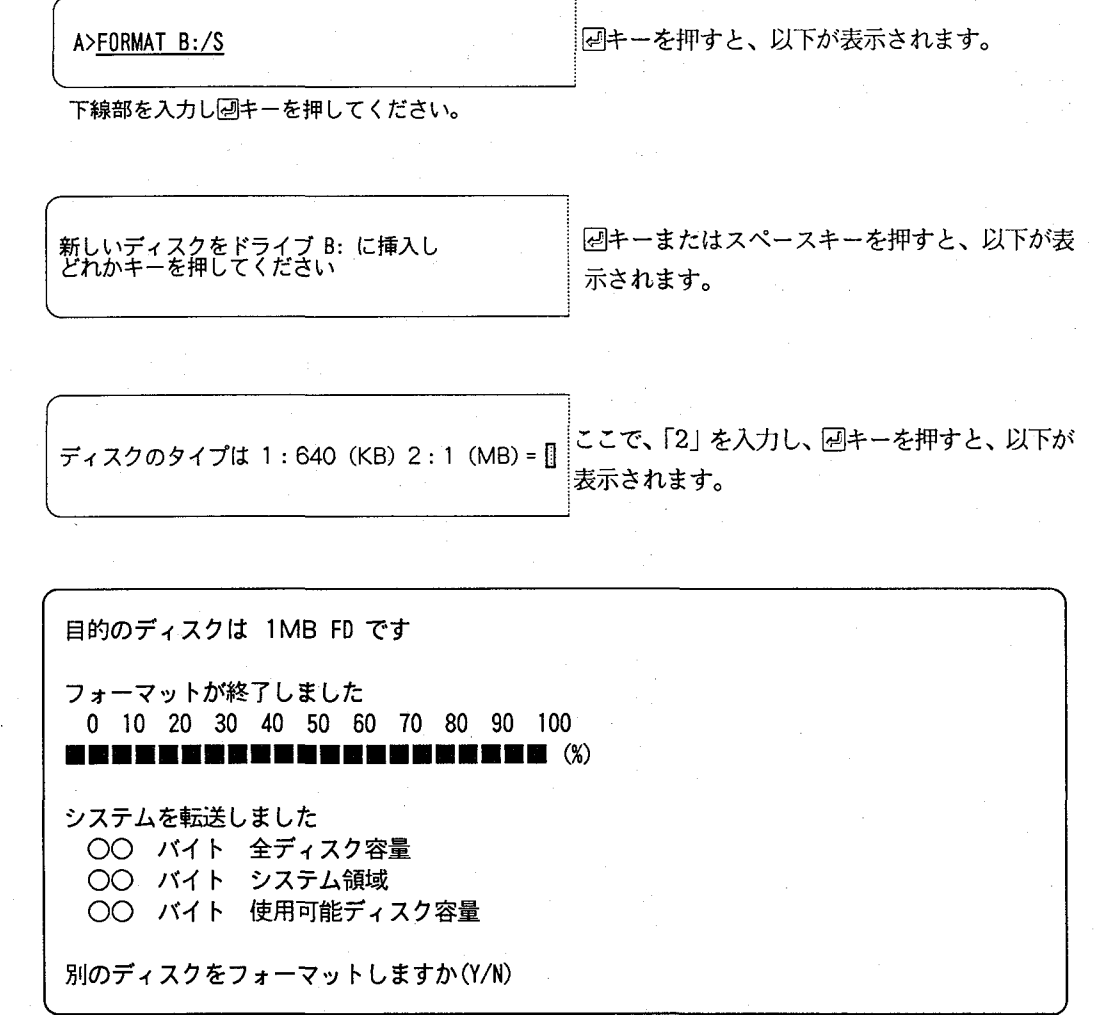

ここで、「N」キーを押し、つづけて図キーを押してください。 以上の操作で、ドライブBにMS-DOSの「COMMAND.COM」が複写されます (これをMS-DOS 起動ディスクと呼びます)。

4 ドライブAから、MS-DOSの#1ディスクを 取り出し、かわりにM. I. S. T. のオリジナルデ ィスクを入れてください。

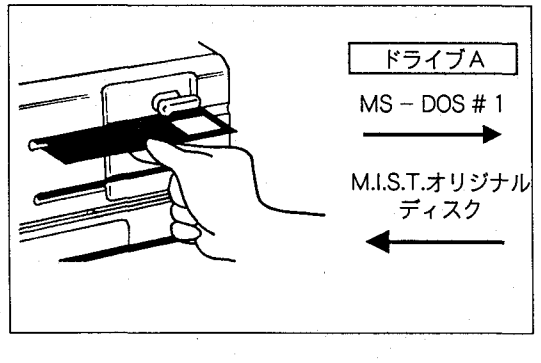

⑤ コピーコマンド「COPY \*.\* B: 」を実行します。 ドライブBの起動ディスクに、 M. I. S. T. のオ リジナルディスク内のすべてのファイルがコ ピーされます。

 $A > \underbrace{COPY}$  \*.\* B: 下線部を入力し、2キーを押してください。

第3章 ソフトウェアの準備

6 コピーが終了したら、ドライブAから、M. I. S. T. のオリジナルディスクを取り出し、かわりに MS-DOSの#1ディスクを挿入します.

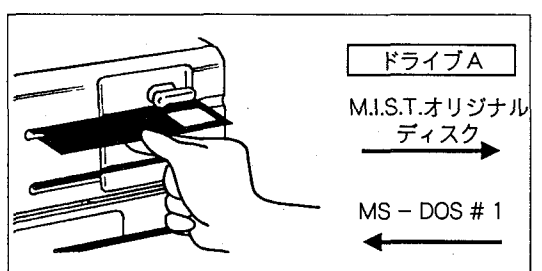

の カレントドライブを、ドライブBに変更してく ださい。

下線部を入力し、四を押してください。

8 インストールプログラムを、右図のように実行 します。

MS-DOSのバージョンによっては、画面の指 示にしたがって、途中でMS-DOSの#1ディ スクを、#2または#3ディスクに入れ換えて ください。

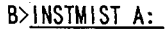

 $A > B$ :

下線部を入力し、図を押してください。

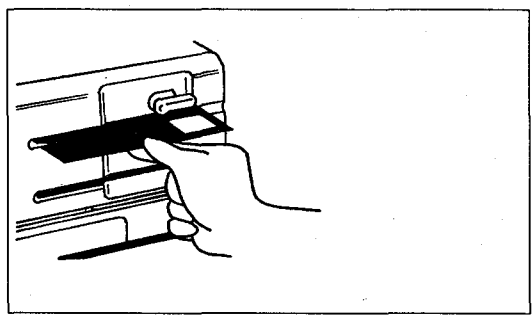

インストールを終了しました.

- ◎ 以上の操作で、ドライブBのMS DOS起動ディスクに「CONFIG. SYS」と「AUTOEXEC. BAT」が作成 され、日本語FEPとして「NECDIC.DRV」、「NECDIC.SYS」が組み込まれます。また、特にMS-DOS がバージョン3.10以上の場合は、プリンタドライバ 「PRINT. SYS」が自動的に組み込まれます。 \*他の日本語FEPを組み込まれる方は、「CONFIG. SYS」での日本語FEPの設定を変更し、起動用ディスクに日 本語FEPをコピーしてください。
- ⑩ M.I.S.T.を起動してみます。 作成した起動用ディスクをドライブBからドラ イブAに入れ換えて、パソコンのリセットスイ ッチを押すと、M. I. S. T. が起動します。

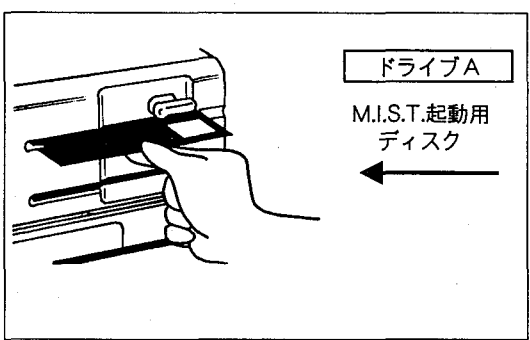

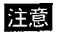

ドライブBに、データディスク (「3-2-4.」参照) を入れてください。

### ノートパソコンへのインストール作業  $3 - 2 - 2$ .

RAMドライブ付きのノートパソコンのために、起動用ディスクを作成する方法を述べます。インス トール作業を開始する際には、パソコン付属のマニュアルを参照し、RAMドライブの使用を「使用 する」に、「起動ドライブ」を「FD優先」に、またRAMドライブライトプロテクトを「しない」に 設定してください。

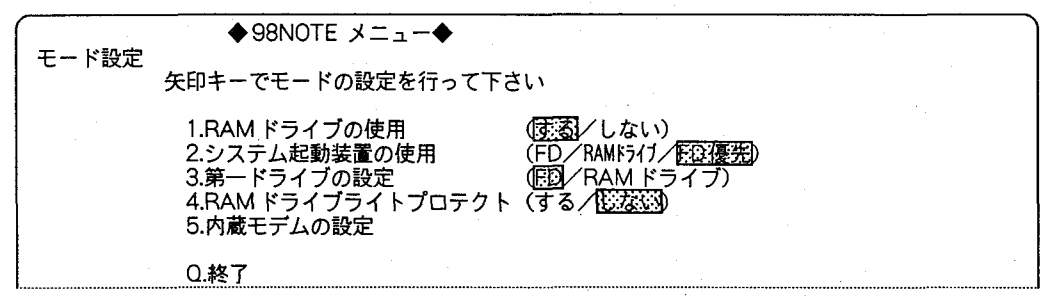

用意するもの

注意

M. I. S. T. のオリジナルディスク MS-DOSのシステムディスク

未使用のフロッピーディスク (2HD タイプ)

M. I. S. T. のオリジナルシステムディスクとMS-DOSのシステムディスクにはプロテクトを施してくださ  $\mathcal{N}_{\mathbf{0}}$ 

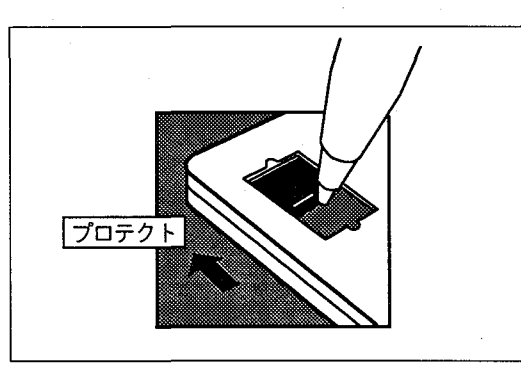

MS-DOSをAドライブから起動します。  $\circledcirc$ フロッピードライブに、MS-DOSの#1ディ スクを入れて、パソコンの電源を入れます。 「メニュー」が表示される場合は、「STOP」キー を押して、MS-DOSのコマンド入力待ち状態 (プロンプト「A>」が表示されている状態)に してください。

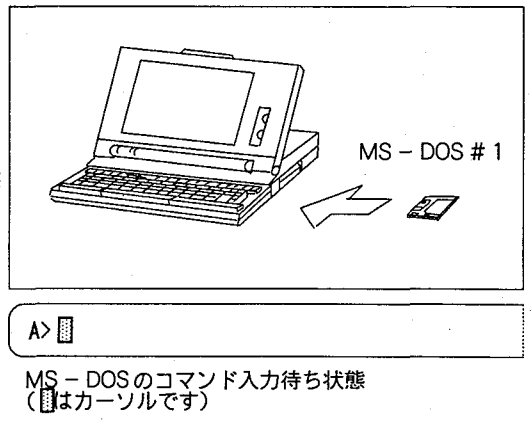

注意

MS-DOSのバージョンが3.30Cの場合は、「インストールプログラム」の画面が表示されるので、「ESC」 キーを押してから、図キーを押してください。

 $\overline{2}$ RAMドライブを初期化します。 RAMドライブは、Bドライブですので、フォー マットコマンド「FORMAT B:/S」を入力すると、 以下のように表示されます。

A>FORMAT B:/S편

下線部を入力し、図キーを押してください。

新しいディスクをドライブBに挿入し<br>なにかキーを押してください</u>

回キーまたはスペースキーを押すと、以下 が表示されます。

ディスクのタイプは 1:640 (KB) 2:1 (MB) -

ここで、「2」を入力し、図キーを押すと、次が表示されます。

目的のディスクは 1MB FD です フォーマットが終了しました 0 10 20 30 40 50 60 70 80 90 100 I RE E E E E E E E E E E E E E E E E ' (%)

システムを転送しました ○○ バイト 全ディスク容量 ○○ バイト システム領域 ○○ バイト 使用可能ディスク容量

別のディスクをフォーマットしますか(Y/N)

ここで、「N」キーを押し、つづけて2キーを押してください。以上の操作で、RAMドライブは初期 化され、IO.SYSとCOMMAND.COMが転送されます。

 $\circled{3}$ フロッピードライブ (ドライブA) から、 MS-DOSの#1ディスクを取り出し、かわりに M. I. S. T. のオリジナルディスクを入れてくだ さい.

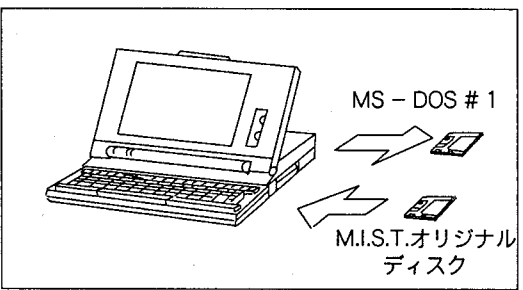

RAM ドライブ (ドライブB) に、M. I. S. T.  $\circledA$ のオリジナルディスク内のすべてのファイルを コピーします。コピーコマンド「COPY \* \* B: 」を実行してください。

A>COPY \*.\* B: ?

下線部を入力し、四キーを押してください。

コピーが終了したら、フロッピードライブ(ド  $\circledS$ ライブA) から、M. I. S. T. のオリジナルディ スクを取り出し、かわりにMS-DOSの#1デ ィスクを入れてください。

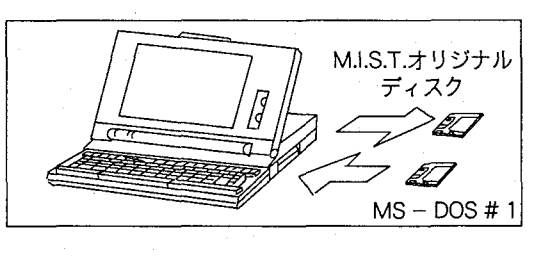

カレントドライブを、ドライブBに変更してく  $\circledS$ ださい。

 $A > B$ :

- 下線部を入力し、図キーを押してください。
- インストールプログラムを、右図のように実行  $\circ$ します。MS-DOSのバージョンによっては、 画面の指示にしたがって、途中でMS-DOSの #1ディスクを、#2または#3ディスクに入れ 換えてください。

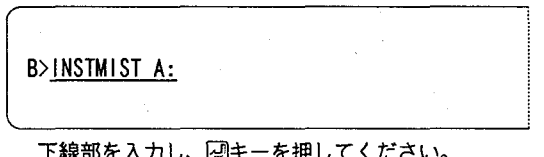

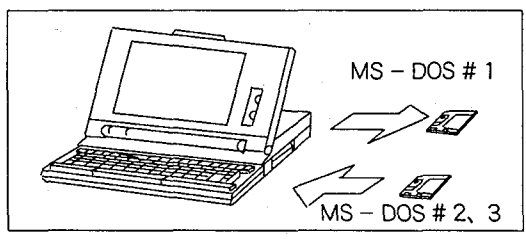

インストールを終了しました.

以上の操作で、RAMドライブに「CONFIG. SYSIと「AUTOEXEC.BAT」が作成され、日 本語FEPとして「NECDIC.DRV」、「NECDIC. SYS」が組み込まれます。また、特にMS-DOS がバージョン3.10以上の場合は、プリンタドラ イバ「PRINT. SYS」が自動的に組み込まれま す。

 $\circledR$ 

\*他の日本語FEPを組み込まれる方は、「CONFIG. SYS」での日本語FEPの設定を変更し、起動用ディ スクに日本語FEPをコピーしてください。

 $-29 -$ 

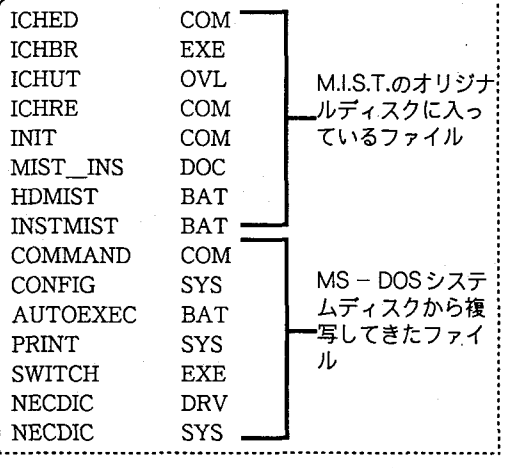

RAM ドライブの内容をフロッピーディスクに ൫ 複写します。 フロッピードライブから、MS-DOSのディス クを取り出し、未使用(フォーマット済)のフ ロッピーディスクを入れてください。

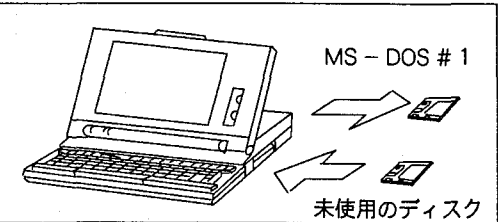

「 CTRL I 「 GRPH 」「 HELP 」の3つのキーを同時に押すことによりパソコンの電源がいった ん切れた後、「ノートメニュー」が表示されますので、「RAMドライブ→FDD」コピーの機能を選 択して、RAMドライブの内容をフロッピーディスクにコピーしてください。

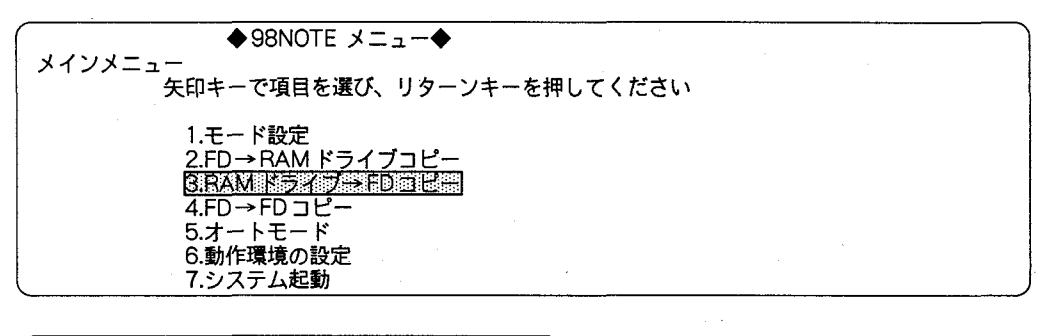

フォーマットしながらコピーしますか? (Y/N)

コピー終了 (RAMドライブ→FD) 图

回キーを押します。

⑨で挿入したフロッピーディスクがすでに フォーマットされているときは [N] を、し ていないときは「Y」を押します。

回キーを押します。

以上で、ノートパソコン用の起動ディスクの作成が終わります。M. I. S. T. を起動してみるときは **⑩のオートモード機能を使用してください。一旦終了するときは、フロッピーディスク取り出し、** 電源を切ってください。

 $^{\circ}$ 

作成した起動用ディスクをフロッピードライブ に入れて、「ノートメニュー」 のオートモードを 使用して、M. I. S. T. を起動してください。

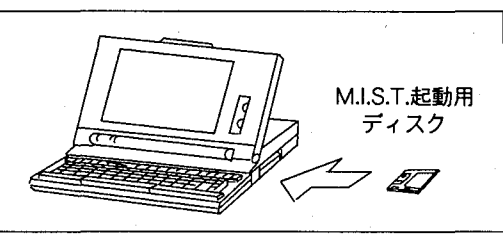

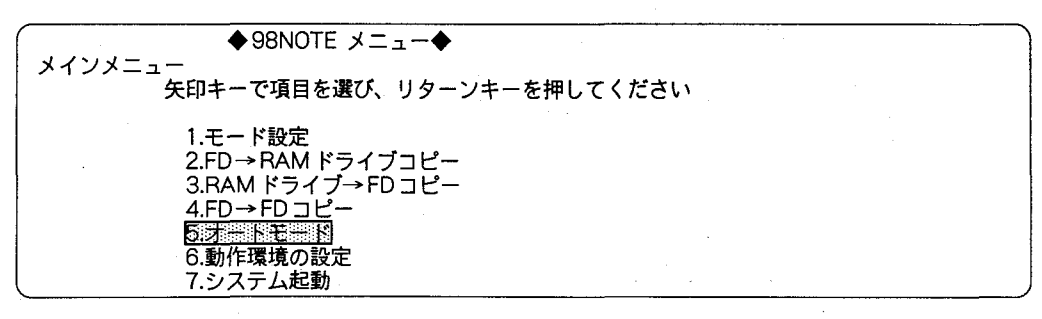

五司

M.I.S.Tが起動した後、フロッピードライブのM.I.S.T起動用ディスクをデータディスク (「3-2-4.」参照)に 交換してください。起動後は、RAM ドライブがAになり、フロッピードライブがBになります。

第3章 ソフトウェアの準備

#### $3 - 2 - 3$ . ハードディスクへのインストール作業

以下では、ハードディスクへのインストール方法を述べます。ここでは、ハードディスクに、あら かじめMS-DOSがインストールされているものとします。ハードディスクにMS-DOSがインス トールされていない場合は、MS-DOS付属のマニュアルを参考に、先にMS-DOSのインストー ルを行なってください (「CONFIG.SYS」 ファイルにプリンタドライバ 「PRINT.SYS」が登録され ている必要があり、「SWITCH.COM」、または「SWITCH.EXE」が使用できる環境が必要です)。

ßА

 $\odot$ ハードディスクからパソコンを起動します。 他のアプリケーションソフト、または「メニ ュー | が表示される場合は、それらを終了して、 MS-DOSのコマンド入力待ち状態(プロンプ ト「 A> 」が表示されている状態)にしてくだ さい。

クを入れてください。

 $(2)$ 

ドライブ BにM. I. S. T. のオリジナルディス

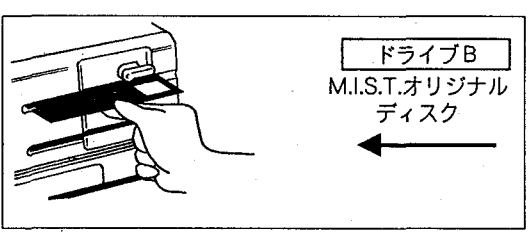

MS - DOS のコマンド入力待ち状態<br>(圓はカーソルです)

- $\circledS$ カレントドライブを、ドライブB (M. I. S. T.  $A \geq B$ : のオリジナルディスクが入ったドライブ)に変 下線部を入力し、四キーを押してください。 更してください。
- インストールプログラムを、右図のように実行  $\circled{a}$ B>HDMIST A: してください。

下線部を入力し、四キーを押してください。

インストールを終了しました.

- 以上の操作で、ハードディスク (ドライブA) にサブディレクトリ¥MISTを作成し、M. I. S. T.  $\circledS$ のすべてのファイルをコピーします。また、ルートディレクトリ¥にMIST.BATを作成します。
- $^{\circ}$ M. I. S. T. を起動してみます。 ハードディスクの自動起動アプリケーション、または「メニュー」を終了させて、以下の操作を行 うことで、M. I. S. T. が起動します。 B> A: . . [ ^ L ^ L O後に、 [ CD \ ] と入力し、 <br>
回キーを押します。 つづけて「MIST」と入力し、四キーを押します。

第3章 ソフトウェアの準備

### データディスクの作成(ディスクの初期化)  $3 - 2 - 4$ .

イメージチェッカの品種データやプログラムデータを保存するためのフロッピーディスクを用意し ます。このフロッピーディスクをデータディスクと呼びます。データディスクには、市販のフロッ ピーディスクを初期化して使用します(一部初期化済みで販売されているフロッピーディスクの場 合この作業は不要です)。以下の手順にしたがえば、フロッピードライブが1台のパソコンの場合 も、フロッピーディスクの初期化が簡単に行えます。

注意

ノートパソコンの場合は、「起動ドライブ」を「FD優先」に、またレジューム機能を「使用しない」に設定し てください。

MS-DOSのシステムディスク 用意するもの

未使用のフロッピーディスク (2HD タイプ)

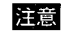

MS-DOSのシステムディスクにはプロテクトを施してください。

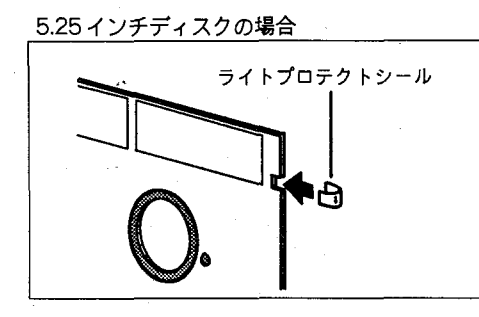

3.5インチディスクの場合

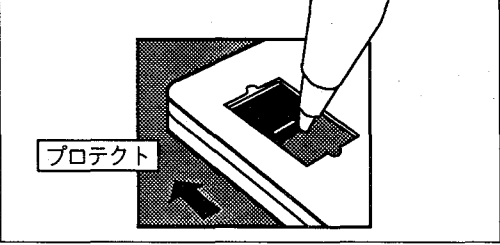

 $\circledcirc$ 

フロッピードライブに、MS-DOSの#1ディ スクを入れて、パソコンを起動してください。 「メニュー」が表示される場合は、「STOP」キー を押して、MS-DOSのコマンド入力待ち状態 (プロンプト「A>」が表示されている状態)に してください。

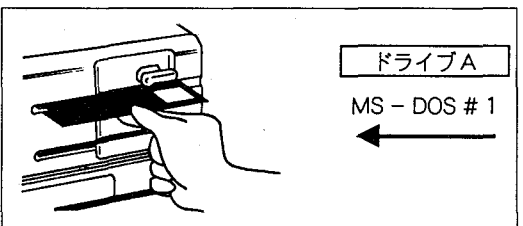

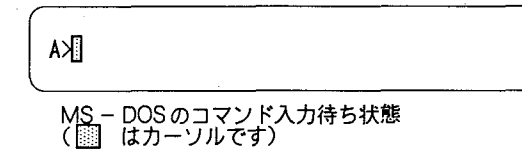

注意

MS-DOSのバージョンが3.30Cの場合は、「インストールプログラム」の画面が表示されるので、「ESC」 キーを押してから、2キーを押してください。

「A> | の後に、右図のように入力してくださ A>FORMAT A:  $\mathcal{W}_\alpha$ 下線部を入力し、2キーを押してください。 新しいディスクをドライブAに挿入し 右図が表示されます。 なにかキーを押してください ここで、フロッピードライブから、MS-DOS ドライブA の#1ディスクを取り出し、未使用のフロッ  $MS - DOS # 1$ ピーディスク (2HD) を入れてください。 未使用のディスク つぎに、回キーまたはスペースキーを押すと、 右図が表示されます。 ディスクのタイプは1:640 (KB) 2:1 (MB)= ここで、「2」を入力し、四キーを押すと、次が 表示されます。 目的のディスクは X FD です フォーマットが終了しました<br>- 0 10 20 30 40 50 60 70 80 90 100<br>- ■■■■■■■■■■■■■■■■■■■■■■■■■■■■■■ システムを転送しました<br>- 〇〇 バイト 全ディスク容量<br>- 〇〇 バイト システム領域<br>- 〇〇 バイト 使用可能ディスク容量 別のディスクをフォーマットしますか(Y/N) 3

 $^{\circledR}$ 

ここで、「N」キーを押し、つづけて図キーを押してください。 以上の操作で、フロッピーディスクは初期化され、データディスクとして使用できます。

### 第3章 ソフトウェアの準備

 $-33 -$ 

## 環境変数の設定について  $3 - 3.$

ファイル「AUTOEXEC.BAT」は、MS-DOSが起動する際に、自動的に実行される特別なバッチファイルです。し たがって、起動時に特定のアプリケーションプログラムを実行したり、各種の環境変数を設定したい場合には、ファ イル「AUTOEXEC.BAT」中にこれらの設定コマンドを記述しておくことで、自動的に実行されます。 以下では、M.I.S.T.を使用する前の「AUTOEXEC.BAT」ファイル中の環境変数の設定方法について説明します。

### $3 - 3 - 1$ . COMSPEC 変数

MS - DOS では、MS - DOS 起動後に「COMMAND.COM」を再ロードする際のパス情報を 「COMSPEC」変数で指定できます。M.I.S.T.では、実行時に「COMMAND.COM」ファイルを検索 するので、環境変数「COMSPEC」の設定を「AUTOEXEC.BAT」で行っておく必要があります。 M.I.S.T.をカレントディレクトリから実行するときには、問題ありませんが、それ以外のときに COMSPECを指定しないと、編集機能で一部使用できない機能があるため注意してください。 以下では、ファイル「AUTOEXEC.BAT」中の環境変数「COMSPEC」の設定を示します。

### COMSPEC 変数 設定の書式 SET COMSPEC=(ドライブ名:) ファイル名 ക ര

書式に関する 注意事項

():カッコ内は省略できることを表します

**@ドライブ名** ファイル「COMMAND.COM」の存在するドライブを指定します。省略した場合には、カレントドライブ が指定されているものとみなします。

SET COMSPEC=BEPCOMMAND. COM

↑Bドライブを指定( 8)の部分)

SET COMSPEC=¥COMMAND. COM

↑ドライブ指定を省略<br>- Aドライブを指定したものと、みなします。

**⑥ファイル名** 

コマンドファイルのファイル名を指定します。

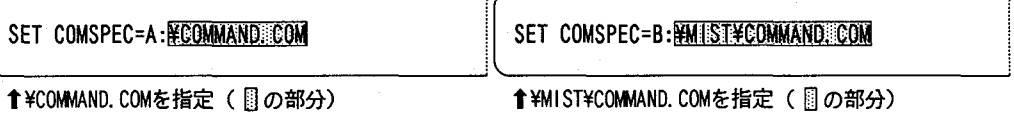
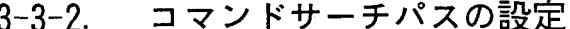

実行用ディスク内のルートディレクトリや、ハードディスクの「¥MIST」ディレクトリ以外のディ レクトリで、コマンド「ICHBR」、「ICHED」、「ICHRE」を使用する場合は、コマンドサーチパスに M.I.S.T. コマンドが格納されているディレクトリを設定しておく必要があります。以下では、サー チパスの設定方法を示します。

サーチパス 設定の書式 SET PATH = (ドライブ名:) ディレクトリ名 {; (ドライブ名:) ディレクトリ名}

( ): カッコ内が省略できることを表します 書式に関する 注意事項 { ): カッコ内が0回以上繰り返せることを表します

ドライブ名

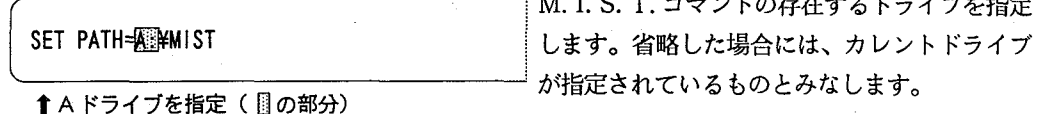

ファイル名

SET PATH=A: FINEST

↑¥MISTを指定(1の部分)

用例

ファイル「AUTOEXEC. BAT」のサンプル

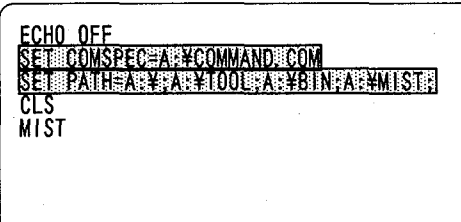

 $-35 -$ 

A ドライブのCOMMAND.COMを指定。 サブディレクトリの¥TOOLと¥BINと ¥MISTにパスをかける。

コマンドファイルのファイル名を指定します。

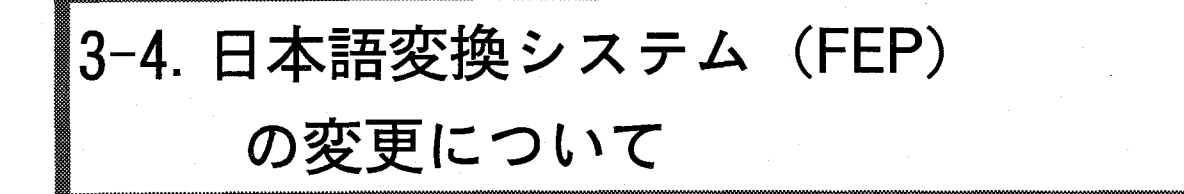

編集機能 (ICHED) は、各チェッカデータやプログラムにコメント文を入力する機能があります。このコメントは、 M.I.S.T.の動作環境をととのえるためのファイルCONFIG.SYSに、日本語変換入力 (FEP) を組み込むことにより漢 字やひらがなが入力できます。

M.I.S.T. キインストールすると、FEPとしてNECDICまたはEG.Bridgeが組み込まれるように設定されていますが、他 のFEPを組み込むこともできます。

ここでは例としてATOK7 (株式会社ジャストシステム製)システムの組み込み方法を紹介します。ATOK7システム は「ワープロソフト一太郎」またはATOK7を別途購入する必要があります。

ATOK7を 組み込むた 必要なファ

準備編

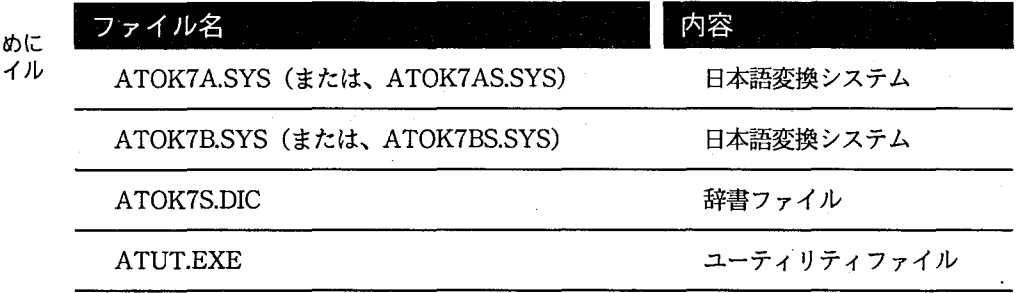

用例

M.I.S.T.起動用ディスクにATOK7のファイルを組み込んだ例

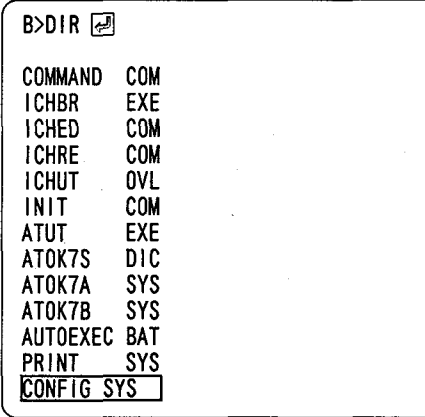

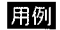

CONFIG.SYSの内容を ATOK7 に変更した例

インストール時に組み込まれる NECDICの<br>CONFIG.SYSの例

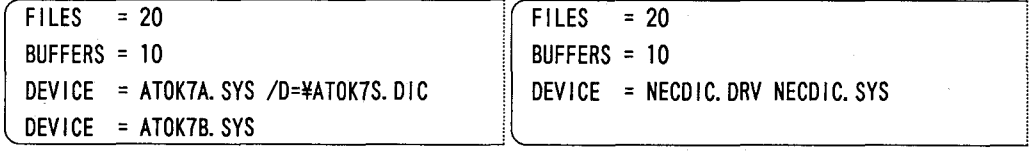

\*詳細は、ATOKに添付のマニュアルを参照してください。

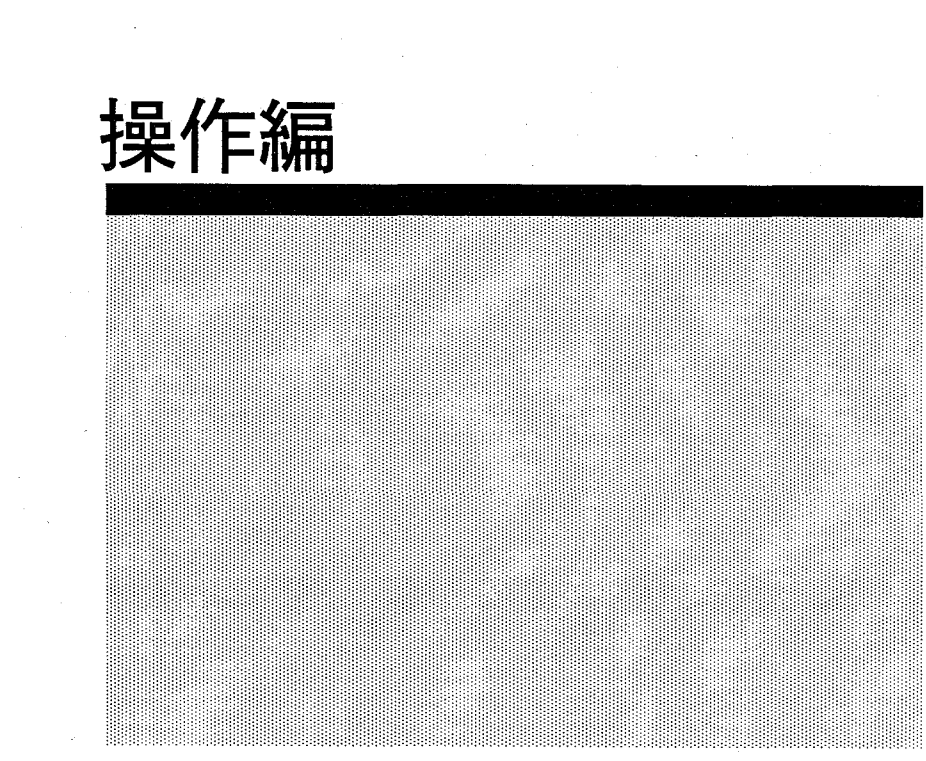

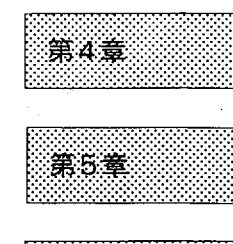

。<br>第6章

 $\begin{pmatrix} 1 & 1 \\ 1 & 1 \end{pmatrix}$  $\bigcirc$ 

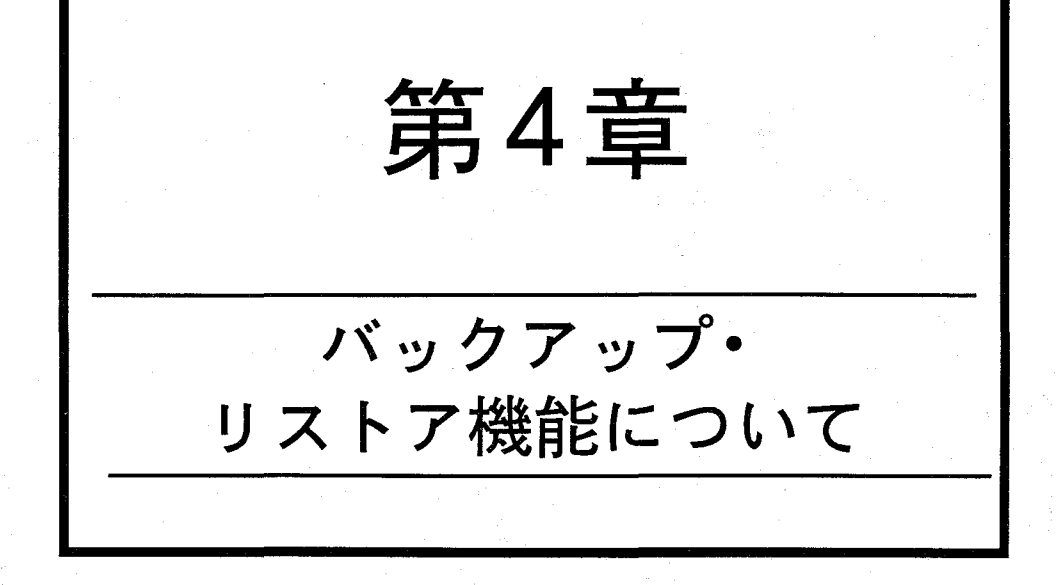

4-1. バックアップ・リストア機能の概要

4-2. ディスクに保存されるファイルの階層

4-2-1. 保存されるデータファイルの階層

4-2-2. 保存データのファイル名前

4-3. バックアップ・リストアの手順

4-4. バックアップ・リストア機能の起動と終了

4-4-1. バックアップ・リストア機能の起動

4-4-2. 終了

4-5. 画面を「初期化ブロック」にする

4-6. コマンド入力の書式

4-6-1. 品種データをバックアップ・リストアするコマンド

4-6-2. プログラムをバックアップ・リストアするコマンド

4-7. コマンド入力例

4-8. バックアップ・リストア時の動作

4-8-1. バックアップ時の動作

4-8-2. リストア時の動作

4-9. チェッカデータのバックアップ・リストアとデータ確認の流れ (例)

4-9-1. バックアップ・リストアの確認

4-9-2. ファイル階層とCD、DIRコマンド

4-10. バックアップ・リストア中のエラー

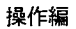

# 4-1. バックアップ・リストア機能の概要

バックアップ・リストア機能とは、イメージチェ ッカとパソコンをオンライン (RS232C) で結び、 チェッカデータをイメージチェッカーパソコン間 で相互に転送する機能です。

バックアップ機能を用いれば、イメージチェッカ の内部メモリや、ICカード内のチェッカデータ を、パソコンのフロッピーディスクやハードディ スク上に保存(バックアップ)できます。また逆 に、リストア機能を用いれば、パソコンのフロッ ピーディスクやハードディスク内のチェッカデー 夕を転送し、イメージチェッカの内部メモリやIC カードに保存することもできます。

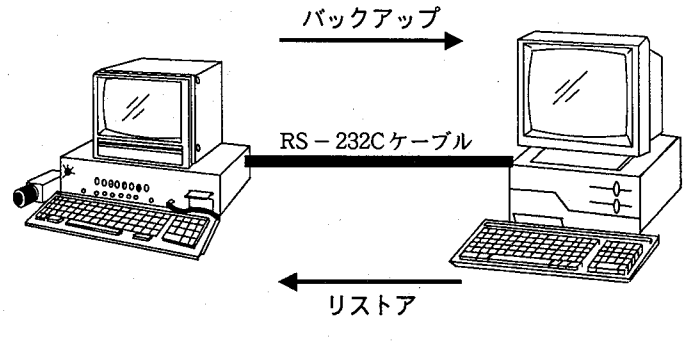

 $( )$ 

イメージチェッカ内部メモリ、またはICカードから、パソコンに転送されたデータは、内部メモリ単位、またはICカー ド単位に格納されます。この転送・格納単位は、「ユニット」と呼ばれ、パソコン側では1ディレクトリとして格納さ れます。

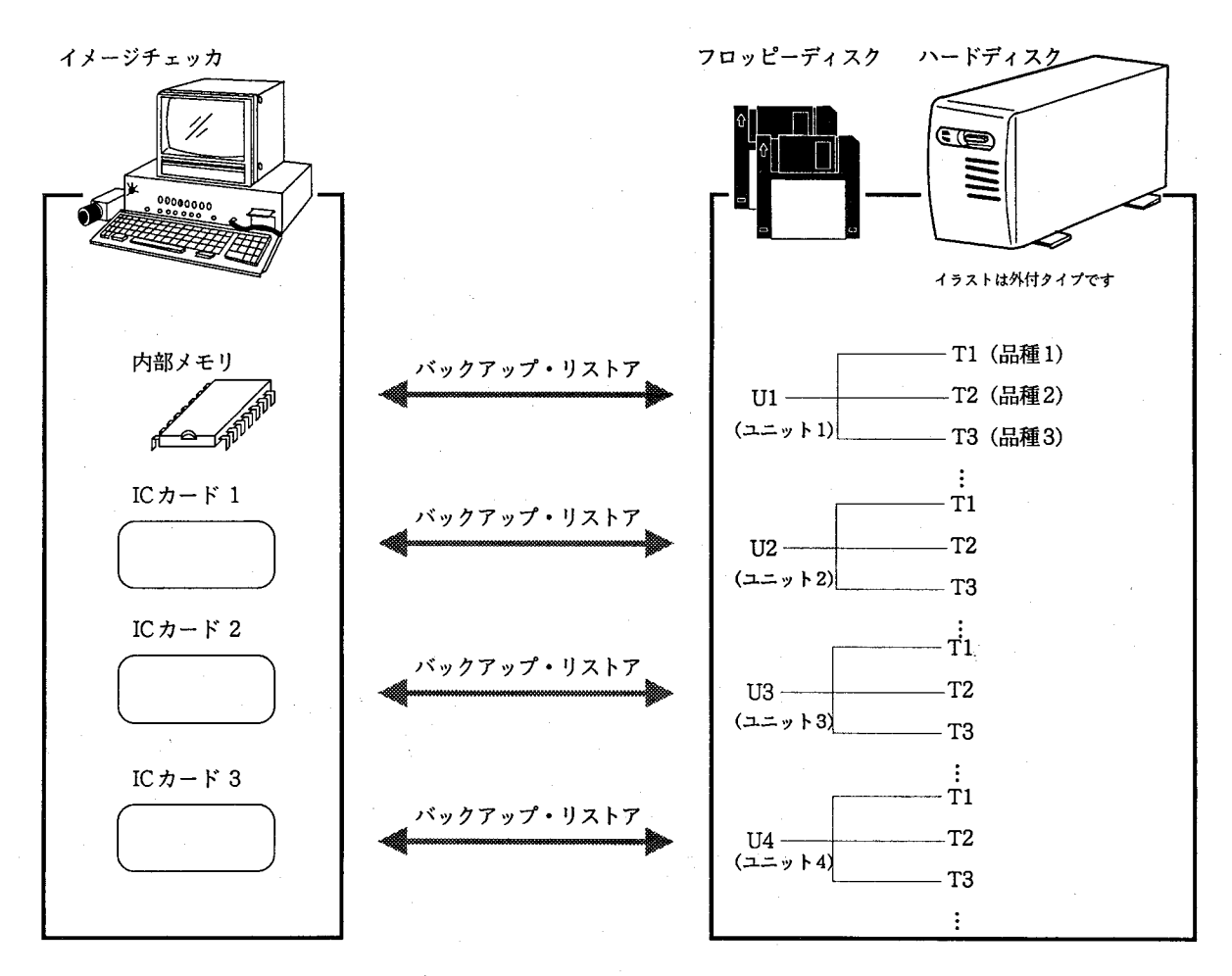

 $-40 -$ 

転送パターン

| バックアップ・リストア機能                |           | 品種データ   | プログラムデータ   |
|------------------------------|-----------|---------|------------|
| は「ユニット」ごとの転送<br>や、品種ごとの転送を実行 | 1ユニットの転送  | 全品種を転送  | 全プログラムを転送  |
| できるだけでなく、プログ<br>ラムデータだけの転送など | 1品種の転送    | 当該品種を転送 | 転送せず       |
| も実行できます<br>(右表参照)。           | 全プログラムの転送 | 転送せず    | 全プログラムを転送  |
|                              | 1プログラムの転送 | 転送せず    | 当該プログラムを転送 |

注意

バックアップ・リストアを行う時、データの容量によって転送時間が変わります。また、パソコン の機種によって、フロッピーディスクドライブのアクセス時間がかかる場合がありますので、時間 がかかる場合はハードディスク、またはRAMディスクをお使いください。

重要 バックアップ·リストアのデータ転送中にケーブルがはずれたり、電源がOFFされるなどして、デー 夕転送が中断された場合、転送先のデータが破壊されている可能性があります。破壊されている可 能性があるデータをイメージチェッカで実行すると、不具合の原因となりますので、そのような データはご使用にならないでください。

参考

品種の名前はメディアごとに異なり、以下のように、それぞれ品種名の先頭に「M」、「I」、「T」が つきます。

イメージチェッカの内部メモリ内での品種は、品種名 の先頭に「M」がつきます。

ICカード内での品種は、品種名の先頭に「I」がつきま す。

フロッピーディスク内での品種は、品種名の先頭に 「T」がつきます。

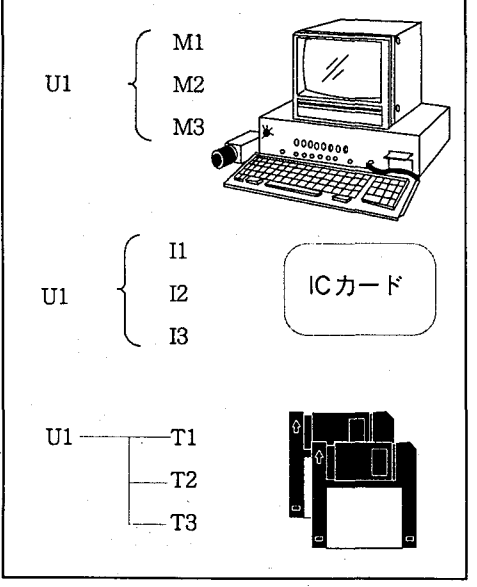

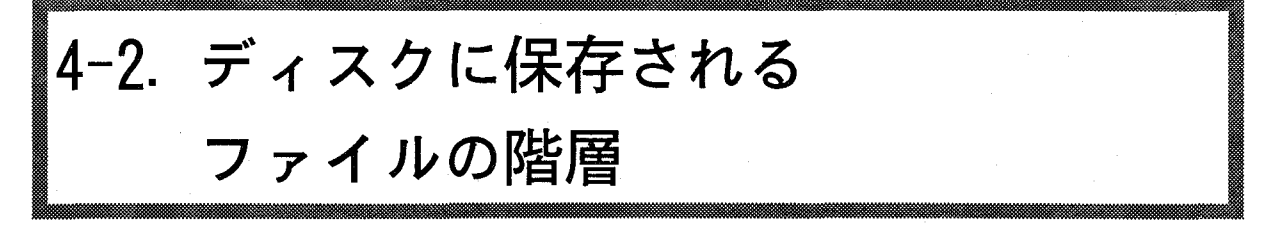

ルに関する説明は、4-2-2「保存データのファイル名」参照)。

#### 保存データファイルの階層  $4 - 2 - 1$ .

バックアップ機能を実行した場合、バックアップデータは、イメージチェッカの内部メモリM、ま たはICカードのメモリIから、パソコン側のディスク内の指定ディレクトリへ、ユニット (U) 単位 に格納されてゆきます。また、プログラムデータの転送を行う場合、プログラムデータの格納ファ イルには、転送元のメモリ番号に対応した番号が、ファイル名の末尾につけられます。 たとえば、パソコンのルートディレクトリに、ICカード1から全品種を指定して、品種1、2のチェ ッカデータと、(I1,I2の)プログラムを転送し、さらに、ICカード2から1品種を指定して、品 種1、2、3のチェッカデータを転送した場合は、以下のようなファイル階層となります(各ファイ

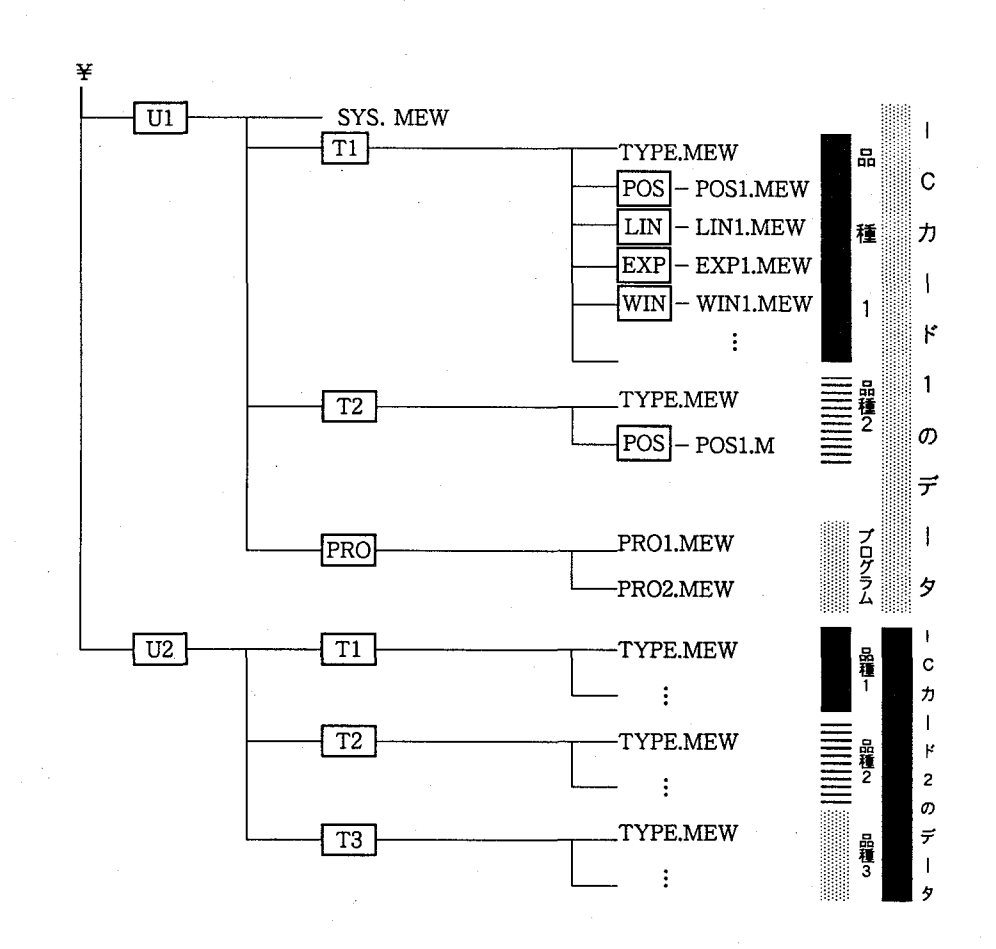

※上記表の は、ディレクトリであることを示します。

参考 内部メモリまたはICカード上の品種は、パソコンにバックアップすると「T」の記号で管理されま す。

#### $4 - 2 - 2$ . 保存データのファイル名

SYS. MEW

Tx¥TYPE.MEW

各データが保存されるファイルのディレクトリ名、およびファイル名は、以下のとおりです。ただ し、以下の説明中の「x(1~256)」は品種番号を、「y」は転送されるチェッカデータの番号を、また 「z(1~99)」はファイル番号をあらわします。

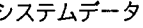

品種データ

チェッカデータ

Tx\MODE\MODEy.MEW

チェッカデータの「MODE」には、種類によって以下の文字がはいります(チェッカーデータについ ての詳細は、「イメージチェッカ30ハード/品種データ」マニュアルを参照してください)。

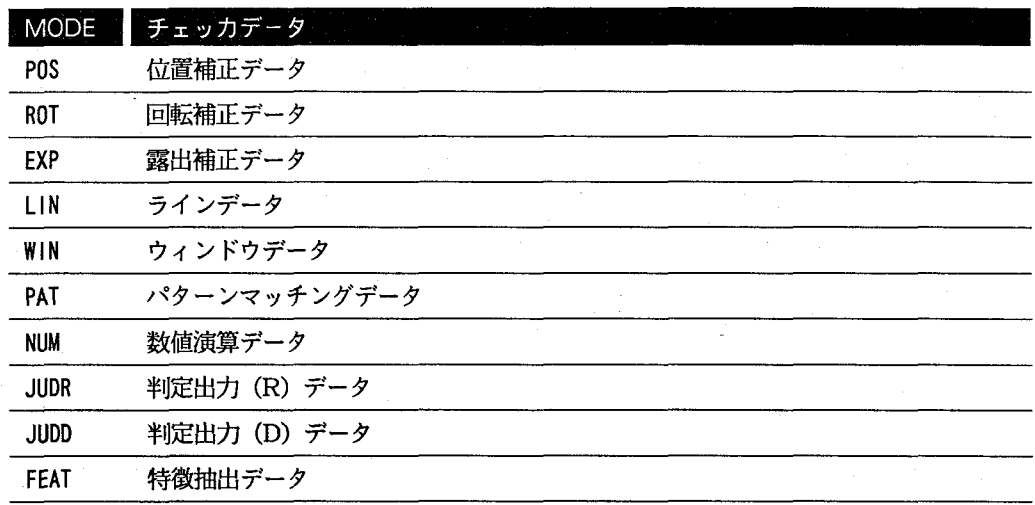

注意

画面密着データ (COM) は品種データ (TYPE.MEW) の中に含まれています。

プログラムデータ

¥PRO¥PROz. MEW

また、指定したコマンドの内容によりバックアップ・リストアされるデータは以下の一覧のとおり になります。

バックアップ<br>リストア データ一覧

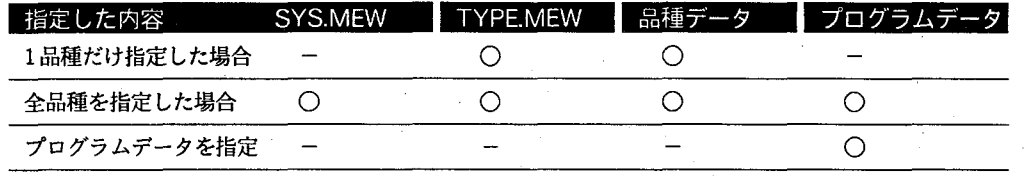

操作編

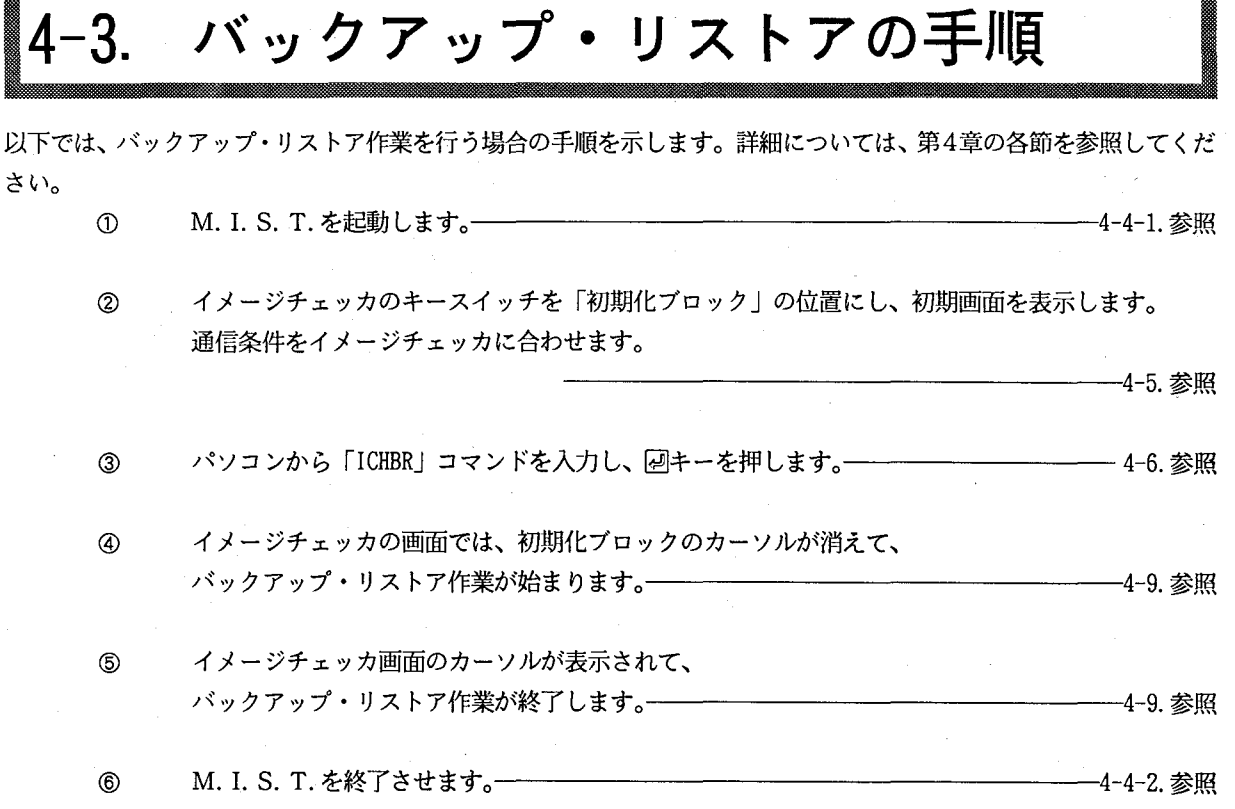

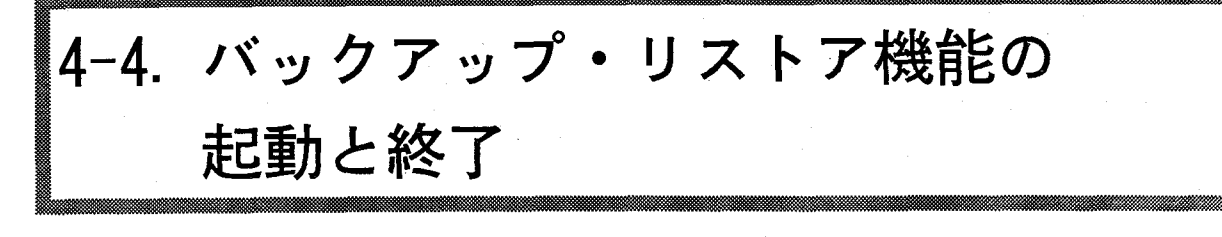

4-4-1. バックアップ・リストア機能の起動

バックアップ・リストア機能の起動は「第3章 ソフトウェアの準備」で作成したM.I.S.T.起動 用ディスクを使用します。

## 起動手順

- $\circled{0}$
- M. I. S. T. 起動用ディスクを、ドライブAに挿 入します (ハードディスク、RAMドライブにイ ンストールされた場合は、不要です)。
- パソコンの電源を入れます。  $^\copyright$
- $\circledS$

M. I. S. T. が起動し、以下のように、MS-DOSコマンド入力待ち状態になりますので、 バックアップ、およびリストアのコマンドが入 力できます。

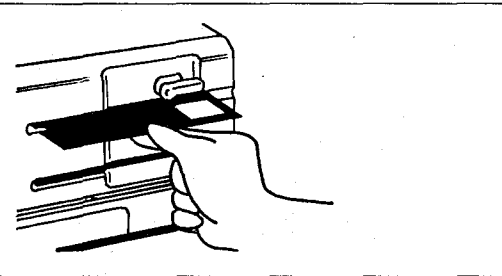

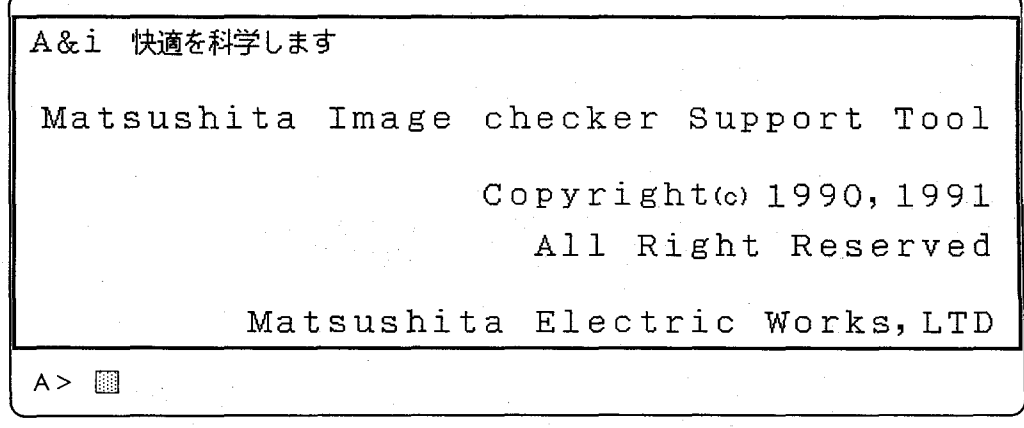

■ はカーソルを表します。

#### $4 - 4 - 2$ . 終了

M. I. S. T. 起動用ディスクをドライブから抜 き、パソコンの電源を切ってください。

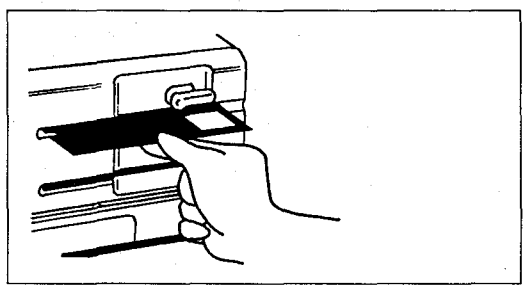

第4章 バックアップ・リストア機能について

画面を「初期化ブロック」にする  $-5.$ 

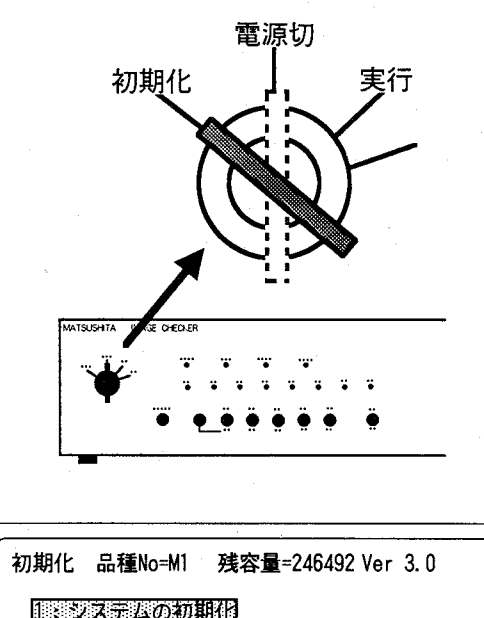

バックアップ・リストア機能を使用するとき は、イメージチェッカのキースイッチを「初期 化ブロック!の位置にして、初期画面が表示さ れている状態からおこないます (オペレータ用 キーでは、初期化ブロックに切り替えられませ ん。オーナー用キーを用いてください)。

<u>| ※システムの初期化</u><br>2: データの初期化 2: データの初期化<br>3: SIOモード設定 )<br>4:パラレルハンドシェイク<br>5:スタート選択 6 : パネルロック 7: エラー信号がONする条件 8: 瞬時停電検出時の復帰する条件 左の画面は、イメージチェッカの「初期化ブロ ック」の初期画面です。この画面でバックアッ プ・リストア作業を始めてください。

注意

バックアップ・ リストア時の 通信条件

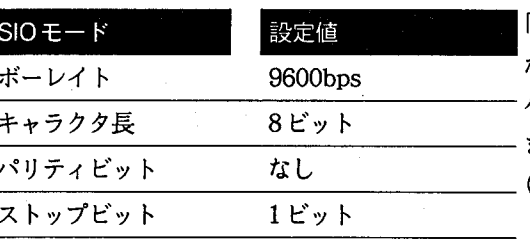

「初期化」ブロックでは左表のように通信条件 が固定値となります。この初期値にあわせて パソコン側の通信条件を設定する必要があり ます。

(パソコン側の通信条件設定方法は2-3.を参照)

# 4-6. コマンド入力の書式

イメージチェッカの画面が「初期化ブロック」の初期画面であることを確認したら、パソコン(>が表示されている 状態)から以下のようにコマンドを入力し、図キーを押すとバックアップ・リストア機能が実行できます。

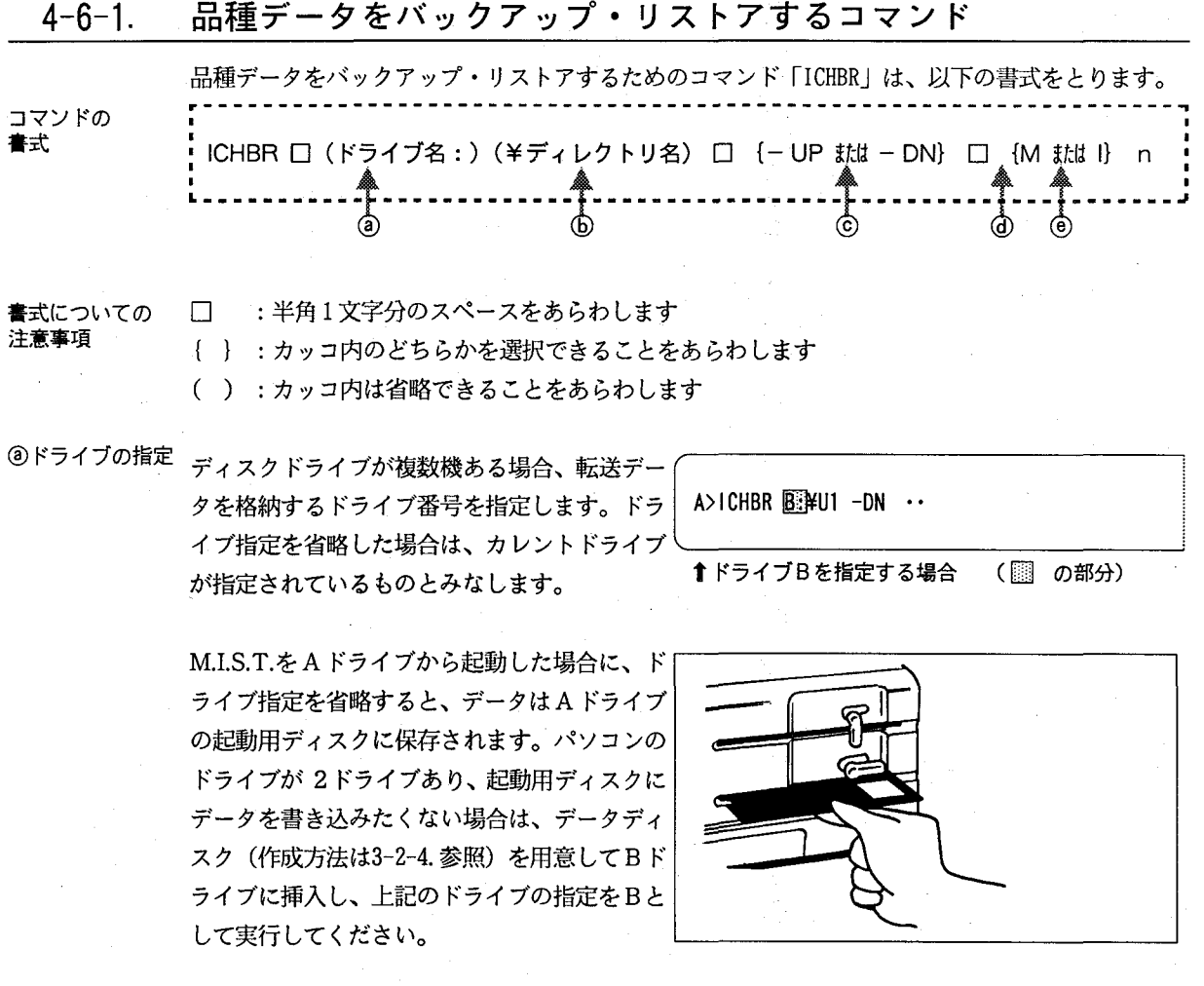

操作編

 $-47 -$ 

6ライレクトリ 指定

リストアする場合は、転送データが格納されているディレクトリ (U1、U2、…) を、また、バック アップする場合は、転送データを保存するディレクトリ (U1、U2、…) を U1~U256の範囲で指 定します。

U1~U256のユニットナンバでディレクトリの指定を省略した場合は、カレントディレクトリにU1 を指定したものとみなされます(ユニットについての詳細は4-1.参照)。ユニットナンバで指定する サブディレクトリ以外に保存する場合は、保存ディレクトリをあらかじめ作っておく必要がありま す(下記「ディレクトリの指定について」参照)。

A>ICHBR B: A>ICHBR B: FDATAVUI -DN ... ↑¥DATA¥U1のディレクトリを指定 (▒)の部分)<br>- ディレクトリDATAをあらかじめ作っておく必要が<br>- <sup>あります。</sup> --\*\*\*\* - × DATA e T/2×+11 + p \*\*\*\* \*バックアップ時は、¥DATAの下に¥U1を自動的<br> に作成します。

A>ICHBR B: FUI2 ...

↑U12のディレクトリを指定 (图 の部分)

ィレクトリを指定はしますが、指定したU1またはU2の下に、再度U1やU2のディレクトリが作成 されることはありません。

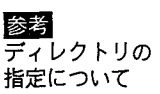

パソコンヘバックアップする際はディレクトリ B>MD ¥DATA を指定できますが、あらかじめディスク上にデ ィレクトリを作成しておかなければなりませ ↑ DATA のディレクトリを作成する<br>- 下線部を入力し、<del>図</del>を押してください  $\lambda_{\rm o}$ 

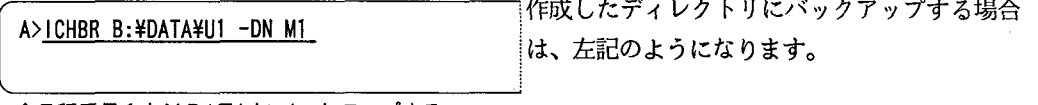

<mark>↑</mark>品種番号1を¥DATAにバックアップする<br> 下線部を入力し、<del>図</del>を押してください

U1の位置は、以下のようになります。

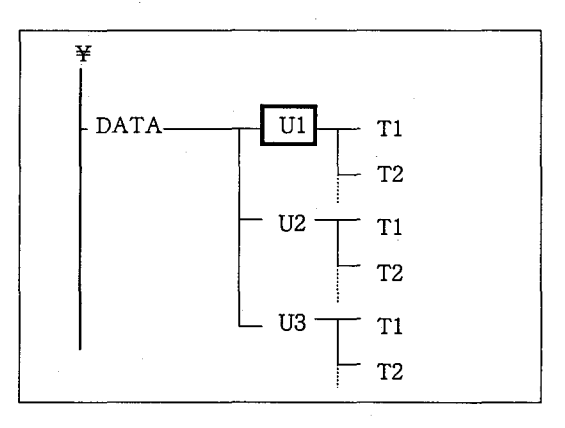

第4章 バックアップ・リストア機能について

 $-48 -$ 

注意

ルートディレクトリを指定して、バックアップを実行した場合は、編集機能 (ICHED) でデータが 見れません。

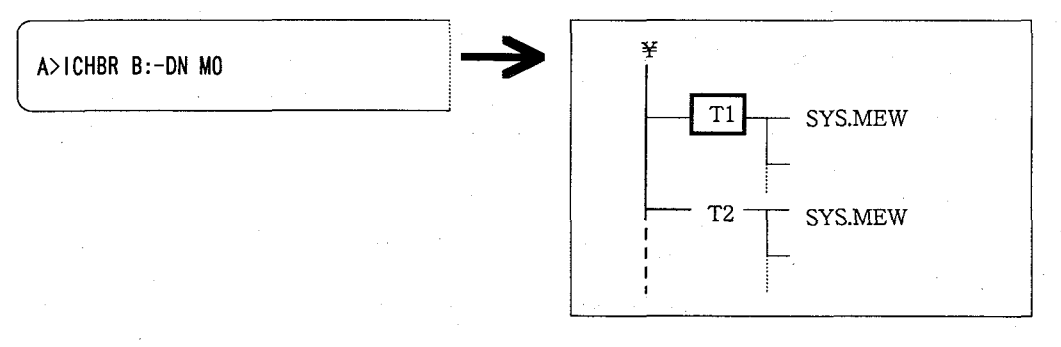

©転送方向の選択 イメージチェッカのデータをパソコンにバックアップするか、パソコンのデータをイメージチェッ カにリストアするかを指定します。

- UP : パソコンからイメージチェッカにデータをリストアします (UPとはアップロードの略)

- DN : イメージチェッカからパソコンにデータのバックアップを行います (DN とはダウンロー **ドの略)** 

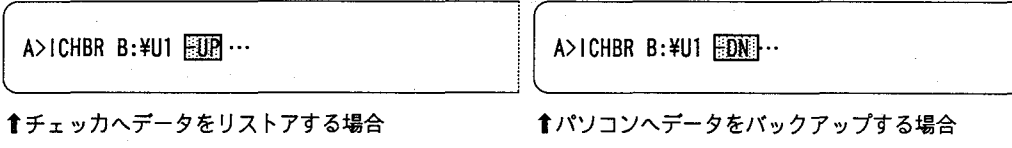

**@メモリモード** 選択

イメージチェッカのメモリモード (内部メモリ またはICカードメモリ)を指定します。 M: 内部メモリの内容を転送対象とする場合 A>ICHBR B:\U1 -DN MI に指定します。 I: ICカードメモリの内容を転送対象とする場 合に指定します。 ↑内部メモリを対象とする場合

◎品種番号の指定

A>ICHBR B:\U1 -DN Mi ...

バックアップまたはリストアする品種番号を指 定します。

↑品種番号1を対象とする場合

nが0の場合:メモリ内の全ての品種番号、プログラムを転送対象とする場合に指定します (ただし、 プログラムはイメージチェッカ30P、30RPで作成したものです)。

nが1~256の場合:指定した品種番号を転送対象とする場合に指定します。

 $-49 -$ 

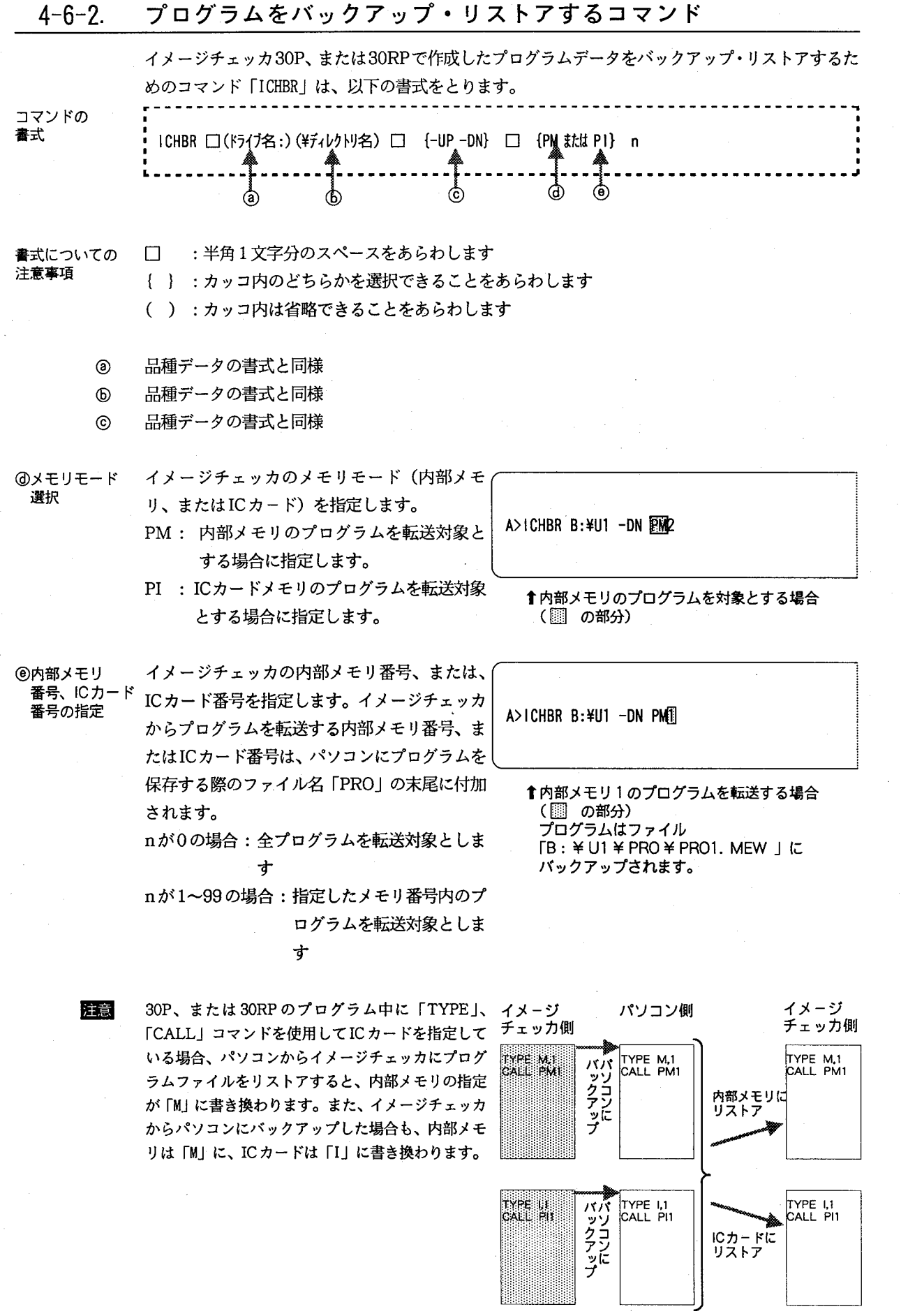

 $-50 -$ 

 $( )$ 

 $\bigodot$ 

第4章 バックアップ・リストア機能について

4-7. コマンド入力例

A>ICHBR B: ¥U1 -DN MO

用例

イメージチェッカの内部メモリから、ドライブ 「B」のディレクトリ¥U1へ、全てのデータを送 る場合は左図の下線のとおりに入力し、図キー を押します。

バックアップ・<br>リストアの<br>方法一覧

以下では、Bドライブの¥U1ヘバックアップ・リストアする8通りの方法を示します。

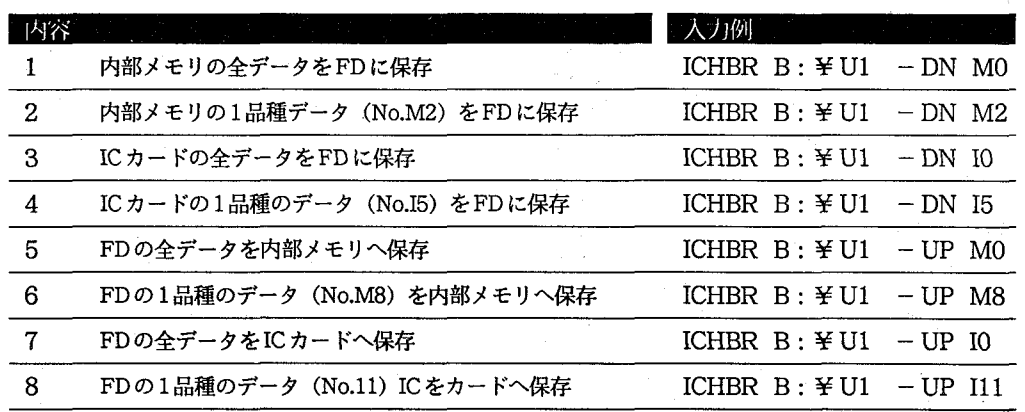

## $-51 -$

操作編

# バックアップ・リストア時の動作  $4 - 8.$

バックアップ・リストア時の動作は、コマンドの違いによって以下のとおりに動作します。

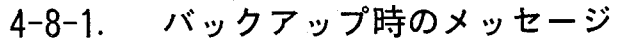

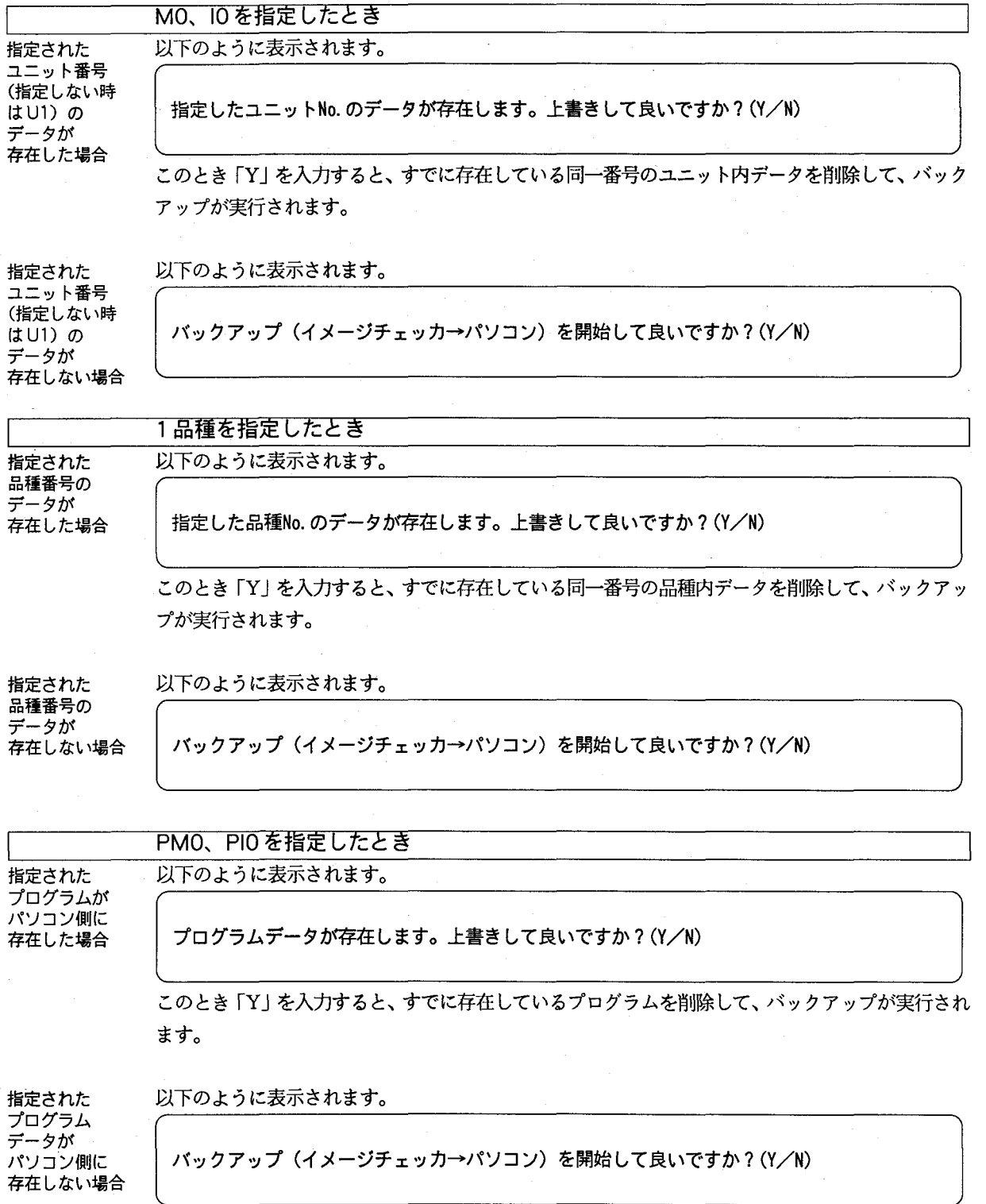

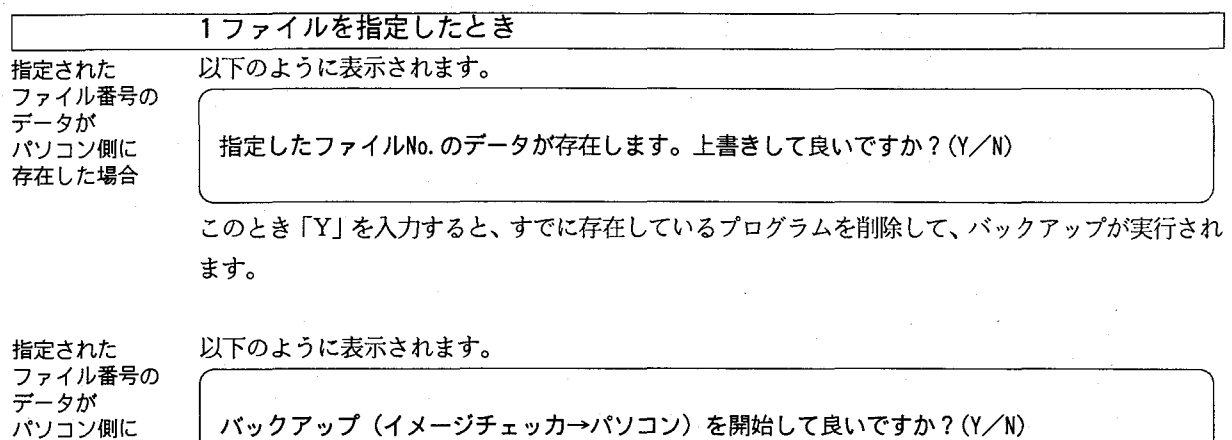

バックアップ (イメージチェッカ→パソコン) を開始して良いですか? (Y/N)

#### リストア時のメッセージ  $4 - 8 - 2$ .

リストア時には、以下のメッセージが表示されます。

リストア (パソコン→イメージチェッカ) を開始して良いですか? (Y/N)

このとき「Y」を入力すると、指定されたデータに対応するイメージチェッカ側のデータを削除して から、リストアを開始します。

用例 リストア時の 動作

存在しない場合

M0を指定時:イメージチェッカ側の全データを削除し、全データをパソコンからリストアする。 M1を指定時:イメージチェッカ側の品種番号M1を削除し、品種T1をパソコンからリストアする。

また、イメージチェッカの品種はリストア動作終了後に以下のとおり切り替えられます。

一品種をリストアした場合 :リストアした品種に切り替えられます。 ユニット中の全品種をリストアした場合:リストア動作の一番最後にリストアされた品種に切り替 えられます。

:イメージチェッカの品種は、M1に切り替えられます。 M1を指定時: 用例 リストア動作後の M0を指定 (T1、T2、T3をリストア)時:イメージチェッカの品種は、M3に切り替えられます。 品種

 $-53 -$ 

操作編

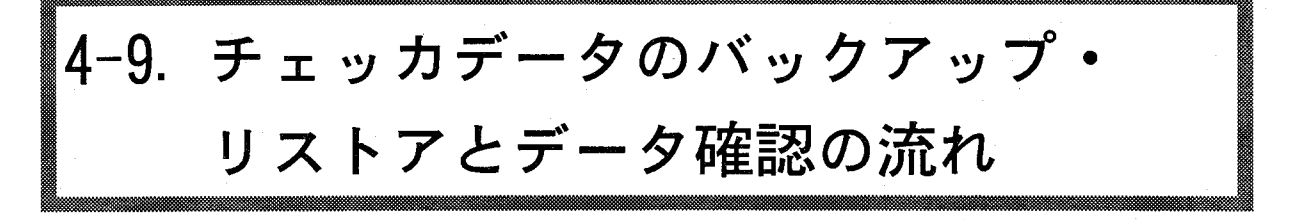

ここでは、バックアップ・リストア動作の開始から、終了後のデータ確認までの一連の流れを説明します。以下の説 明では、イメージチェッカの内部メモリにある全品種データをパソコン (Aドライブのルートディレクトリ) にバック アップする作業の流れを示します。

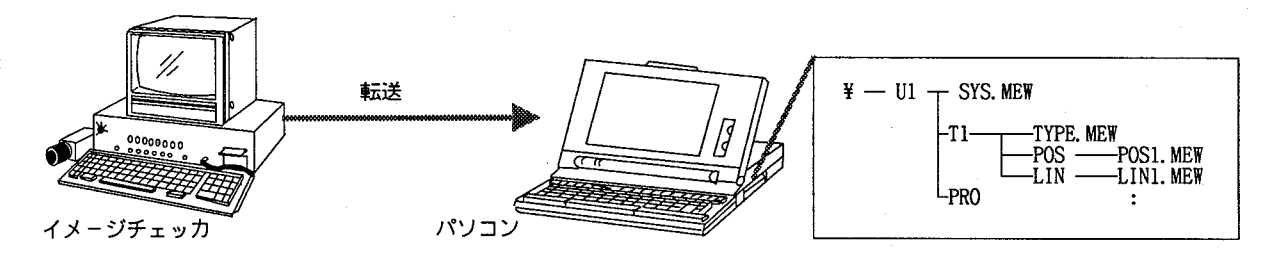

4-9-1. バックアップ・リストアの確認

バックアップ・リストアのコマンドを入力します。  $\circ$ 

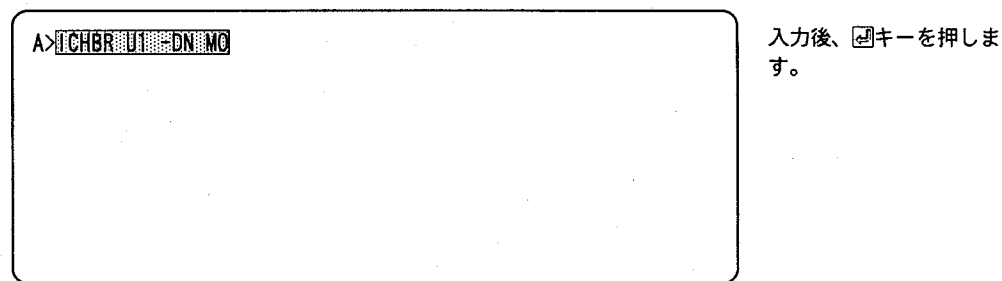

イメージチェッカがアクセスされると、カーソル表示が消えて、バックアップ動作が開始されます。  $^{\circledR}$ このとき、バックアップデータを保存するファイル名が、次々とパソコンの画面に表示されます。

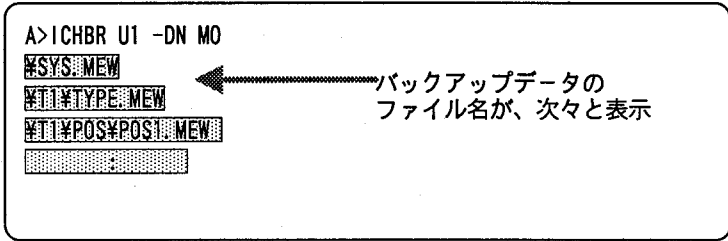

転送が正常に終了すると、「転送は正常に終了しました」というメッセージが表示されます。

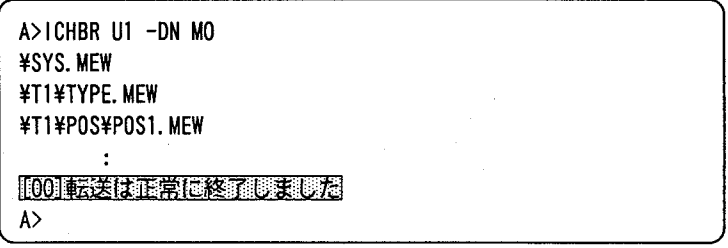

③

「CD」コマンドでファイル階層を移動し、各ファイル階層ごとに「DIR」コマンドでバックアップデー タが転送されているかを確かめます (4-9-2.「ファイル階層とCD、DIRコマンド」を参考にしてくだ さい)。

トリをチェック

 $\circledA$ 

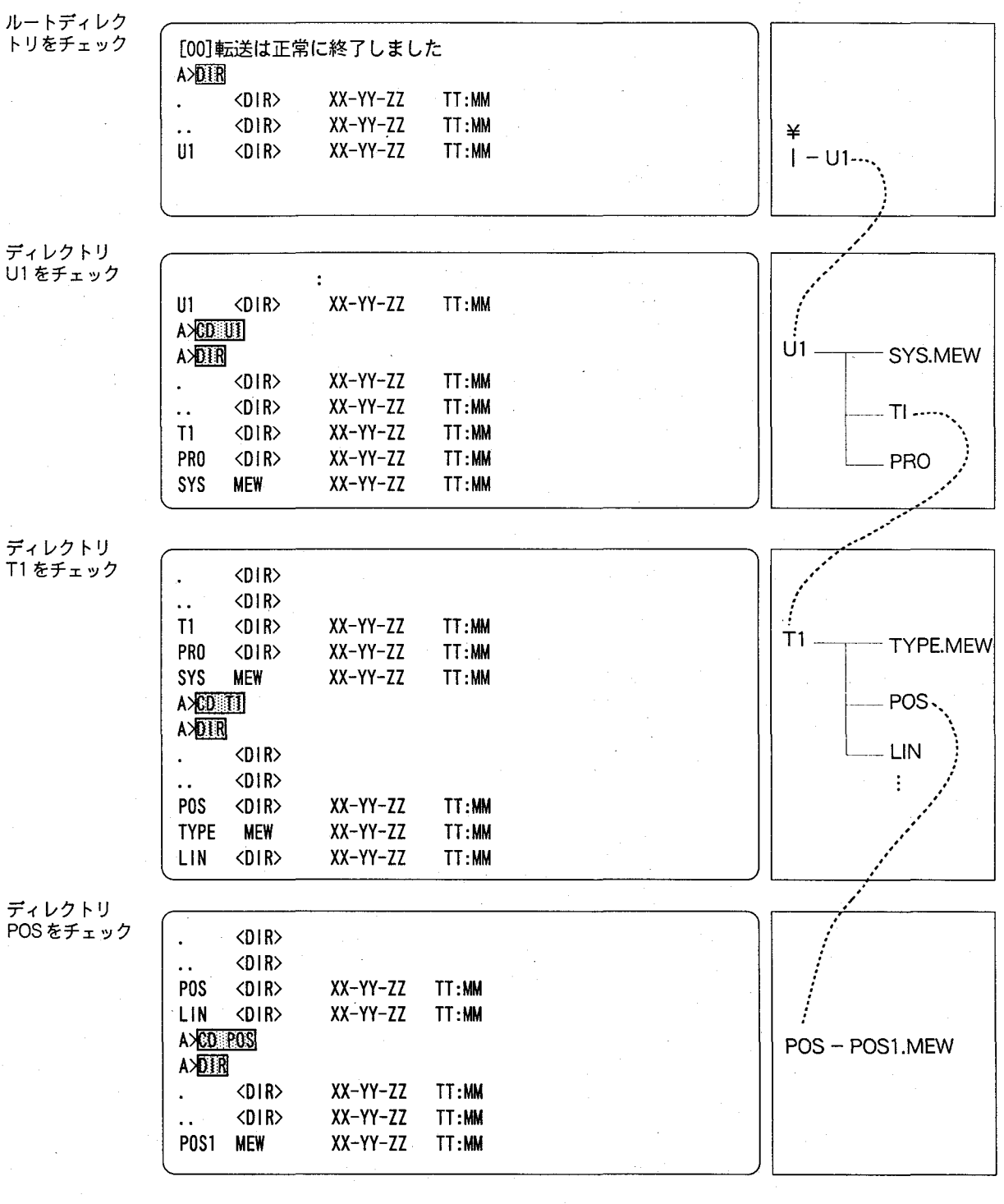

 $\circledS$ 

全てのデータの存在を確認したら、「CD」コマンドでルートディレクトリに戻ります。

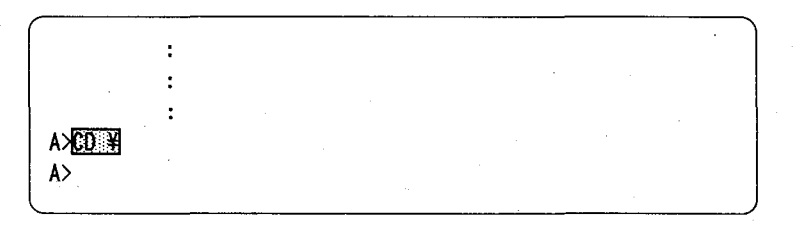

 $-55 -$ 

#### ファイル階層とCD、DIRコマンド  $4 - 9 - 2$ .

詳細は、MS-DOSシステムに付属のマニュアルをご参照ください。

ファイル階層

MS-DOSでは、「木構造」のファイルシステムが採用されています。木構造のなかで、ルートディ レクトリは「根」に、サブディレクトリは「枝」に、またファイルは「葉」に相当します。通常サ ブディレクトリは、関連性のあるファイル、サブディレクトリをまとめるために使用されます。バ ックアップファイルを格納するファイル構造を例にとると、サブディレクトリ「POS」は、位置補正 データファイル [POS1. MEW]、[POS2. MEW] などをまとめるために、また、サブディレクトリ [T1] は 品種1のデータ「POS」、「LIN」などをまとめるために使用されます。

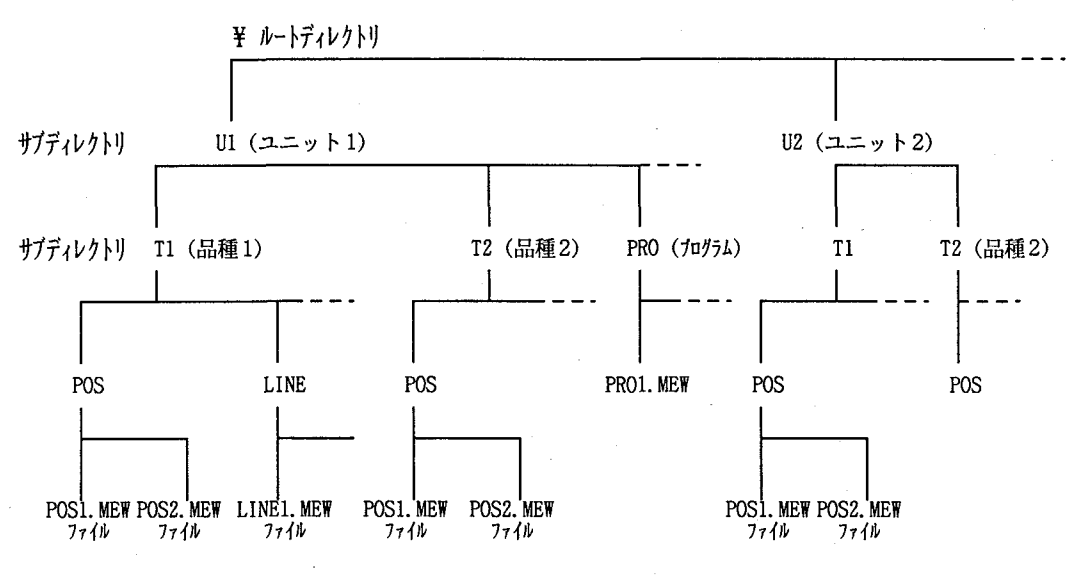

ファイルの指定

MS-DOSで任意のファイルを指定する場合には、「絶対経路指定」と「相対経路指定」の2つの指 定法があります。

「絶対経路指定」とは、ルートディレクトリから当該ファイルまでの経路(サブディレクトリ)をす べて含めて指定する方法です。上のファイル「POS1.MEW」を絶対経路指定を用いて表現すると「\UI \T1\POS\POS1.MEW」となります(「\」記号は、各ディレクトリを区切るために使用します)。

一方MS-DOSでは、ルートディレクトリ以外のサブディレクトリにも「CD」コマンドを用いて、移 動することができます。このとき移動したサブディレクトリを「カレントディレクトリ」と呼びま す。

「相対経路指定」とは、カレントディレクトリからファイルまでの相対経路を指定する方法で、上の 例でカレントディレクトリを「T1」とした場合に、ファイル「POS1.MEW」は「POS\POS1.MEW」と表 現できます。相対経路指定で、カレントディレクトリとは別の枝にあるファイルを表現するときに は、親のディレクトリを表す「..」記号を用いて表わせます。たとえば、カレントディレクトリを 「POS」とした場合に、ファイル「LIN1.MEW」は「..\LIN\LIN1.MEW」、ファイル「PRO1.MEW」は「.. ¥..¥PRO¥PRO1.MEW」と表現できます。

ディレクトリを 「CD」コマンドを用いることで、ルートディレクトリ以外のサブディレクトリにも移動することが 移動する ……。<br>……[CD] コマンド ~

 $A > CD$   $U1$ 

¥U1へ移動

A>CD T1\POS

¥U1¥T1¥P0Sへ移動

 $A>CD...$ 

¥U1¥T1へ移動

A>CD .. ¥.. ¥U2

¥U2へ移動

 $A > CD$  ¥

¥ (ルトディレクトリ) へ移動

下線部を入力したら、最後に回キーを押してください。

ファイルを リストアップする  $\cdots$  [DIR] コマンド

「DIR」コマンドを用いることで、指定ディレク A>DIR ¥U1¥T1¥POS トリのファイル一覧を表示できます。「¥U1¥T1¥ **POS1** XX-YY-ZZ TT:MM MEW POS1. MEW」のファイル一覧を表示するために は、下線部を入力し、回キーをおします。

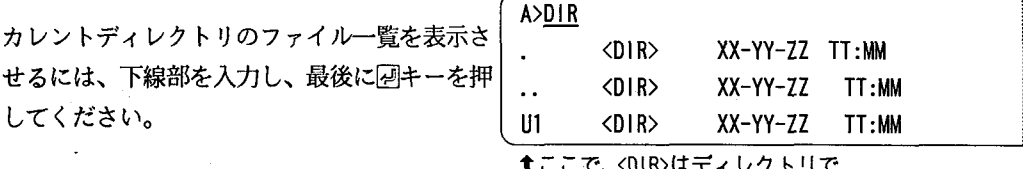

■ ここで、<UIK>ほディレクトリで<br>- あることを示します。

# 4-10. バックアップ・リストア中のエラー

バックアップ・リストア中に通信ケーブルの断線などによるエラーがおこった場合でも、エラーメッセージは表示さ れません。したがって、バックアップ・リストア中にケーブルを引き抜いたりしないでください。また、転送中にイ メージチェッカ側の電源を切ることも不具合の原因となりますので注意してください。誤って、ケーブルがはずれた 場合は、「STOP」キーを押して、実行を中断してください。

バックアップ・リストア中に、表示されるエラーメッセージの一覧は、付録1「メッセージ一覧」をご覧ください。

第5章

# 編集機能について

5-1. 編集機能の概要

5-2. 編集の手順

5-3. 編集機能の起動と終了

5-3-1. 編集機能の起動

5-3-2. 終了

5-4. 編集画面の構成

5-4-1. メインメニュー画面の構成と操作

5-4-2. プルダウンメニューの種類と操作

5-4-3. チョイスボックスとその操作

5-4-4. インプットボックスとその操作

5-4-5. エラーボックスとその操作

5-4-6. 編集ウインドウの構成と操作

5-5. データの編集作業について

5-5-1. 修正する

5-5-2. チェッカデータを削除する

5-5-3. コピーとペースト

5-5-4. コメントを入力する

5-5-5. 修正の終了

5-6. 編集機能の操作例

# 編集機能の概要  $5 - 1$ .

編集機能を起動することで、イメージチェッカからパソコンにダウンロードした品種データやプログラムを編集する ことができます。たとえば、段取り替えによるチェッカ変更のデータをコピーしたり、よく似た品種データから新た な品種データを作成したりすることも、編集機能をもちいることで、容易に実行できます。

注意

書き込み禁止(プロテクト処理)がされているフロッピーディスクを使用する際の注意 編集機能を使用する場合、データの修正作業が終了後、「ESC」キーを押すと保存されます。このと きフロッピーディスク (Aとする)に書き込み禁止 (プロテクト処理) をしていると以下の画面が表 示され、保存処理が中断されます。

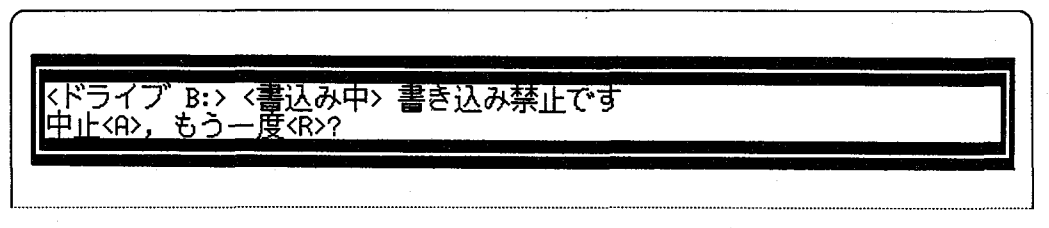

ここで間違って他のフロッピーディスク (Bとする) に交換した場合、引き続き「R」キーを押して 保存を実行しないでください。Aのディレクトリ情報がBに書き込まれてしまいます。

例) Bのディスクに保存したいが、プロテクト処 理したAのディスクに書き込みにいった場 合、右図の流れで正しい処理をしてくださ  $\mathcal{W}_{\alpha}$ 

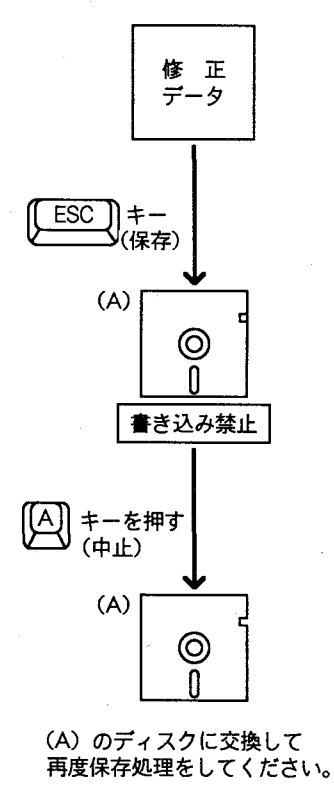

5-2. 編集の手順

 $\big($ 

 $\overline{C}$ 

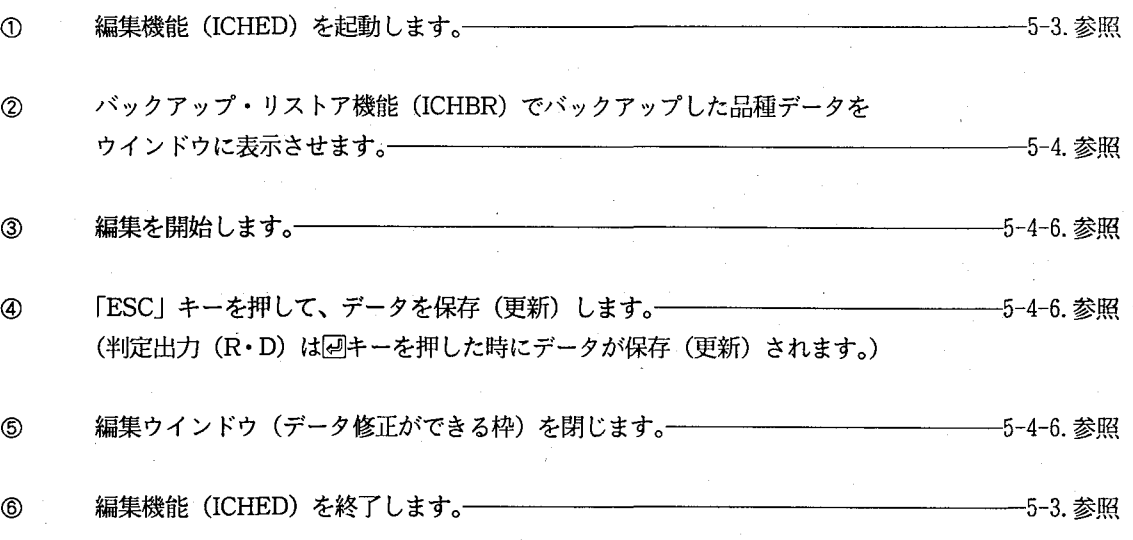

 $-61 -$ 

## 編集機能の起動と終了  $5 - 3.$

#### 編集機能の起動  $5 - 3 - 1$ .

編集機能は、コマンド「ICHED」を実行することで、起動できます。また、ルートディレクトリ以外 (たとえば¥DATAなど)にバックアップデータが保存 (U1~U256が存在)されている場合は、「CD」 コマンドで当該ディレクトリに移動してから、コマンド「ICHED」を実行します (「CD」コマンドの 使用方法は、4-9. 中の「ファイル階層とCD、DIR コマンドを参照)。

用例 編集機能の 起動例

A>CD ¥DATA A>ICHED ¥DATA

「¥DATA」ディレクトリに移動してから、コマンド「ICHED」を実行します。

コマンド「ICHED」は、以下の書式をとります。

1

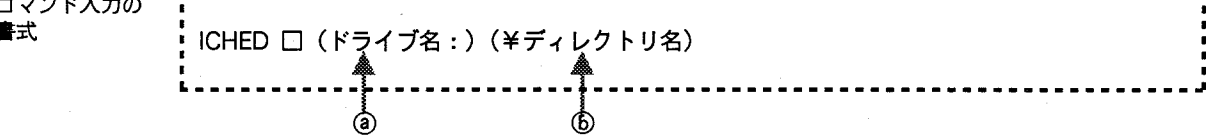

- 書式についての □ : スペースをあらわします 注意事項 (): カッコ内は省略できることをあらわします
- @ドライブの指定 バックアップデータが格納されているディスクドライブを指定します。省略した場合は、カレント ドライブを指定したものとみなされます。

A>ICHED BEVDATA

A>ICHED ¥DATA

↑ドライブBの¥DATAを指定 (图の部分)

↑カレントドライブAを<br>○指定したものとみなされます

⑤ディレクトリの バックアップしたユニットが格納されているデ 指定 ィレクトリを指定します。省略した場合は、カ レントディレクトリ (¥) を指定したものとみ なされます。

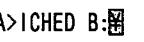

↑ルートディレクトリ (¥) を指定 ( 5)の部分)

A>ICHED B: HDATA

↑ディレクトリ¥DATAを指定 (図の部分)

A>ICHED B:

↑カレントディレクトリ (¥) を指定

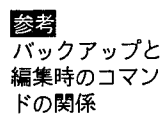

バックアップ機能を使用してディレクトリへ格納したデータを、編集機能 (ICHED) で編集するた めのコマンド入力例を示します。

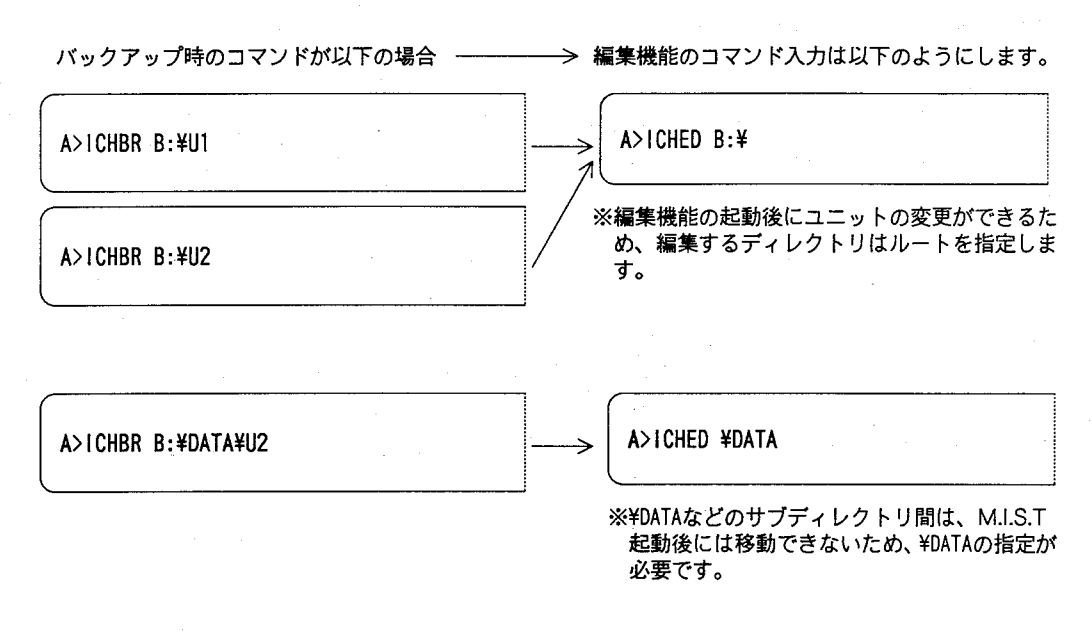

#### 終了  $5 - 3 - 2$ .

 $\left($ 

- カーソルを [←] キー、または [→] キーで移動させ、下図のようにファイル [F] を選びます。  $\odot$
- 次に記号「Q」と入力するか、または、「↓」キーでカーソルを「Q/終了」まで移動させ回キーを  $^{\circledR}$ 押すと、終了します。

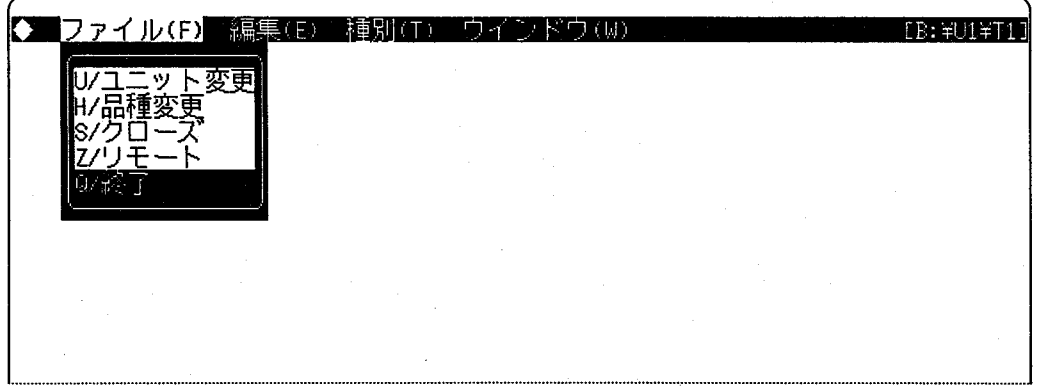

# 編集画面の構成  $5 - 4$ .

編集画面は、メインメニュー、プルダウンメニュー、チョイスボックス (choice box)、編集ウインドウ、エラーボッ クス (error box) などから構成されています。メニュー中の各項目は、メニューカーソルなどでポイントすることで、 選択できます。以下では、画面の各構成要素と、その操作について説明します。

#### メインメニュー画面の構成と操作  $5 - 4 - 1$ .

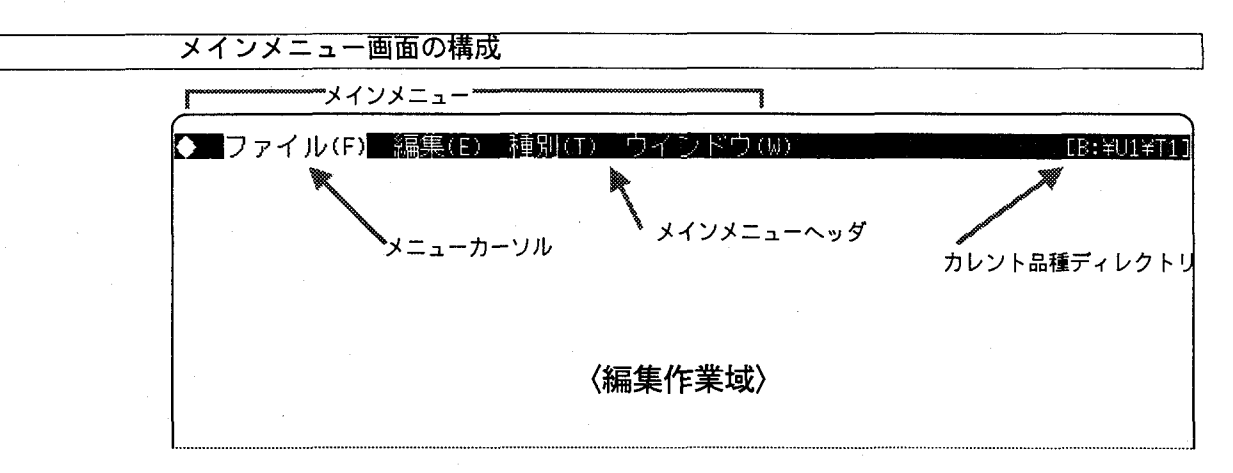

メインメニュー画面は、「メインメニューヘッダ」と「編集作業域」から構成されています。メイン メニューヘッダは、「メインメニュー」と「カレント品種ディレクトリ (現在編集しているデータの 格納ディレクトリ)」が表示されます。このうち「◆」メニューはロゴを表示します。また、メイン メニュー内のメニューのうち、ファイル (F) からウインドウ (W) メニューには、おのおのサブメ ニューが存在します。このサブメニューは、「プルダウンメニュー(後述)」と呼ばれます。ファイ ル (F) ~ウインドウ (W) の各メニューは、以下の時点で選択します。

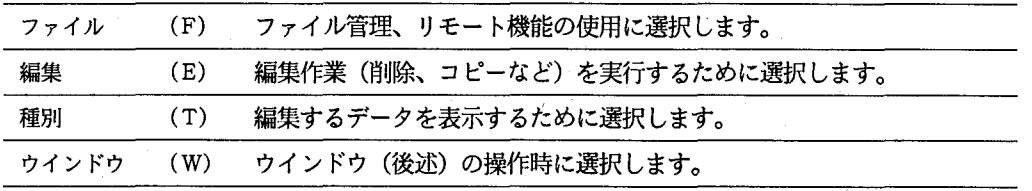

### メインメニュー画面での操作

メニューカーソルは、「→」、「←」キーを用いて、右または左に移動できます。ファイル (F)、編集 (E) などの各メニューに、メニューカーソルを置くと、プルダウンメニューが表示されます。また、 プルダウンメニューを表示せずに、プルダウンメニュー内のサブメニューを直接実行することもで き、これを「ショートカット」と呼びます。ショートカットを実行するためには、「NFER」キーを 押しながら、各サブメニュー名の前についている記号 (U、H、A、Xなど) を押します。

「NFER」キーを押しながら、「A」キーを押します。 植物 修正サブメニューの ショートカット実行

#### プルダウンメニューの種類と操作  $5 - 4 - 2$ .

### プルダウンメニューとは

る場合、以下のような「プルダウンメニュー」が表示されます。選択したいサブメニューの上にメ ニューカーソルをおき、回キーを押すと、各機能が実行できます。

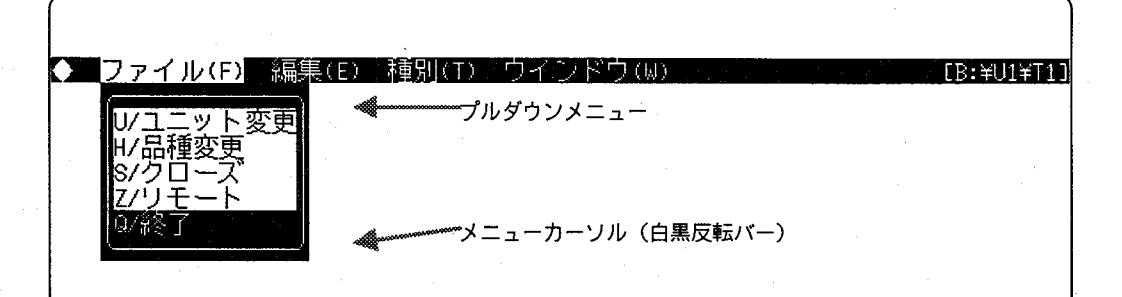

プルダウンメニューは、メインメニューの各項 目(ファイルーウインドウ)に関連するサブメ ニューの集合体です。ちょうど収納ボックスの 引出しを開け、中にしまわれているカードの一 つを選ぶ時のように、メインメニューの一つを メニューカーソルで選ぶことによって、いくつ かのサブメニューが入ったプルダウンメニュー の引出しが開かれるのです。

## プルダウンメニューの種類

各プルダウンメニューには、以下のサブメニューが含まれています。

ファイル(F)<br>メニューに含まれ<br>るサブメニュー

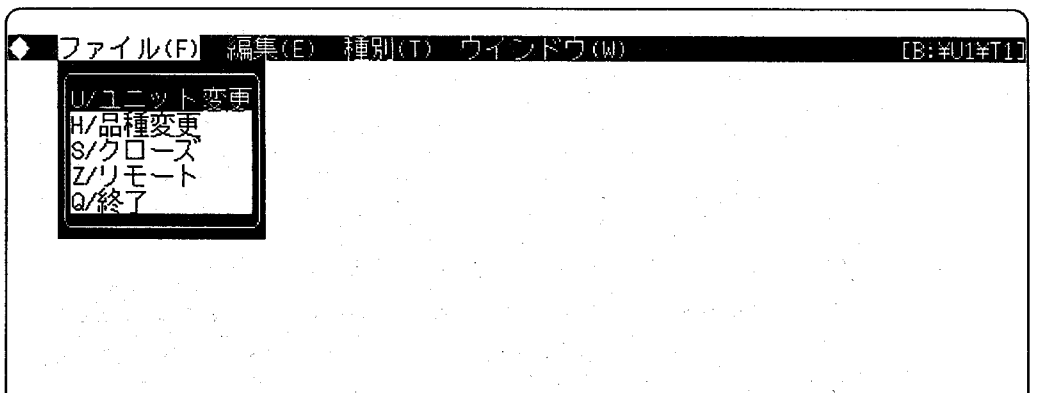

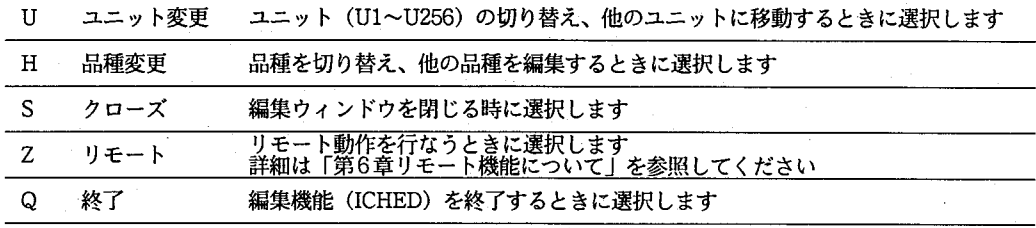

## 操作編

編集 (E) 無采(h)<br>メニューに<br>含まれる サブメニュー

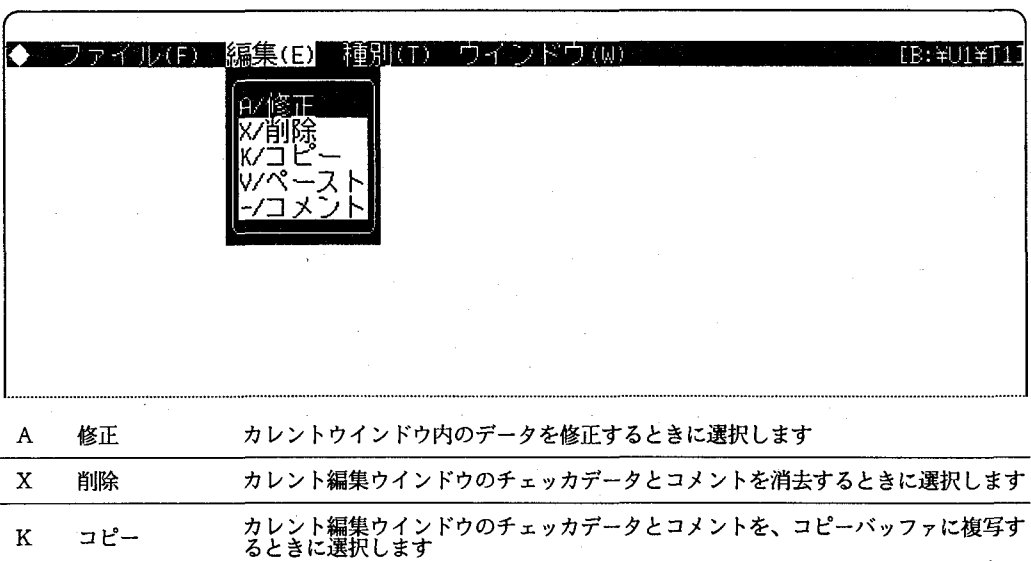

-<br>コピーバッファからカレント編集ウインドウに、チェッカデータとコメントを複写<br>するときに選択します ペースト  $\bar{\rm V}$  $\overline{\phantom{m}}$ 

-<br>チェッカデータに注釈をつけるときに選択します<br>\*コメントはイメージチェッカにリストアされません コメント

種別 (T) ー・・・・・<br>メニューに<br>含まれる サブメニュー

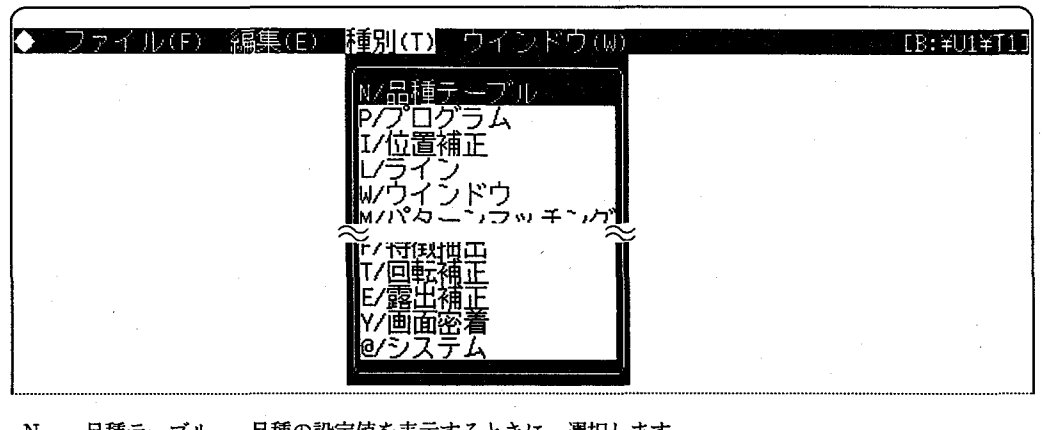

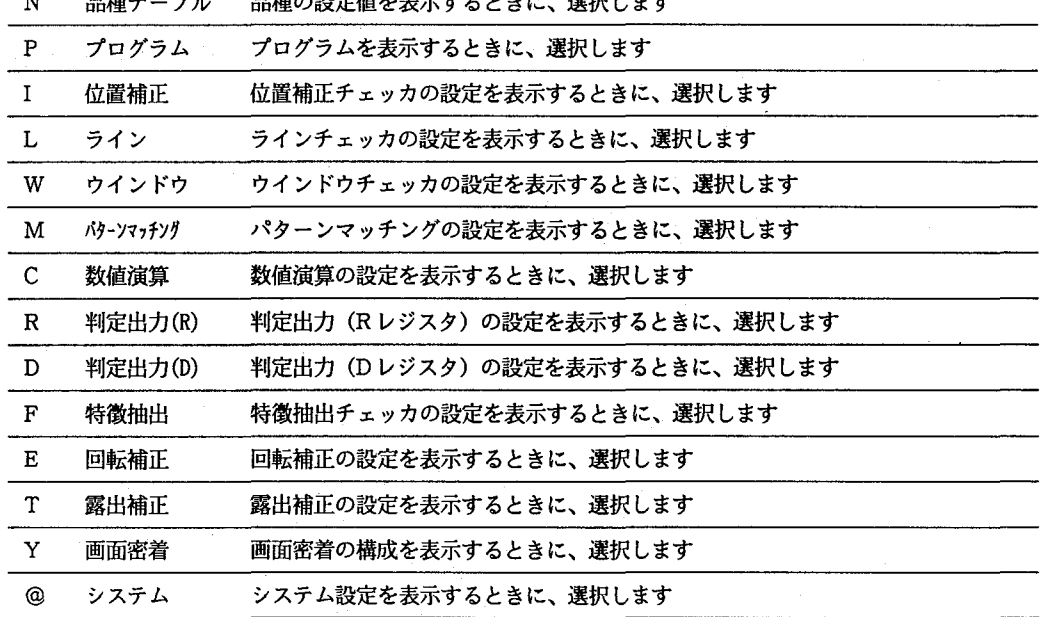

 $\left($ 

メニューに 含まれる サブメニュー

ウインドウ (W) 現在、「オープン」されている編集ウインドウ (後述) が、リストアップされています。これらの一 つを選択すると、選択したウインドウが「カレント編集ウインドウ (後述)」になります。

第5章 編集機能について

 $-66 -$ 

## プルダウンメニューの操作

ファイル (F)、編集 (E) などの各メニューに、メニューカーソルを置くことで、プルダウンメニュ· a). プルダウン メニューの が表示されます。また、プルダウンメニューが表示されていないときには、メニュー記号 (F、E、T、 表示 W) のキーを押すことによっても、プルダウンメニューが表示されます。 メニューカーソルは、「→」、「←」キーを用いて、右または左に移動できます。メニューカーソルを 移動させると、表示されていたプルダウンメニューは消去され、次のメニューカーソルが置かれて いる位置にあるプルダウンメニューが表示されます。

- 「ESC」キーを押すことで、消去できます。 b). プルダウン
- メニューの 消去
- c). サブメニュー メニューカーソルを「↑」、「↓」キーで移動させ、選択したいサブメニューの上に置きます。次に、 の選択 **<a>
回キーを押すと、選択したいサブメニューが選択できます。また、「↑」、「↓」キーでメニューカー** ソルを移動させずに、サブメニューを選択することもできます。この方法は「ダイレクト」と呼ば れ、サブメニューの先頭に表示されているキー (U、H、X、Aなど)を押すと、サブメニューが直 接選択できます。

用例 コピーサブ メニューを ダイレクトに 実行する場合 以下の画面で「K」キーを、押します。

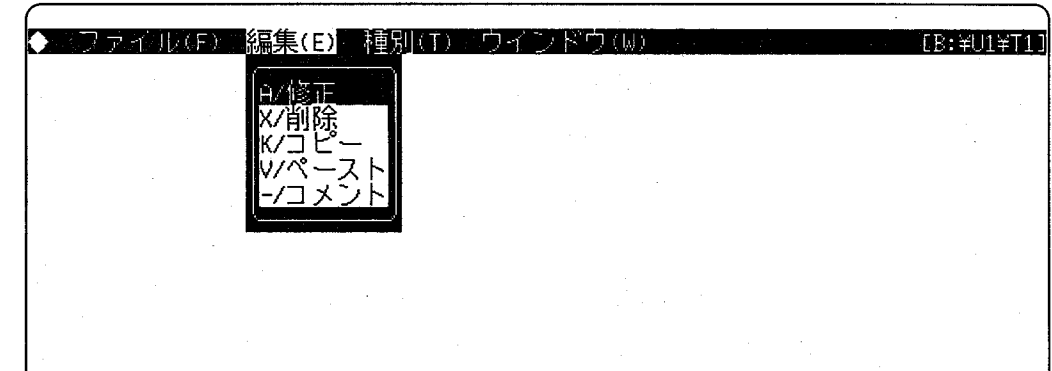

#### チョイスボックスとその操作  $5 - 4 - 3$ .

## チョイスボックスとは

チョイスボックスは、一つ以上の選択枝のなかから、一つを選択する必要がある場合に表示されま す。たとえば、ファイルメニュー (F) のサブメニューである、ユニット変更や、品種変更を選択し た場合には、以下のようなチョイスボックスが表示されます。

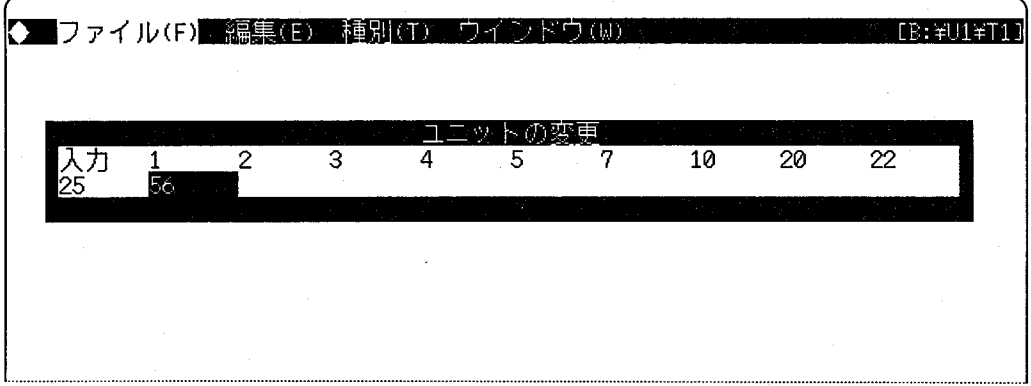

 $\left($ 

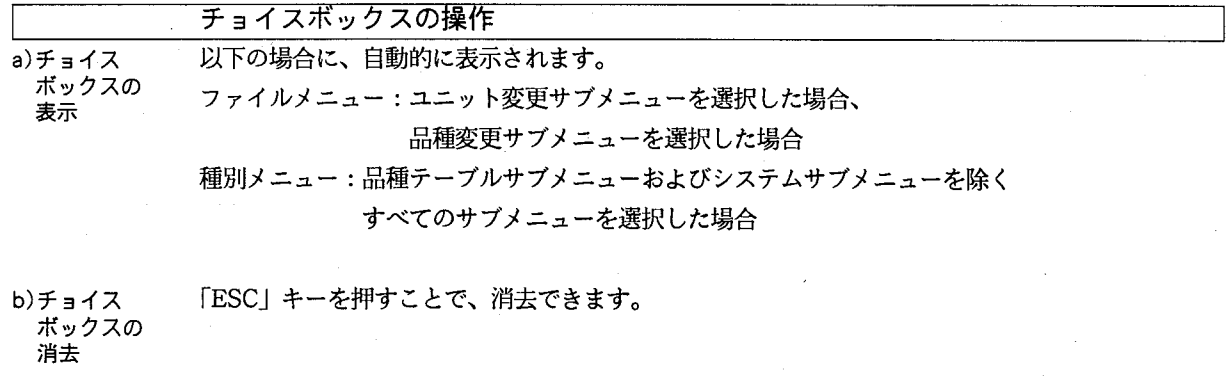

メニューカーソルを「←」、「→」キーで移動させ、選択したい選択枝の上に置きます。 c)選択枝の選択 次に、図キーを押すと、選択したい選択枝が選べます。

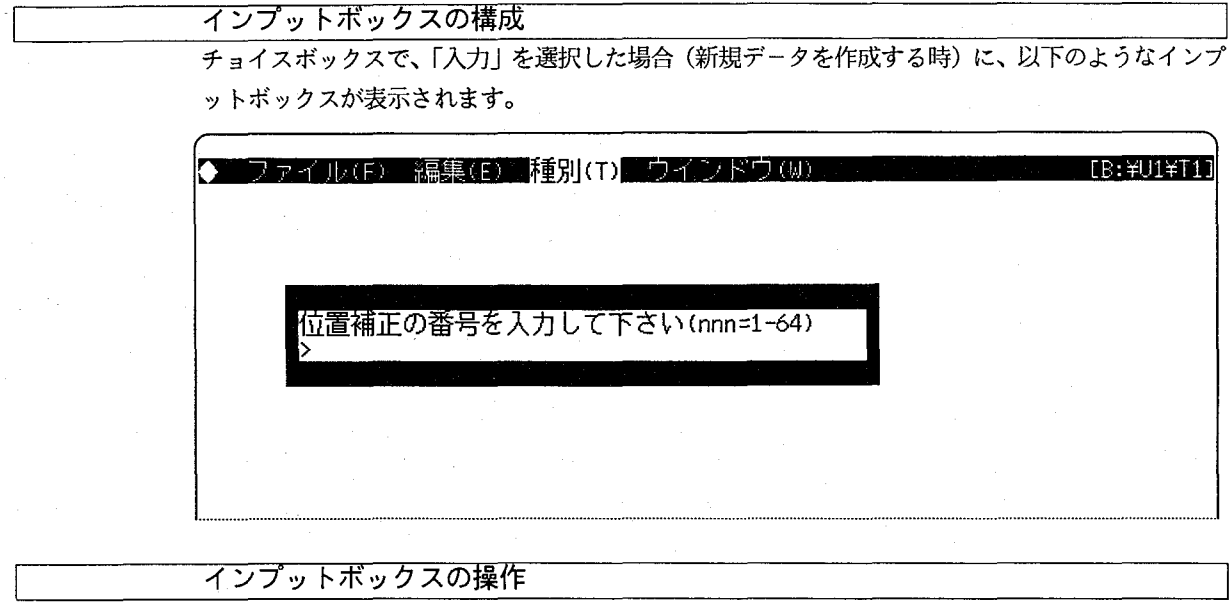

チョイスボックスで「入力」にカーソルをあわせ図キーを押すと、表示されます。 a)インプット ボックスの 表示 「ESC」キーを押すことで、消去できます。 b)インプット

- ボックスの 消去
- 値をテンキーで入力し、回キーを押します。 c)値の入力

# 5-4-5. エラーボックスとその操作

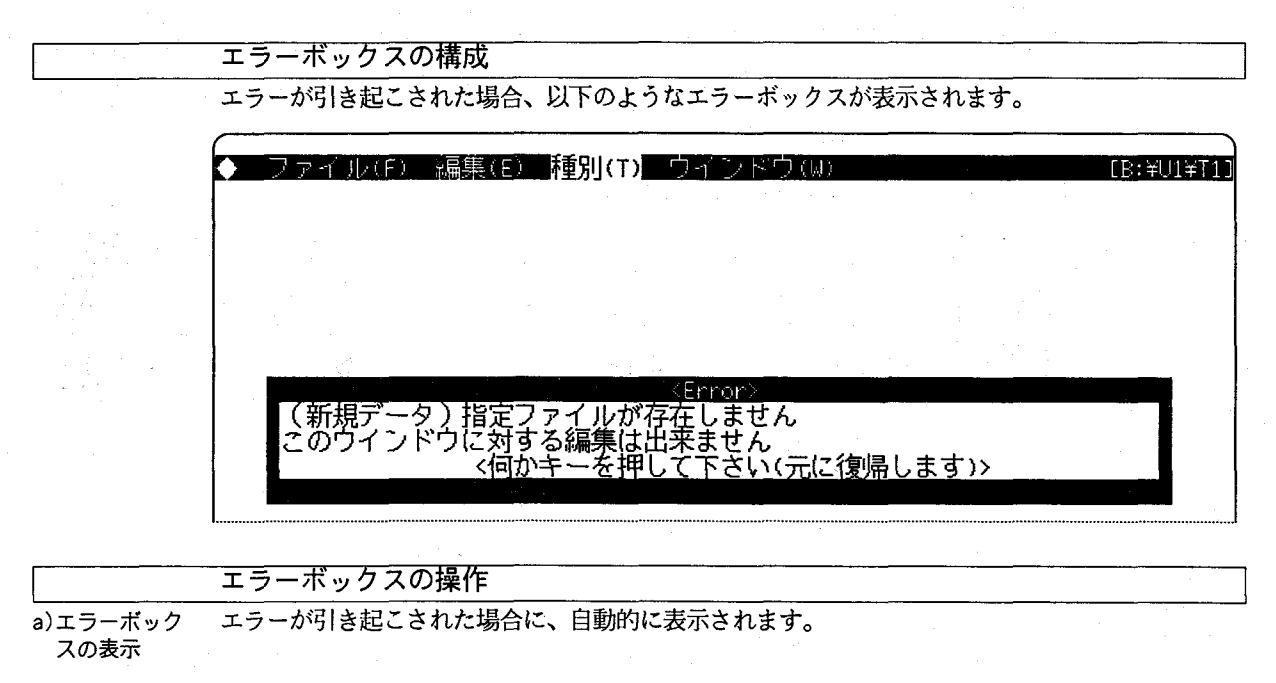

エラーメッセージが表示されますので、メッセージの指示にしたがってください。 b)エラーボック スの操作

# 5-4-6. 編集ウインドウの構成と操作

### 編集ウインドウの構成

編集ウインドウとは、編集作業域に表示される、下図のような四角い領域を指します。実際の編集 作業では、編集したいデータに対する編集ウインドウをオープン(表示)し、データの削除や、コ ピーを行うことになります。

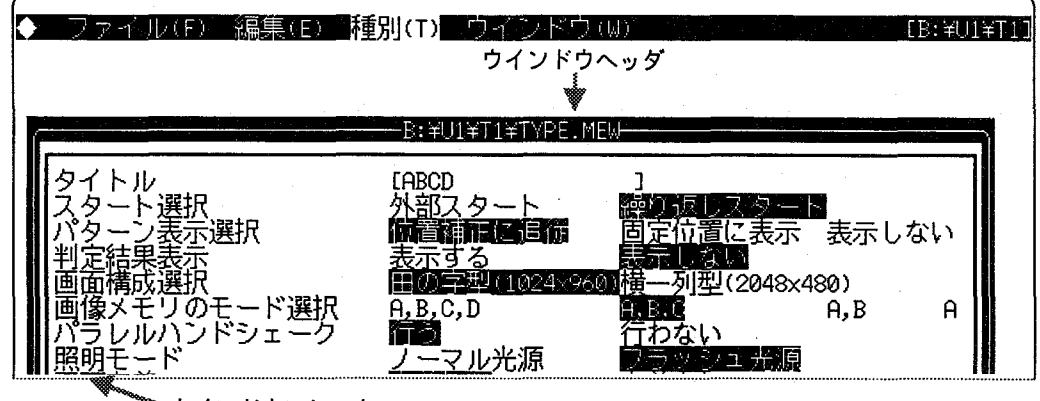

ウインドウフレーム

編集ウインドウは「ウインドウヘッダ」と「ウインドウフレーム」で構成されています。ウインド ウフレームとは、編集ウインドウを取り囲む外枠です。また、ウインドウヘッダには、編集ウイン ドウ内に表示されるデータを格納しているファイル名が表示されます。

カレント編集ウインドウとは

編集ウインドウは、同時に複数枚(最大10個まで)をオープン(表示)できますが、編集メニュー 内の削除や、コピーといったサブメニューで操作できるデータは、常に一番上に表示されている編 集ウインドウに限られます。この最も上にある編集ウインドウは「カレント編集ウインドウ」と呼 ばれます。

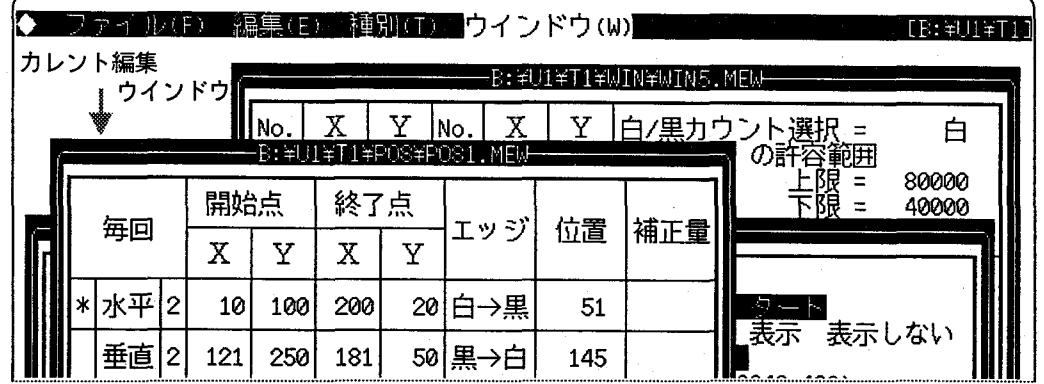

編集ウインドウの操作

- a)編集ウインドウ 種別 (T) メニューのサブメニュー (または、チョイスボックスの選択枝) を選択することによって、 のオープン 編集ウインドウがオープン (表示) されます。 (表示)
- b)編集ウインドウ 編集ウインドウのクローズ(消去)には、ファイル(F)メニューのサブメニュー「クローズ」を選 のクローズ 択します。このとき、メニューの編集ウインドウリスト (W) から、編集ウインドウの名前 (編集 (消去) データファイル名)が消去されます。
c)カレントウイン カレント編集ウインドウを、オープンしている他の編集ウインドウに切り換える手順は以下のとお パウの切り替え りです。

- ① メインメニューヘッダの「ウインドウ (W)」メニューを選択します (ウインドウ (W) メニュー上 にメニューカーソルを置きます)。
- ② 次に、現在オープンしている編集ウインドウの名前(編集データが格納されているファイル名)が、 リストアップされますので、「↑」、「↓」キーを用いて、選択したい編集ウインドウ名の上にメニ ューカーソルを置きます。
- 3 最後に、2キーを押すと、選択した編集ウインドウがカレント編集ウインドウに設定されます。

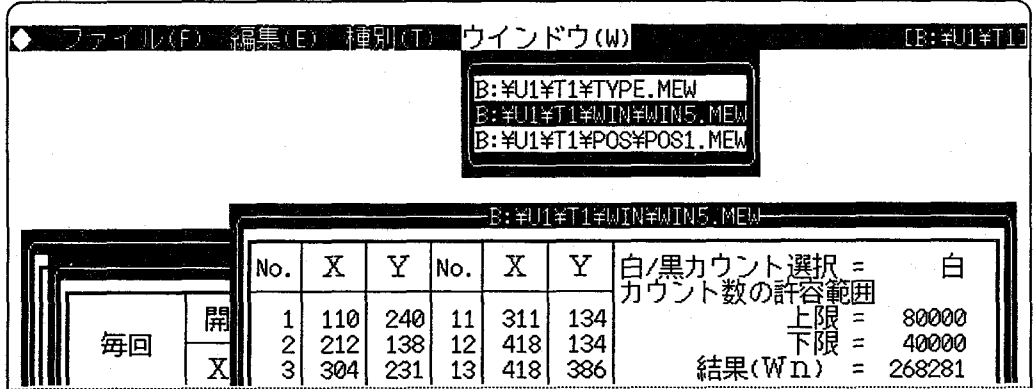

④ 選択した編集ウインドウが、一番上(カレント編集ウインドウ)となるように、画面が切り替わり ます。

「←」、「→」キーを押すことによって、カレント編集ウインドウが、上下左右に移動します。

カレント編集ウインドウは編集作業領域内を移動できます。「SHIFT」キーを押しながら「↑」、「↓」、

d)カレント編集 ウインドウの 移動

ル(F) 編集(E) 種別(T) ウイシドウ(W)  $TR \times 11 \times T$ B:\FU1\T1\WM\P\FNUM1.MEW プ  $\Box$ グ ラ 上 限 限 結 果 厶 下 268781  $C1$ =I11+L11+L1001+W80 80801 48400

 $-71 -$ 

# 5-5. データの編集作業について

以下では、修正の手順をデータ別に詳しく説明します。ただし、露出補正データ、画面密着データは、修正できません。

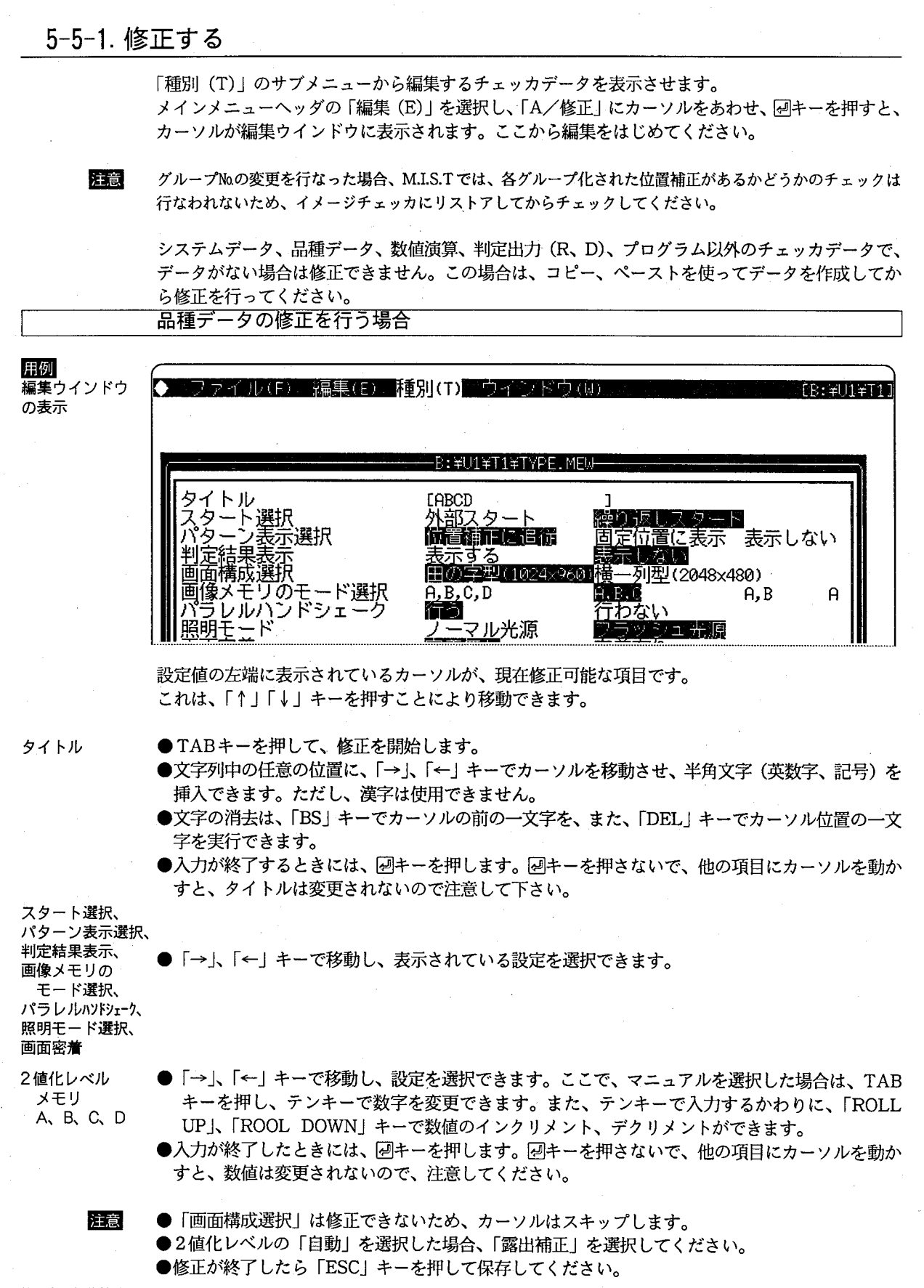

第5章 編集機能について

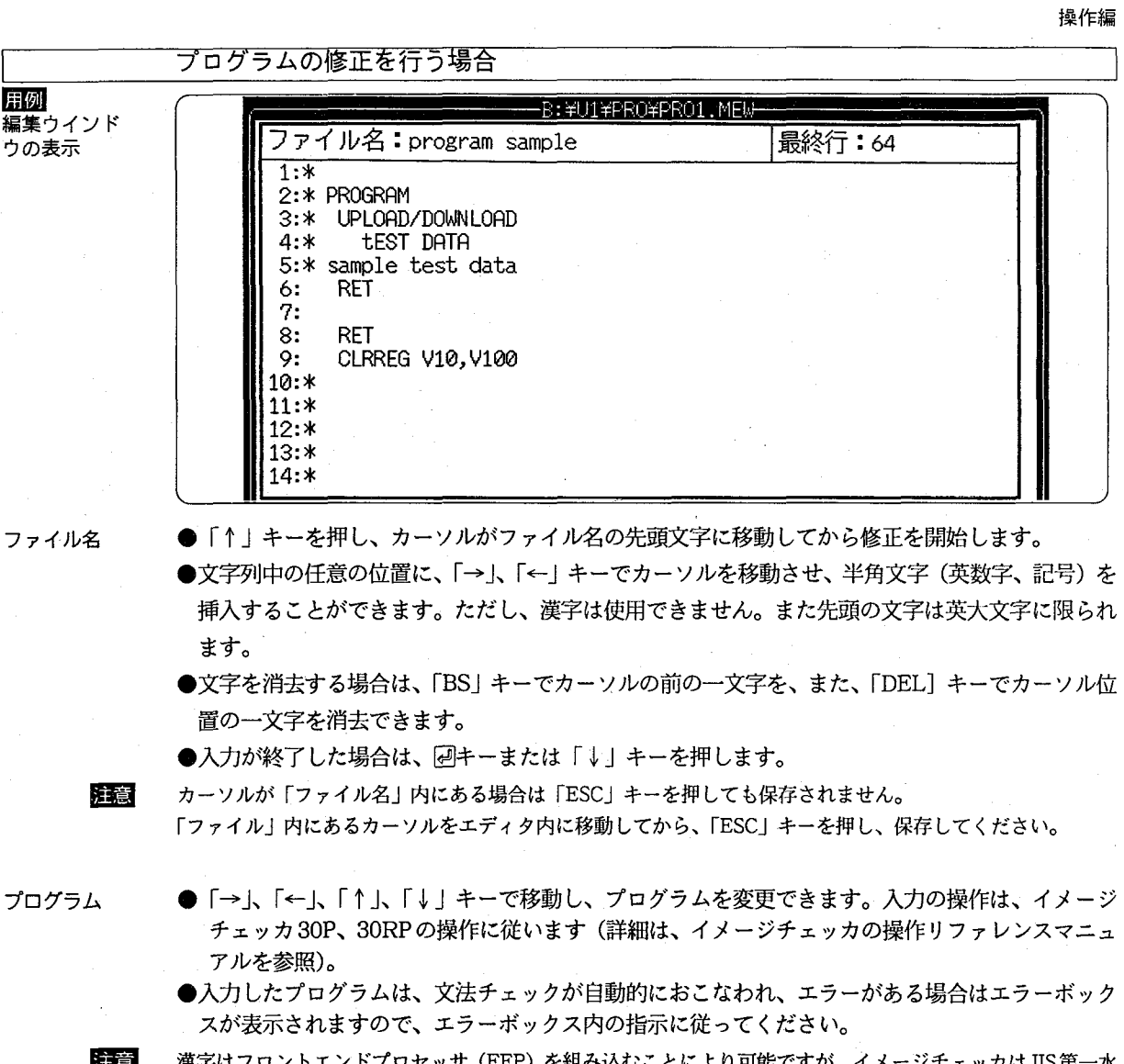

ニンドフロセッサ (FEP) を組み込むことにより可能ですが、 イメ ·ンナェッカほJIS 男· -π 準の漢字のみサポートしていますので、それ以外の漢字を入力しないでください。

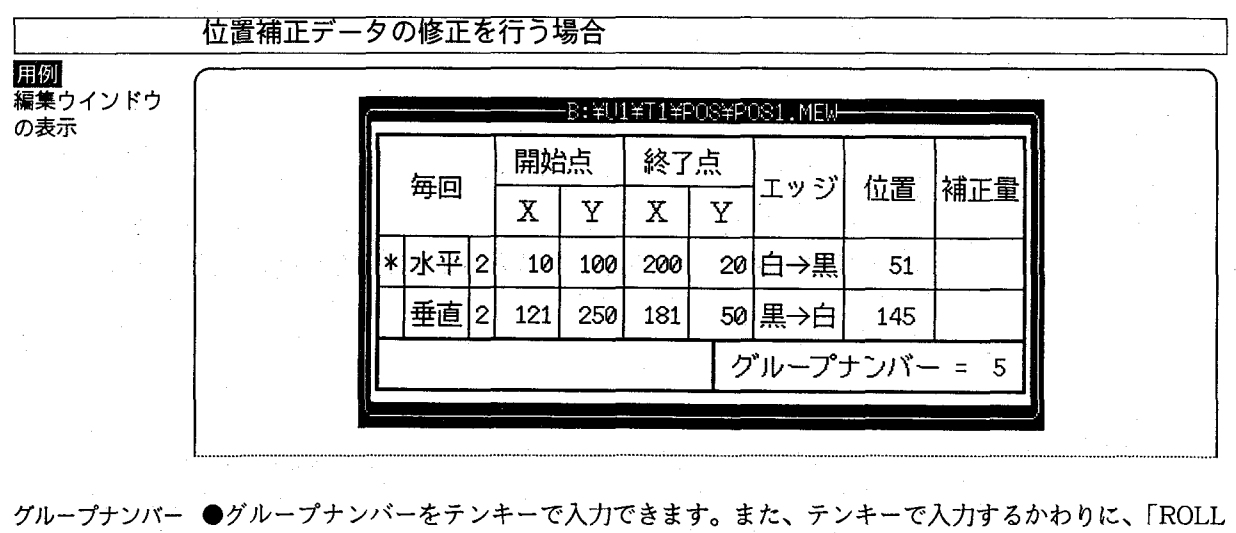

UP」、「ROLL DOWN」キーで数値のインクリメント、デクリメントができます。

●入力が終了したときには、2キーを押します。2キーを押さないで、他の項目にカーソルを動か すと、数値は変更されないので、注意してください。

注意

● [グループナンバー] 以外の項目は、変更できません。 ●修正が終了しましたら、「ESC」キーを押して、保存してください。

### 操作編

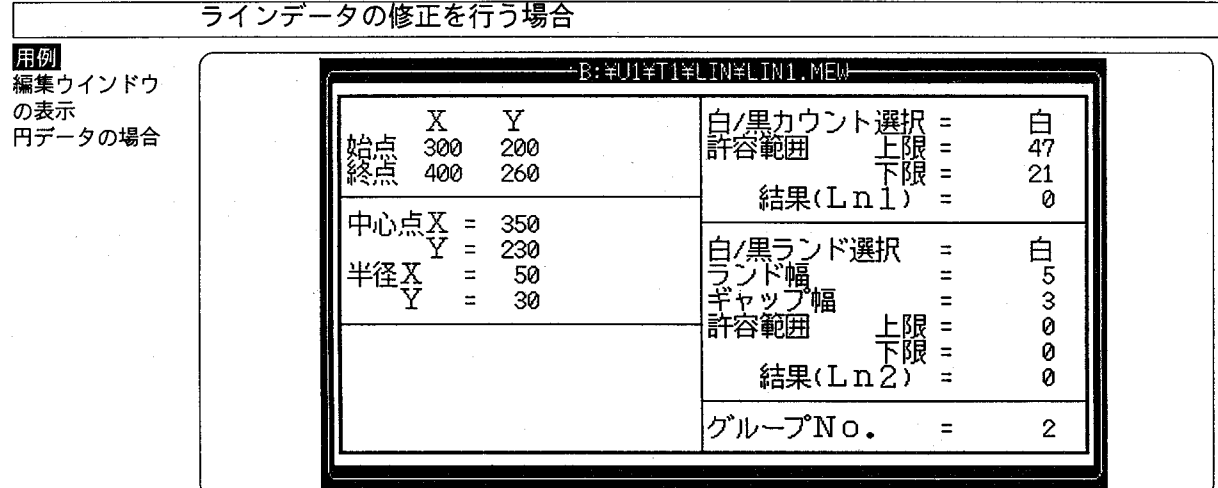

白/黒カウント 選択

「→」、「←」キーで「白」、「黒」の値が選択ができます。

ランド選択

ランド幅、 ギャップ幅、

グループNo

許容範囲上限、 ●数値をテンキーで入力できます。 許容範囲下限、

- ●テンキーで入力するかわりに、「ROLL UP」、「ROLL DOWN」 キーで数値のインクリメント、デ クリメントができます。また「SHIFT」キーを押しながら「ROLL UP」、「ROLL DOWN」キー を押すと、100づつ増減することができます。
	- ●入力が終了したときには、回キーを押します。回キーを押さないで、他の項目にカーソルを動か すと、数値は変更されないので、注意してください。
- 注意

●上記以外の項目は、変更できません。 ●修正が終了しましたら、「ESC」キーを押して保存してください。

ウインドウデータの修正を行う場合

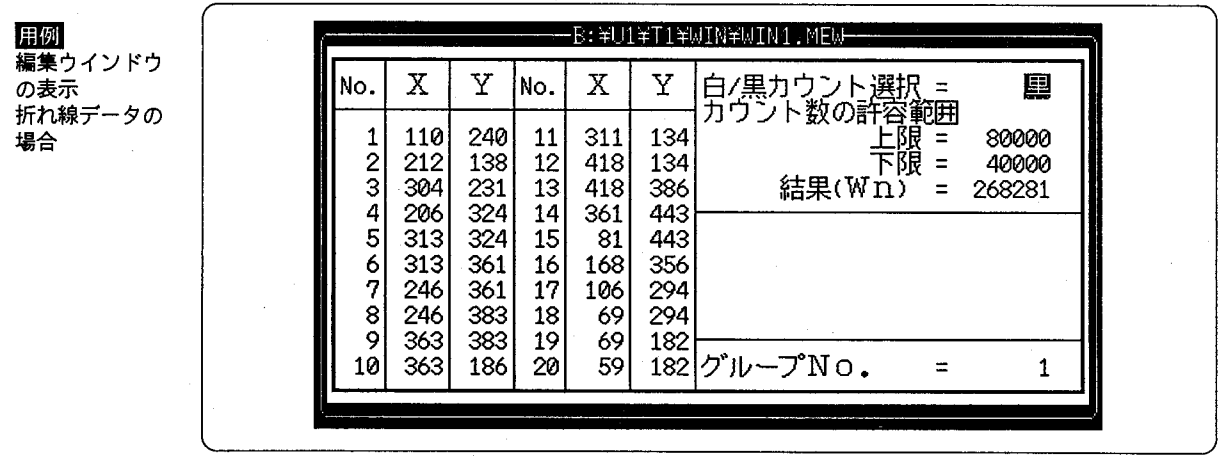

白/黒カウント 選択

カウントの

●数値をテンキーで入力できます。

許容範囲上限、 カウントの 許容範囲下限、 グループNo

- ●テンキーで入力するかわりに、「ROLL UP」、「ROLL DOWN」キーで数値のインクリメント、デ クリメントができます。また「SHIFT」キーを押しながら「」「ROLL UP」「ROLL UP」キー を押すと、100づつ増減できます。
- ●入力が終了したときには、図キーを押します。図キーを押さないで、他の項目にカーソルを動か すと、数値は変更されないので、注意してください。
- ●上記以外の項目は、変更できません。
- ●修正が終了しましたら、「ESC」キーを押して保存してください。

●「→」、「←」キーで「白」、「黒」の値が選択ができます。

注意

操作編

パターンマッチングデータの修正を行う場合 用例 <u> B:¥U1¥T1¥PAT¥PAT10.MEW-</u> 編集ウインドウ の表示  $\mathbf X$ X Y Y Y No. No. Χ 被検査エリア 761 776 11 791 698 270 264  $\overline{2}$ 531 670 815 712 12  $\overline{3}$ 531 592 13 823 723 差分範囲 4 814 512 825 746 上眼 150 14  $\equiv$ 759 5 842 512 下限 = 15 823 130 結果(Mn) 6 842 575 16 .821 771  $\overline{\phantom{a}}$ 49752 7 598 791 17 818 777 - プN o<br>基準 775 784 グルー 8 614 18 814  $\ddot{\mathbf{Q}}$ 771 676 19 798 788  $= 64$ 薇検査 = 10 774 687  $790$ 20 787 1. ●数値をテンキーで入力できます。 差分範囲上限、 差分範囲下限、 ●テンキーで入力するかわりに、「ROLL UP」、「ROLL DOWN」 キーで数値のインクリメント、デ

グループNo 基準

グループNo

被検査、

クリメントができます。また「SHIFT」キーを押しながら「ROLL UP」、「ROLL DOWN」キー を押すと、100づつ増減することができます。

●入力が終了したときには、図キーを押します。図キーを押さないで、他の項目にカーソルを動か すと、数値は変更されないので、注意してください。

注意

●上記以外の項目は、変更できません。 ●修正が終了しましたら、「ESC」キーを押して保存してください。

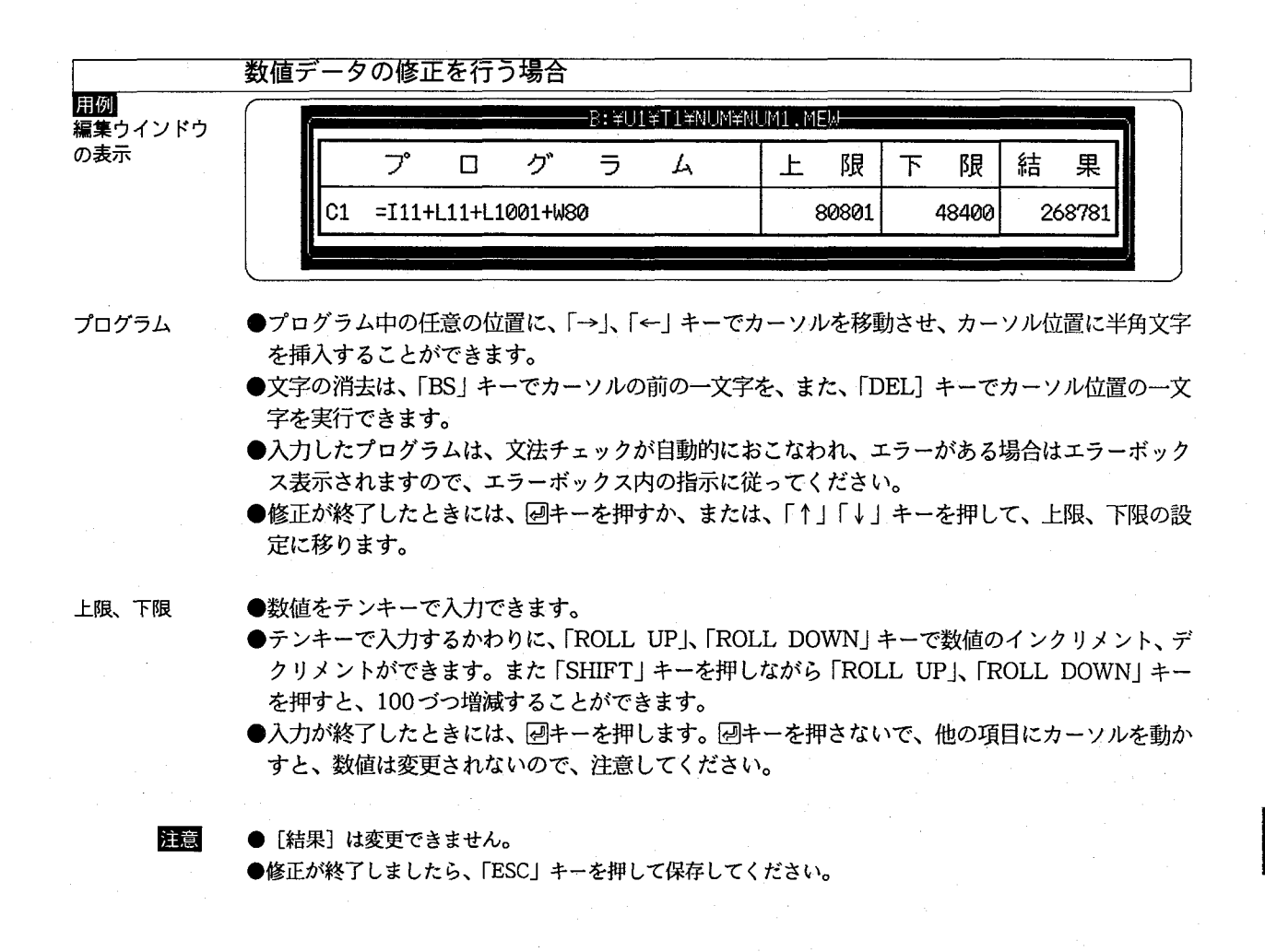

 $-75 -$ 

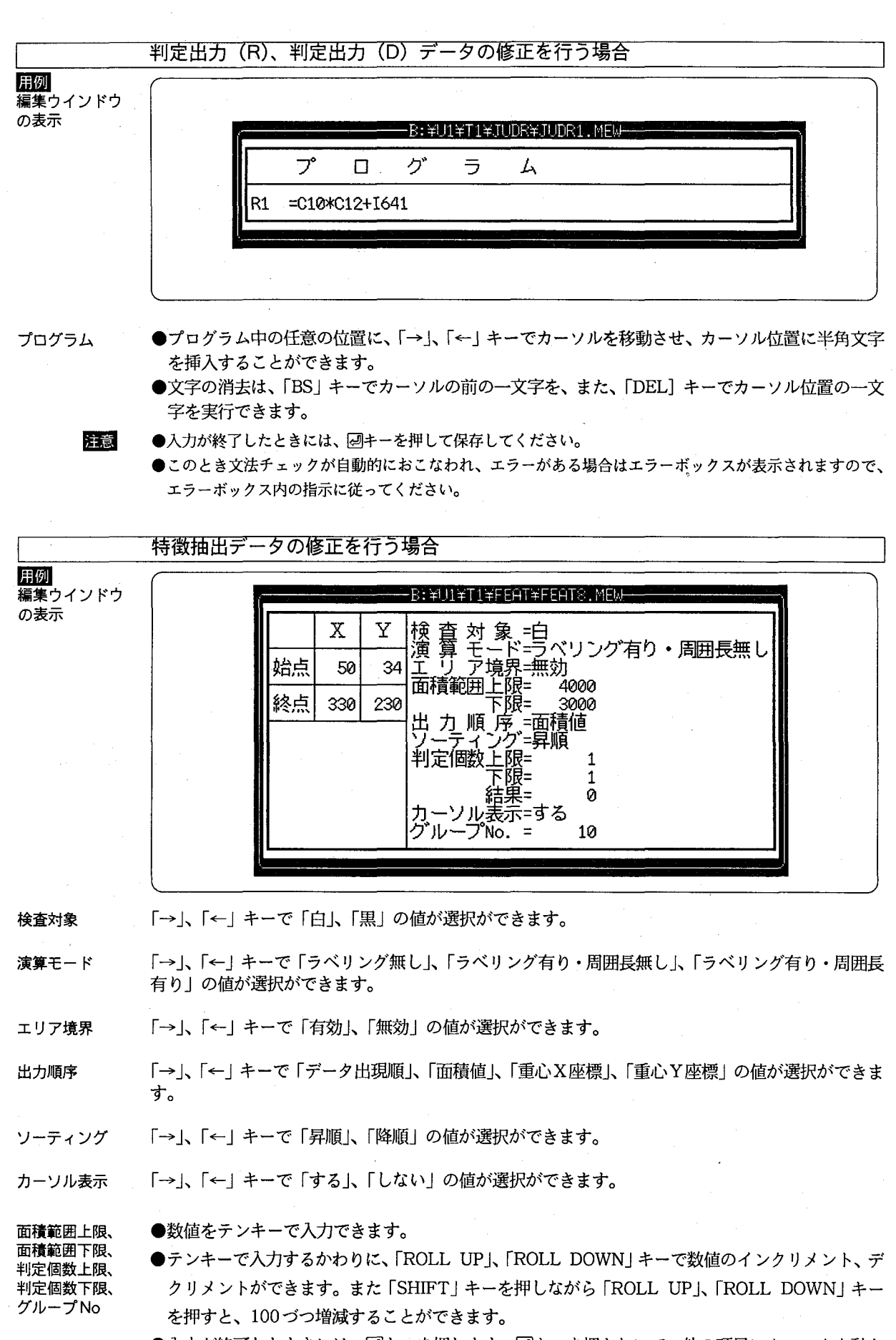

- ●入力が終了したときには、図キーを押します。図キーを押さないで、他の項目にカーソルを動か すと、数値は変更されないので、注意してください。
- ●上記以外の項目は、変更できません。
	- ●修正が終了しましたら、「ESC」キーを押して保存してください。

注意

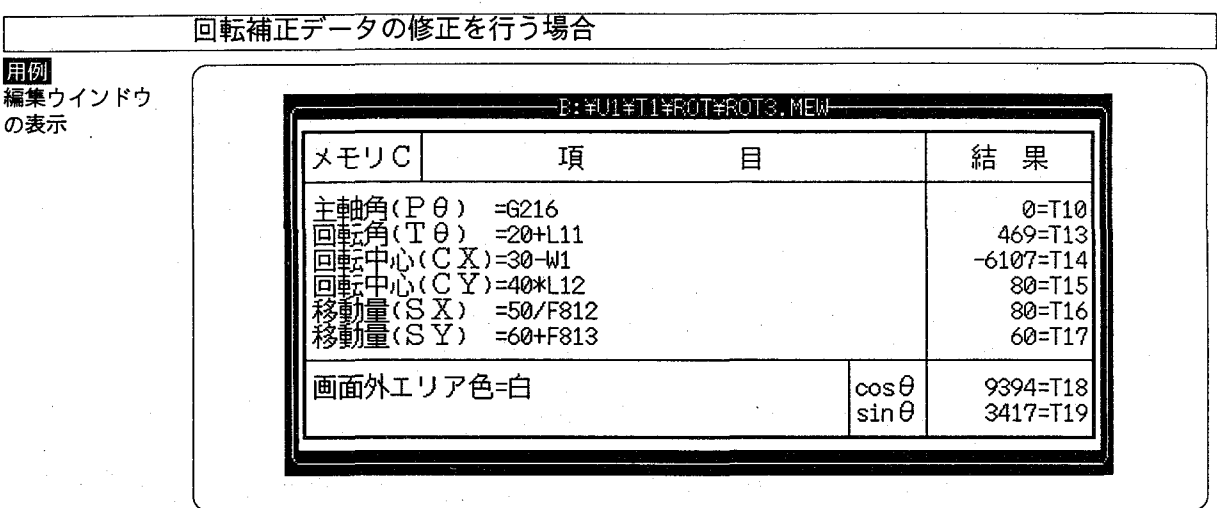

主軸角 (Pθ)、 回転角 (Tθ)、 回転中心 (CX)、 回転中心 (CY)、 移動量 (SX)、 移動量 (SY)

●式中の任意の位置に、「→」、「←」キーでカーソルを移動させ、カーソル位置に半角文字を挿入す ることができます。

●文字の消去は、「BS」キーでカーソルの前の一文字を、また、「DEL」キーでカーソル位置の一文 字を実行できます。

●入力が終了したときには、図キー、または「↑」、「↓」キーを押して次の項目設定に移ります。

画面外エリア色

注意

●上記以外の項目は、変更できません。

●「→」、「←」キーで「白」、「黒」の値が選択ができます。

●修正が終了しましたら、「ESC」キーを押して保存してください。このとき、文法チェックが自動的におこ なわれ、エラーがある場合はエラーボックスが表示されますので、エラーボックス内の指示に従ってくだ さい。

### 操作編

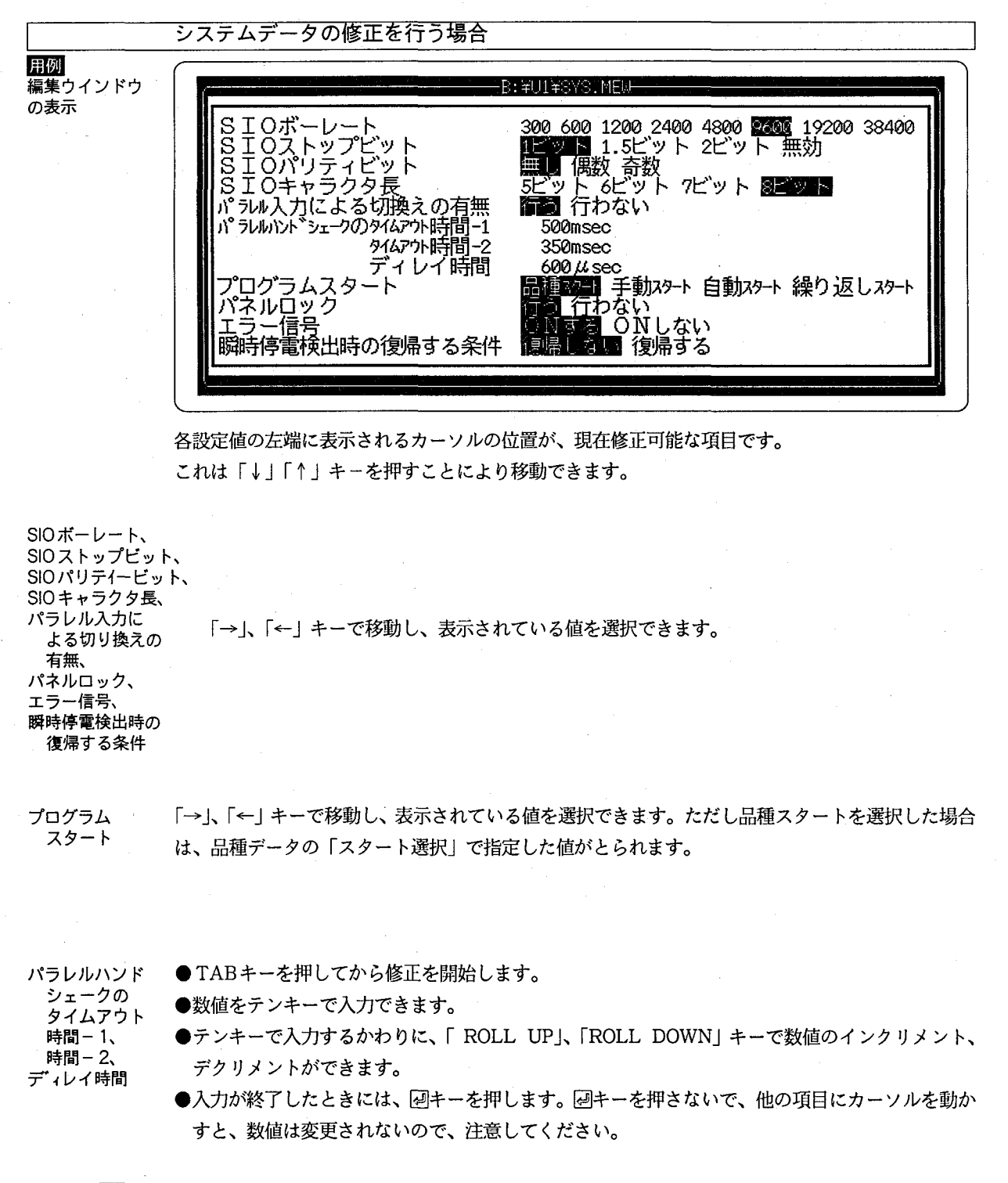

注意

修正が終了しましたら「ESC」キーを押して保存してください。

5-5-2. チェッカデータを削除する

削除 (X) メニューを選択すると、以下のメッセージが表示されます。

「削除しても良いですか? (Y/N)」

ここで「Y」を入力すると、カレント編集ウインドウ内の全データ、およびコメントが削除されます。

- 注意 ●品種ディレクトリ (Tx)、プログラムディレクトリ (PRO) がある場合、システムデータ (SY S. MEW) は削除 できません。
	- ●システムデータ (SYS.MEW) が削除できる場合に、これを削除すると、ユニットディレクトリ (Ux) も削除 されます。
	- ●チェッカディレクトリ (POS、LINなど) がある場合、品種データ (TYPE. MEW) は削除できません。

●削除するチェッカデータ (POS1.MEWなど)、またはプログラムデータ (PRO1.MEWなど) が、格納ディレクト リ (POS、PROなど)で唯一の場合、チェッカディレクトリ、またはプログラムディレクトリも同時に削除さ れます。

### 5-5-3. コピーとペースト

 $^{\circ}$ 

任意の編集ウインドウのデータを、新たに作成した編集ウインドウに複写する手順は、以下のとお りになります。

 $\odot$ 複写元の編集ウインドウをカレント編集ウインドウに変更します(すでにカレント編集ウインドウ に設定されている場合は、必要ありません)。

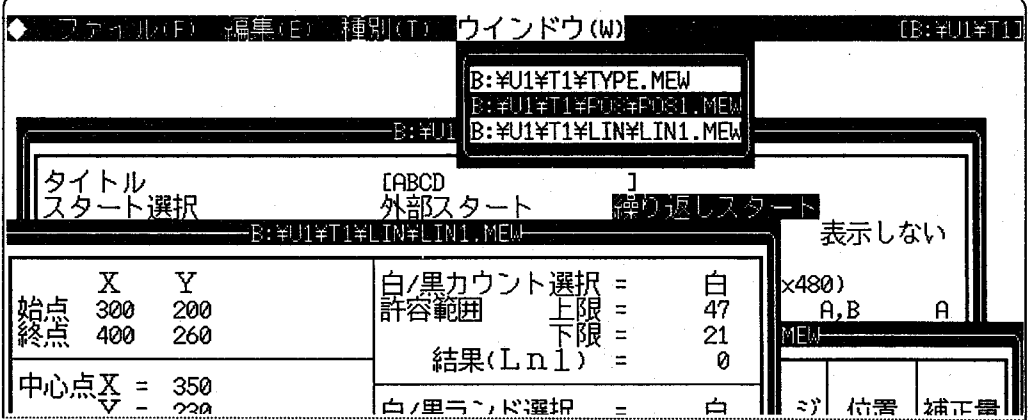

カレント編集ウインドウを「A:¥DATA¥U1¥T1¥POS¥POS1. MEW」に変更

コピーサブメニューを実行し、コピー元のデー コピーデータ コピーバッファ 夕を (M. I. S. T. システム内の) コピーバッフ ァヘコピーします。 コピー **ABCDE ABCDE** コピーされたデータは編集を終了するまで保存 **FGHIJ FGHIJ** されています。 KLMNO **KLMNO** 

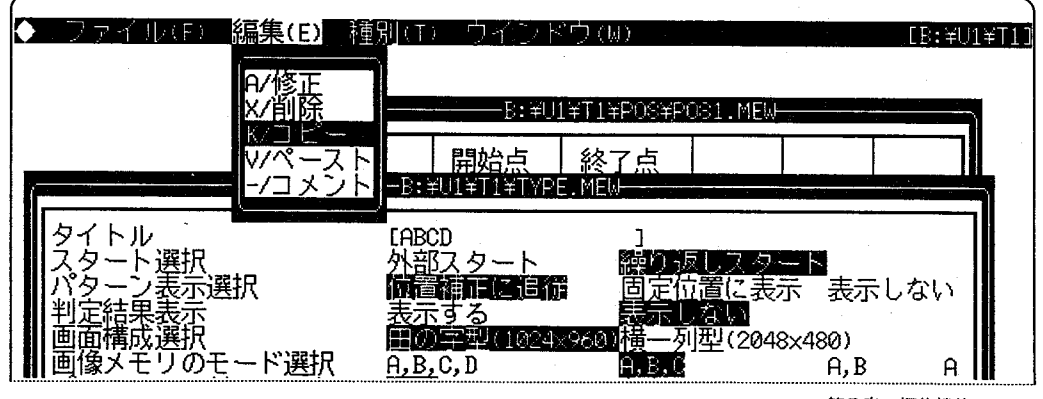

 $-79 -$ 

 $\circledS$ 新しい編集ウインドウをオープンします。

> まず、位置補正サブメニューなどを選んで、チョイスボックスを表示させ、そこで「入力」を選択 します。

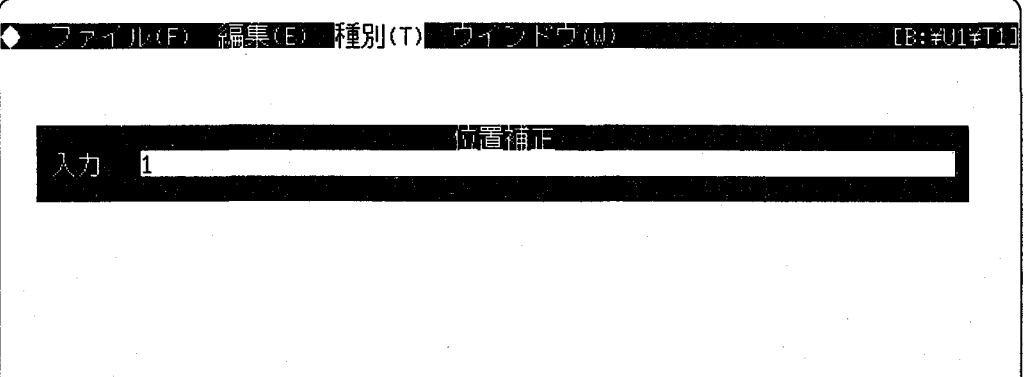

次に、「番号を入力して下さい」というメッセージが表示されますので、新しい番号を入力し回キー を押します。

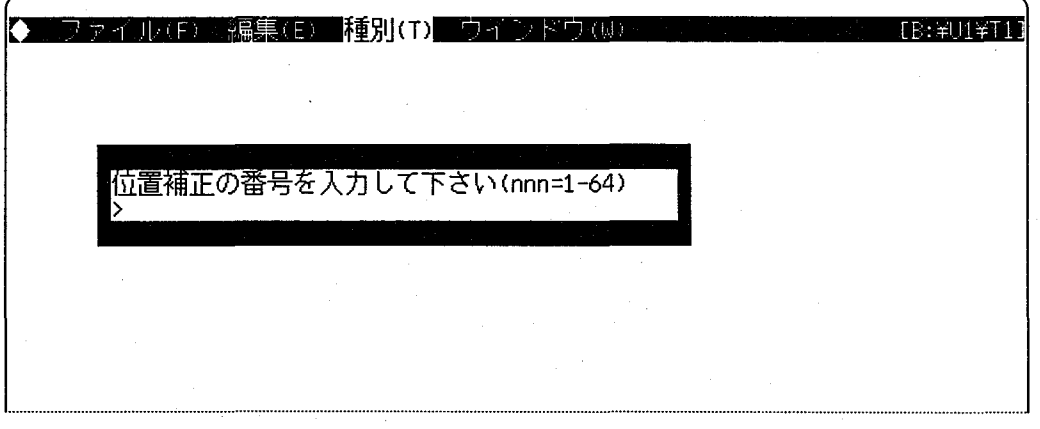

新しいウインドウが表示されます。

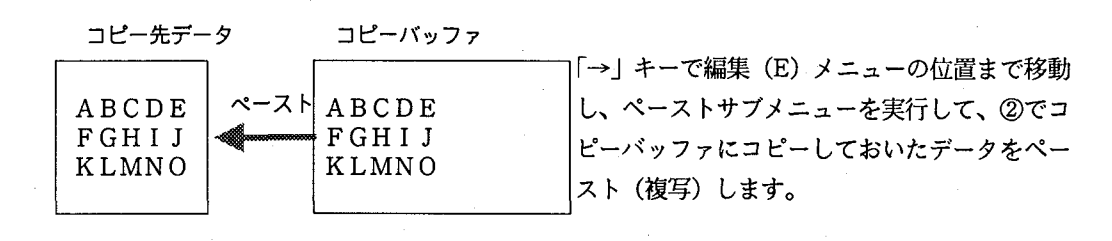

注意

 $\circledA$ 

●画面構成の異なる品種間のチェッカデータをペーストすることはできません。

●コピー、ペーストすると、コメントデータも同時にコピーされます。

●チェッカデータ(プログラムを除く)のペーストは、ペースト先の品種に品種データがないと実行されませ ん。あらかじめ品種データを作成しておいてください。

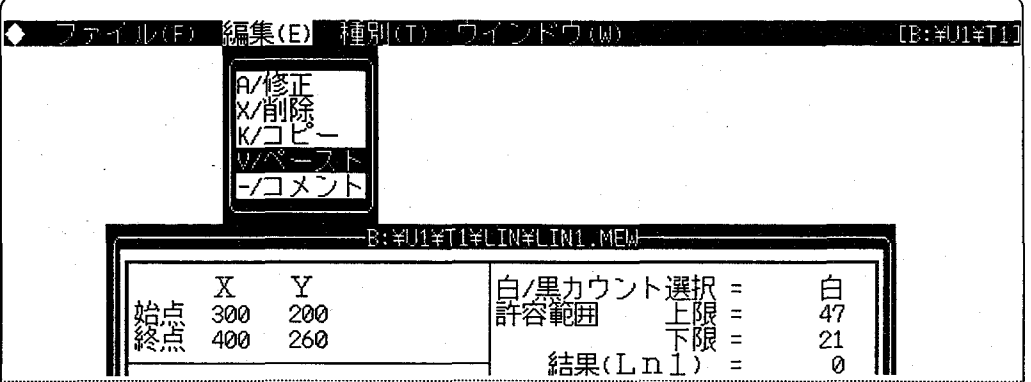

### 注意

●「露出補正」のデータをコピー、ペーストする場合

○品種内のペーストはできません。

○品種間、ユニット間のペーストは、同じチェッカNo.で画面構成も同じでなければペーストでき ません。

●「回転補正」のデータをコピー、ペースとする場合

○品種内のペーストはできません。

○品種間、ユニット間のペーストは、同じチェッカNo.で画面構成も同じでなければペーストでき ません。

●「画面密着」のデータは品種データ (TYPE.MEW) の中に入っているため、コピーおよびペーストはでき ません。品種データをコピー、ペーストされると同時に、「画面密着」のデータおよびコメントもコピーま たはペーストされます。

操作編

## 5-5-4. コメントを入力する

品種、プログラムなどに関するメモを、コメントとして入力できます。

コメントをつける編集データ名が「XXX. MEW」のとき、コメントデータはファイル「XXX. inf. に格納されます。また、コメントデータは、チェッカデータをコピー、ペーストすると同時にペー ストされます。

さらにコメントは、チェッカデータを削除すると同時に削除されます。コメントの編集ウインドウ 内で入力できる文字数は61バイト (61半角文字)以内です。

注意 漢字入力は、フロントエンドプロセッサ (FEP) を組み込むことにより、入力可能となります。FEPのマニュ アルを参考にしてください。なお、イメージチェッカはJIS第一水準の漢字をサポートしています。それ以外 の漢字を入力されますと、画面表示等、不具合の原因となりますのでおやめください。

使用できる FEP : NECDIC、EGBridge、ATOK7/ATOK6

注意 コメントは、イメージチェッカにリストアできません。

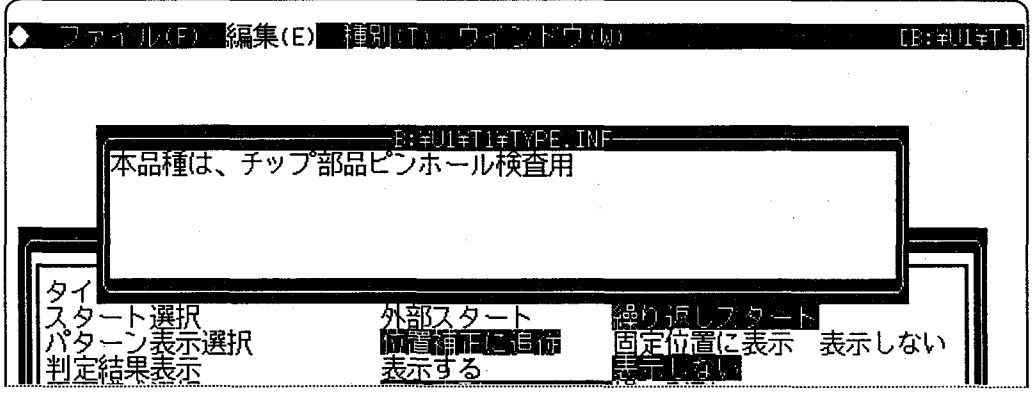

用例 NECDICの使用 方法

ここでは、M.I.S.Tをインストールした際にシステムへ組み込まれるNECDIC (FEP) について簡単に説明し ます。

①日本語入力機能の起動

コメントの編集ウインドウが表示された状態で「CTRL」+「XFER」を押します。 (日本語入力を抜け出すには、再度「CTRL」+「XFER」を押します。) ②以下のガイドラインが表示されると、日本語入力が行えます。

[かな]

入力時に使用する主なキーを一覧にします。

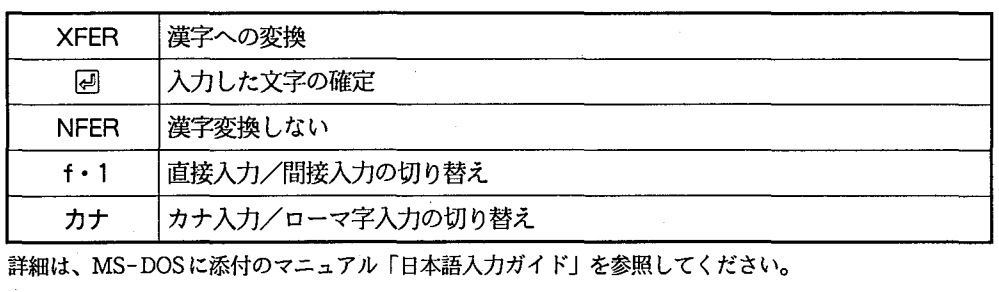

5-5-5. 修正の終了

データの保存 「ESC」キーを押すことによって、データが保存(更新)されます。

- 「HOME CLR」キーを押すと、「中断しますか?」というメッセージが表示されます。このとき、 処理の中断 「Y」キーを押すと、修正中のデータ変更は無効にされ、修正作業前のデータは変更されません。ま た「N」キーを押すと、修正が続行できます。
	- 注意 データの読み出し元と違う、書き込み禁止(プロテクトしている)のフロッピーディスクでは、保存作業を行 なわないでください。データが壊れるおそれがあります。

## 編集機能の操作例  $5 - 6$ .

イメージチェッカからバックアップしたラインデータ2 (¥U1¥T1¥LIN¥LIN2.MEW) をもとにして、新しいラ インデータ (4) を作り、一部を修正してから保存する場合の操作は、以下のようになります。

編集ツールの起動を行います。  $\bigcirc$ 

A>CD DATA관 A>ICHED A: ¥2

「→」キーでメニューカーソルを移動させ、種別 (T) メニューのプルダウンメニューを開きます。  $(2)$ 「↓」キーでライン(L)サブメニューの位置にメニューカーソルを移動し、図キーで選択します。

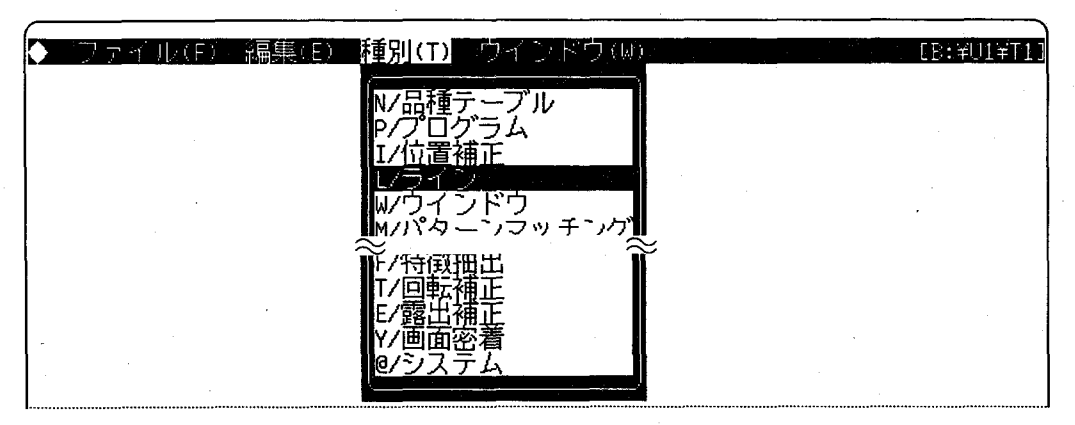

ライン番号を指定するためのチョイスボックスが表示されますので、「2」を指定し、ラインデータ ③ の編集ウインドウをオープンします。

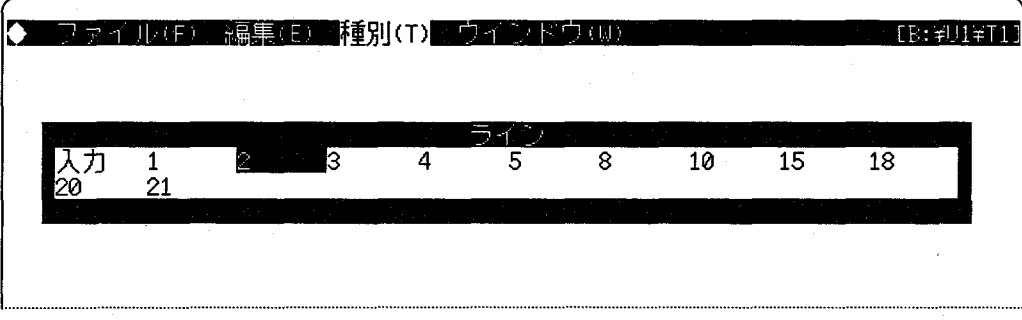

「←」キーで、編集 (E) メニューの位置まで移動し、プルダウンメニューを開きます。次に、「↓」  $^{\circledR}$ キーで、メニューカーソルをコピー (K) の位置まで移動させ、 回キーを入力して、コピーを実行 します。

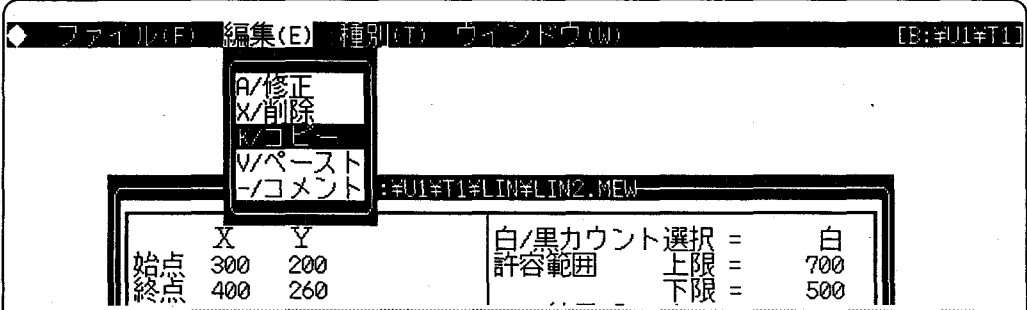

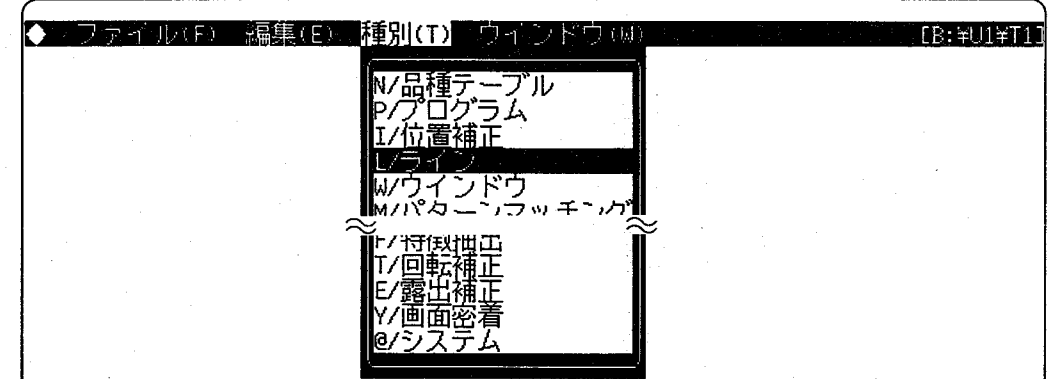

新しいラインデータ「4」の編集ウインドウをオープンするために、②と同様の操作を行います。

 $^{\circledR}$ 

 $\circledS$ 

ライン番号を変更するためのチョイスボックスが表示されますので、「入力」を選択します。

| ⊹屈隼(F)<br>相互(長)<br>- -<br><b>Car</b> | 種別(T) |               | <b>エウインドウ(W)</b> |    |                |    | $\sqrt{E:4014711}$ |
|--------------------------------------|-------|---------------|------------------|----|----------------|----|--------------------|
|                                      |       |               |                  |    |                |    |                    |
|                                      |       |               |                  |    |                |    |                    |
| з<br>20<br>21                        |       | 5             | -8               | 10 | 15             | 18 |                    |
|                                      |       |               |                  |    |                |    |                    |
| 終点<br>400<br>260<br>מאי              |       | 結果(Ln         |                  |    | 500<br>Ø       |    |                    |
|                                      |       | <b>MARINE</b> |                  |    | $\blacksquare$ |    |                    |

ラインデータ番号の「4」をインプットボックスに入力し、回を押して、新しいラインデータの編集  $\circledcirc$ ウインドウをオープンします。

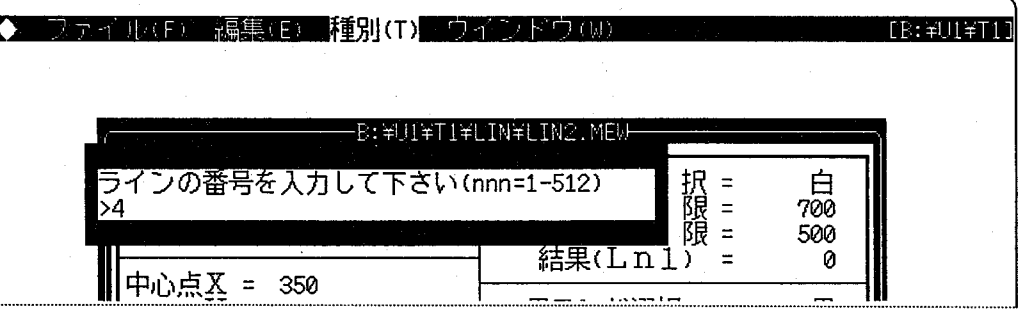

 $^\circledR$ 

「→」キーで編集 (E) メニューの位置まで移動し、「V」キーを押して、⑤でコピーバッファにコピー しておいたデータをペーストします。

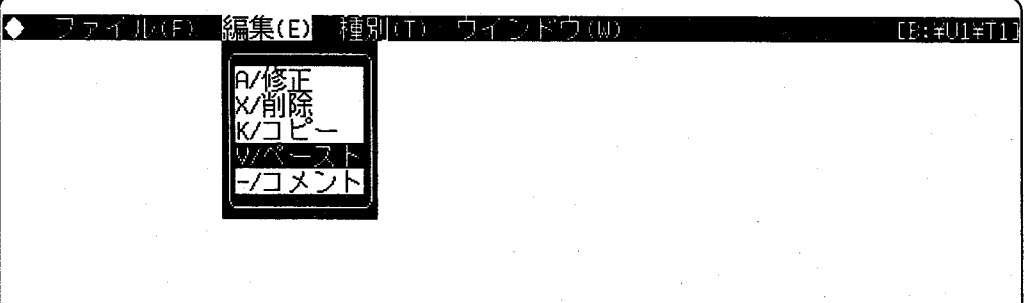

 $^\circledR$ 

編集 (E) メニューで「A/修正」を選択します。

 $\circled{0}$ 

### ファイル(F) 編集(E) 種別(T) ウオ **TR: ¥UI¥T1** -B:\LI\TI\LIN\LIN2.MEW  $\frac{Y}{200}$ |<br>|白/黒カウン<br>|許容範囲 ■\$210  $\overline{X}$ 択 =<br>狠<br>)<br>) 300 400 260 結果(Ln1)

「→」キーを用いて、白/黒カウント選択の「白」を「黒」に変更します。

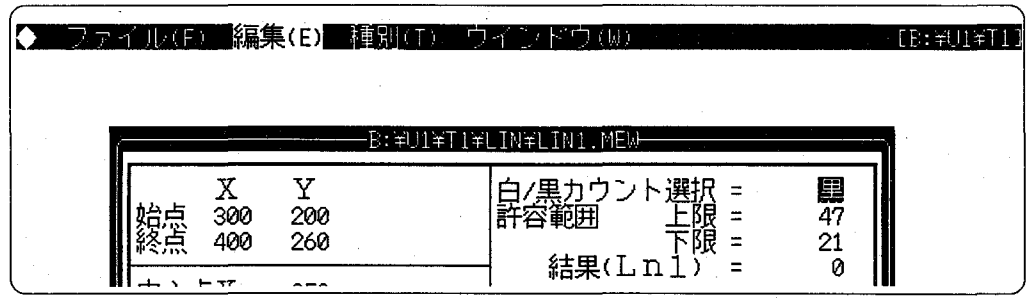

「↓」キーを押して、カーソルを「許容範囲上限」に移動させます。 「ROLL UP」キーを用いて、許容範囲の上限値「47」を「48」に変更し、図を押します。

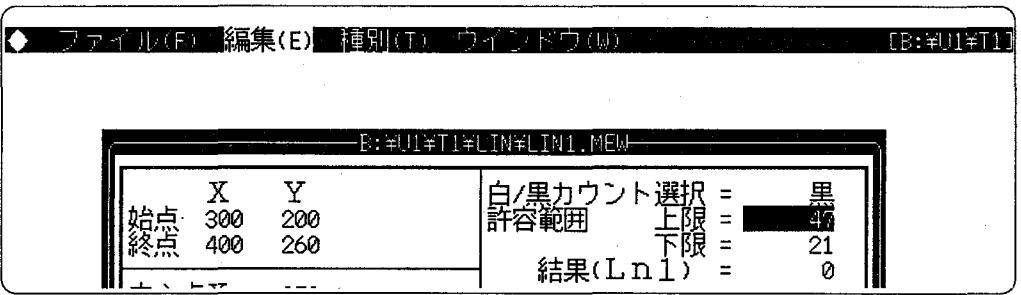

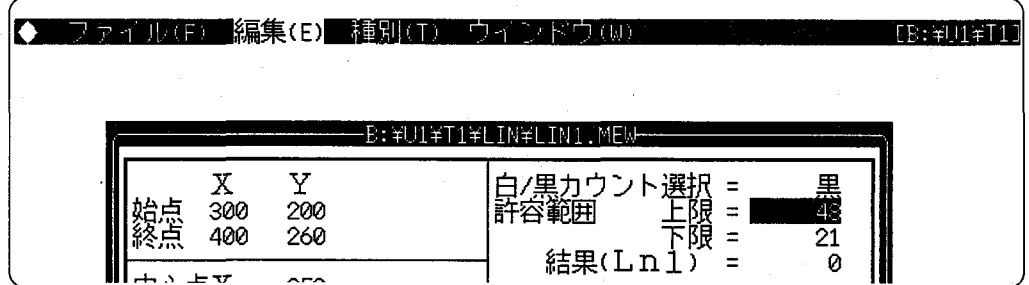

「ESC」キーを押して、データを保存(更新)します。  $^\circledR$ 

「NFER」キーと「Q」キーを同時に押して、編集機能を終了します。  $^\circledR$ 

第6章 リモート動作機能について

6-1. リモート動作機能の概要

6-2. リモート動作機能の利用の手順

- 6-3. イメージチェッカとプログラマブルコントローラ との接続例
- 6-4. リモート動作機能の起動と終了
	- 6-4-1. 編集機能からの起動
	- 6-4-2. コマンド入力による起動
	- 6-4-3. リモート機能の起動画面
	- 6-4-4. リモート機能の起動画面
- 6-5. リモート動作機能を実行する
	- 6-5-1. リモート動作のための作業
	- 6-5-2. リストア中の表示
- 6-6. リモート動作のタイミング
- 6-7. リモート動作時のエラー

- 主意 リモート動作機能は、イメージチェッカ30、30Rおよびイメージチェッカ30P、30RPの品種モー ドで使用できます。
	- イメージチェッカ30P、30RPのプログラムモードではご使用になれませんので注意してください。

## リモート動作機能の概要イメージチェッカの品種モードのみ  $6 - 1$ .

イメージチェッカをプログラマブルコントローラなどの外部機器と接続し、動作させるために、イメージチェッカに は、パラレル入出力機能が用意されています。パラレル入力からイメージチェッカに「ICカードメモリに品種切替」の 要求があると、イメージチェッカはICカードメモリをアクセスします。

このときICカードがイメージチェッカに挿入されていない場合は、イメージチェッカはパソコンをアクセスし、指定 された品種番号に対応するユニットをリストア (アップロード) します。また、イメージチェッカではユニット (U) 単位でリストアしたあと、品種切り替えを実行してください。

注意

●イメージチェッカ30P、30RPのプログラムモードでは、リモート動作機能を使用できません。 ●パソコンからイメージチェッカに指定ユニットをリストアする時間は、データ量によって変化します。

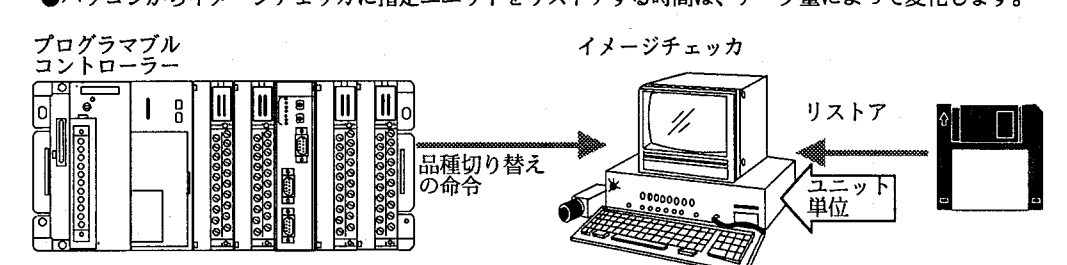

※1ユニットをイメージチェッカの内部メモリに格納後、品種切り替えを実行する必要があります。 したがってイメージチェッカでは2回の品種切り替えを実行することになります。 (イメージチェッカの画面には、最初の品種「M1」が表示されています)。

 $(\ )$ 

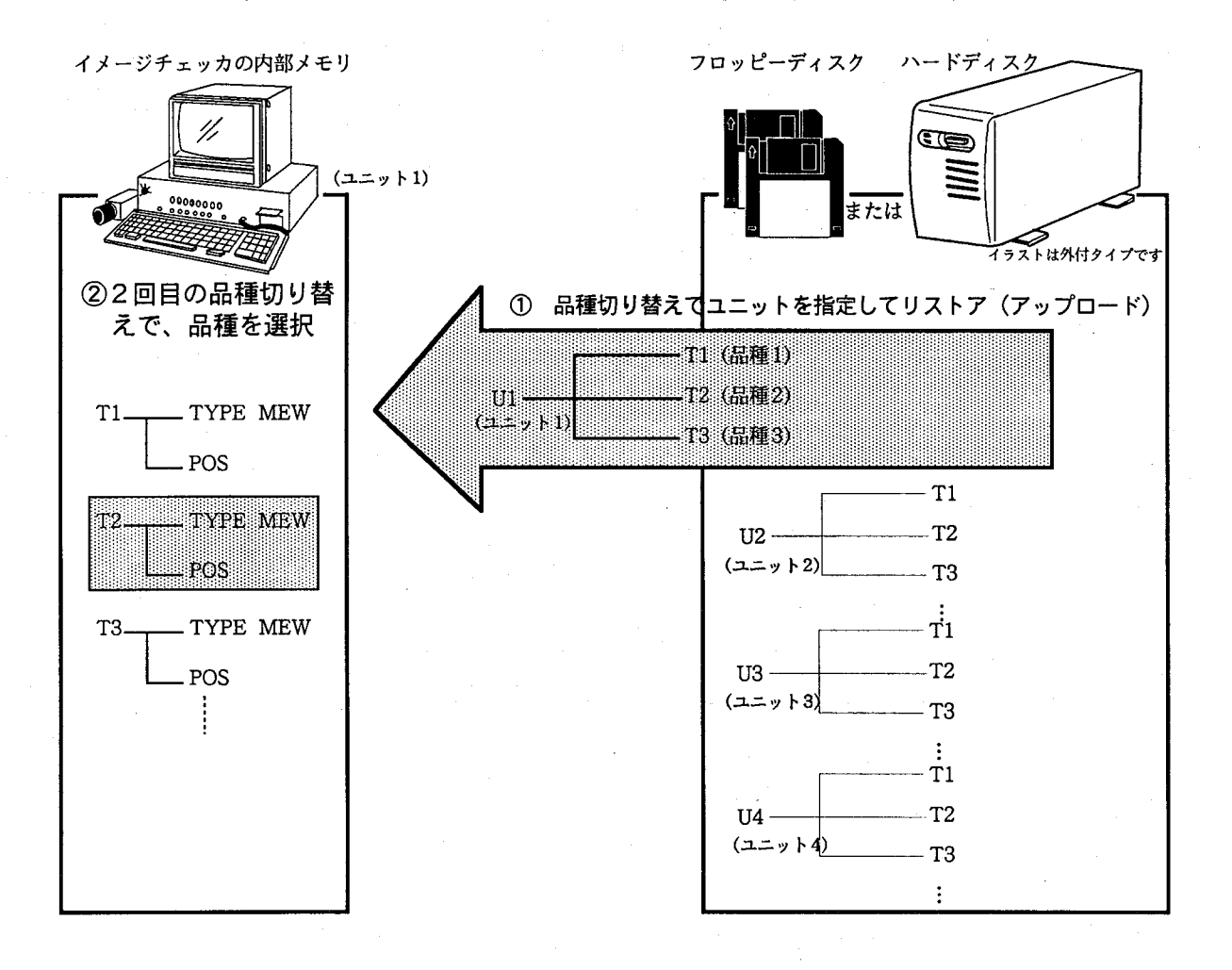

## リモート動作機能の利用の手順  $6 - 2$ .

リモート動作機能を利用してパソコンのデータをリストアし、品種切り替えを行う手順は、以下のとおりです。

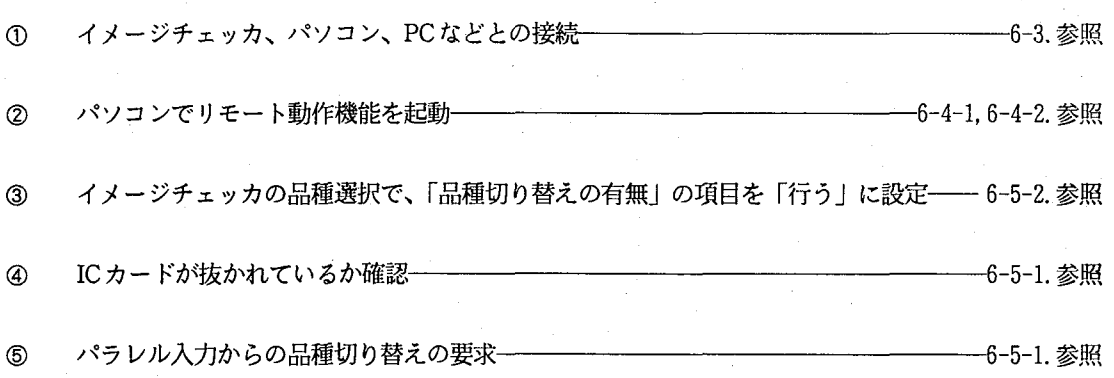

参考 品種と記号に ついて

品種の名前はメディアごとに異なり、以下のように、それぞれ品種名の先頭に「M」、「I」、「T」が つきます。

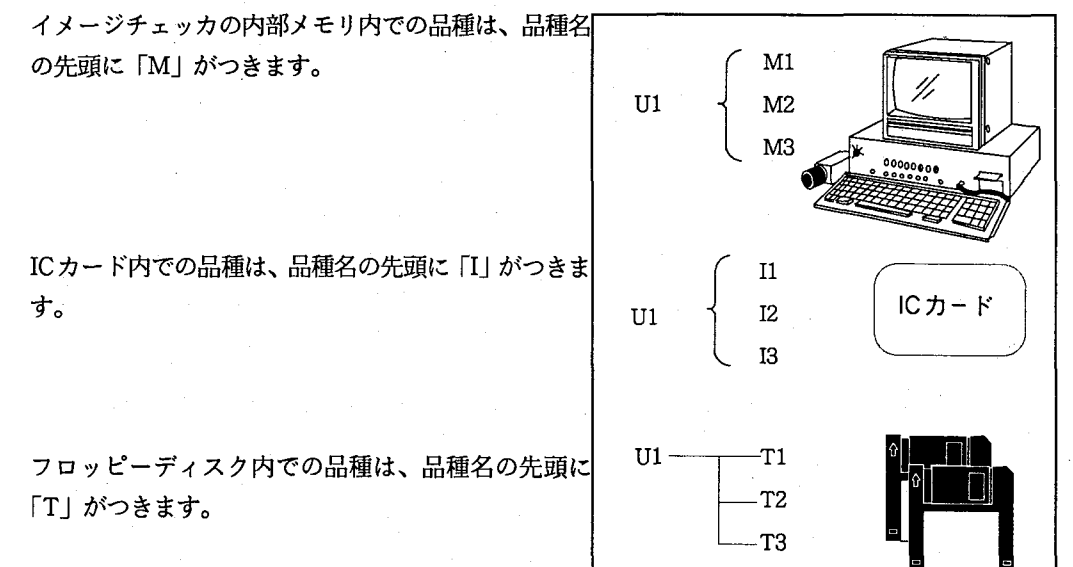

操作編

# 6-3. イメージチェッカとプログラマブル コントローラとの接続例

イメージチェッカとプログラマブルコントローラとの接続は、以下のとおりになります(詳細は、イメージチェッカ 「ハード/品種データマニュアル」の通信機能の章を参照してください)。

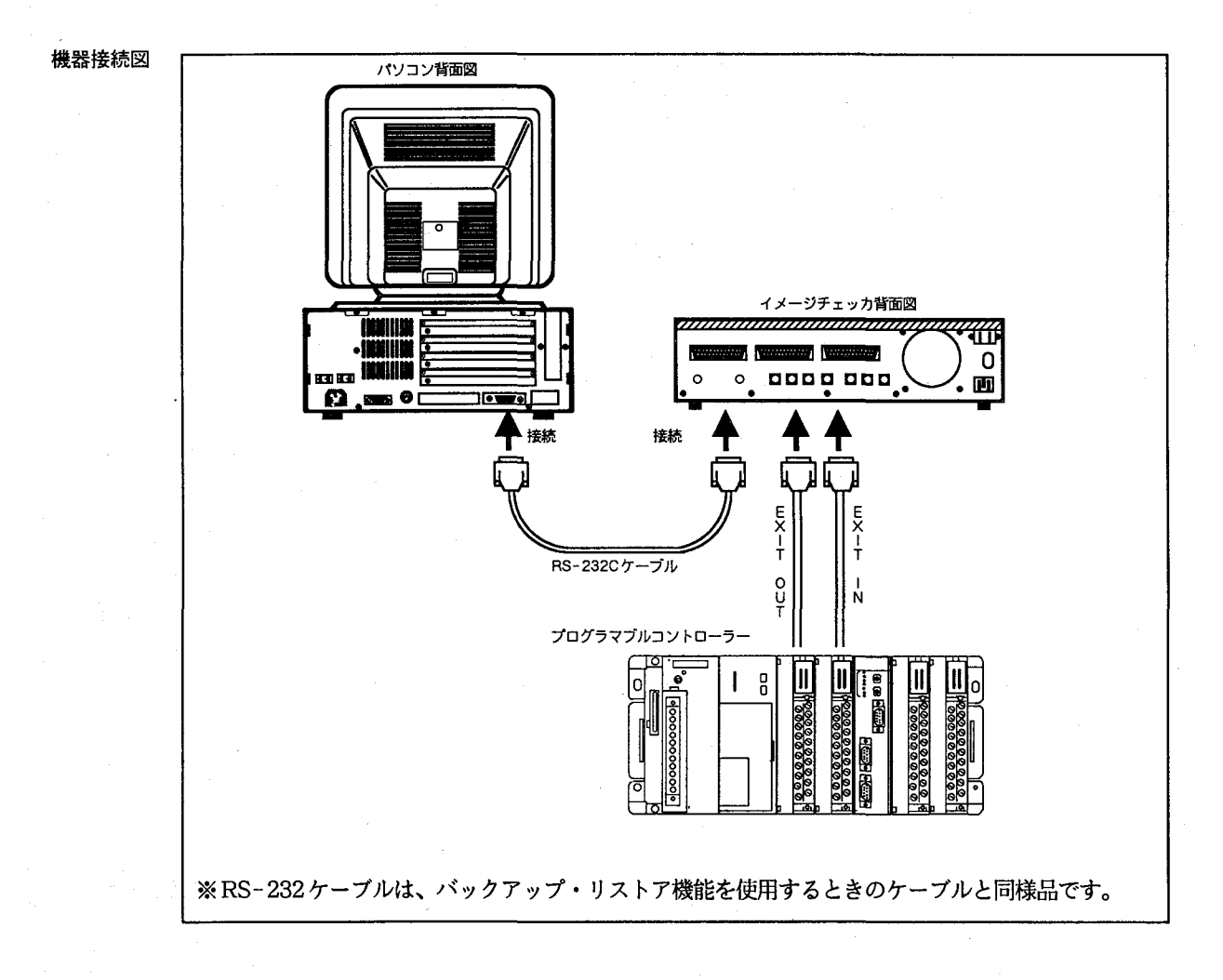

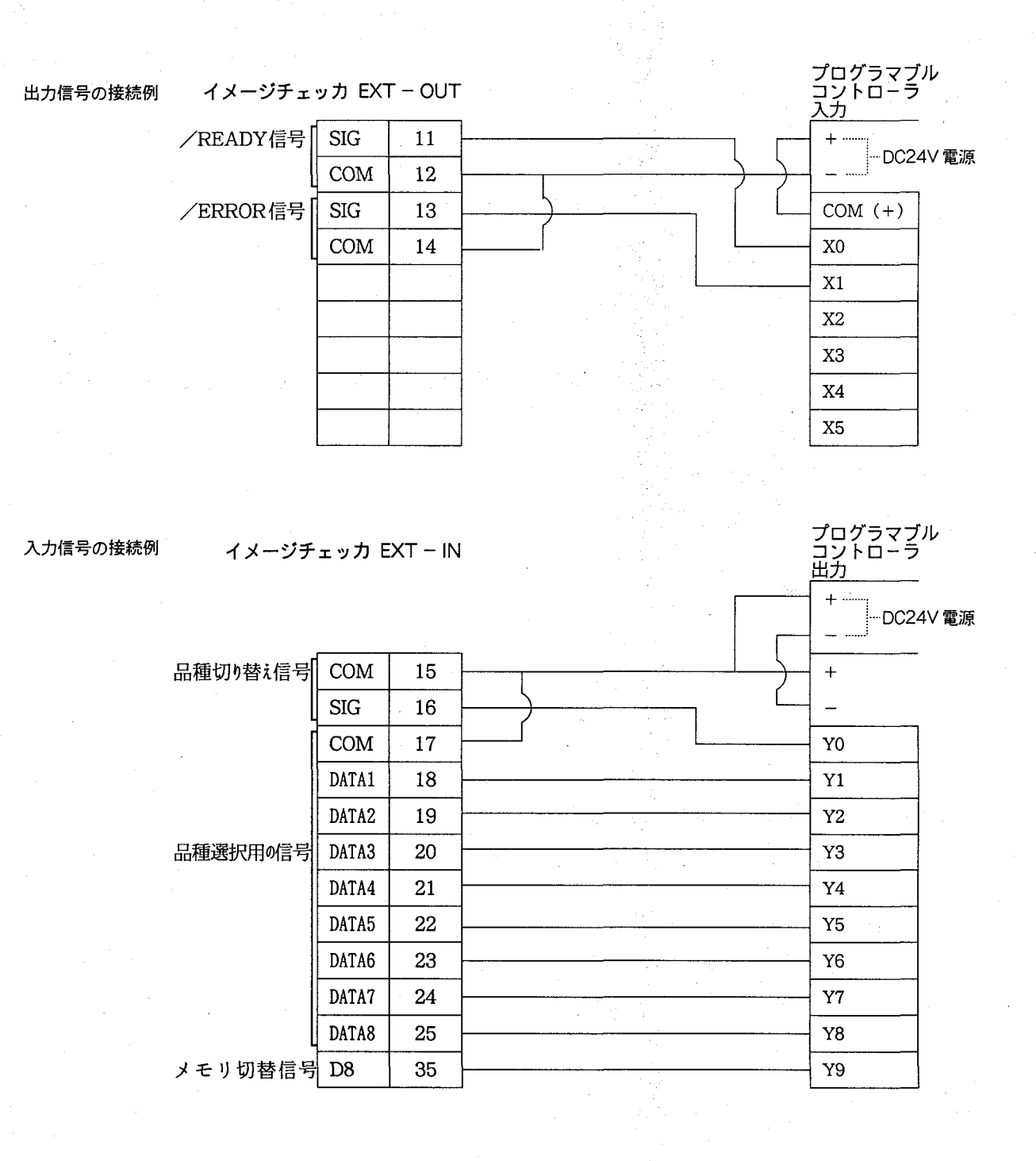

●イメージチェッカ出力内部回路と、PC入力回路

イメージチェッカ<br>SIG 電源 電源 န် (+)  $\dot{\phi}(+)$ DC 24 V (⊈⊿> ⋠ (-) ۈ o (-)  $\overline{COM}$  $PC$ Y0  $PC$ COM つ COM X<sub>0</sub>

●イメージチェッカ入力内部回路と、PC出力回路

 $\sqrt[2]{\text{W}_{(+)}^{\text{COM}}}$ 

Sig

イメージチェッカ

()⇔‡

 $\bigcap$ 

 $-91 -$ 

第6章 リモート動作機能について

## リモート動作機能の起動と終了  $6 - 4.$

リモート動作機能は、編集機能の「ファイル」メニューから起動できます(サブメニュー「Z/リモート」を選択して ください)。また、M. I. S. T. の起動画面から、「ICHRE」コマンドを入力することによっても、起動することができ ます。

### 編集機能からの起動  $6 - 4 - 1$ .

編集機能のファイルメニューのうち、リモートサブメニューにメニューカーソルを置き、同キーを 押して選択してください。リモート機能が動作します。

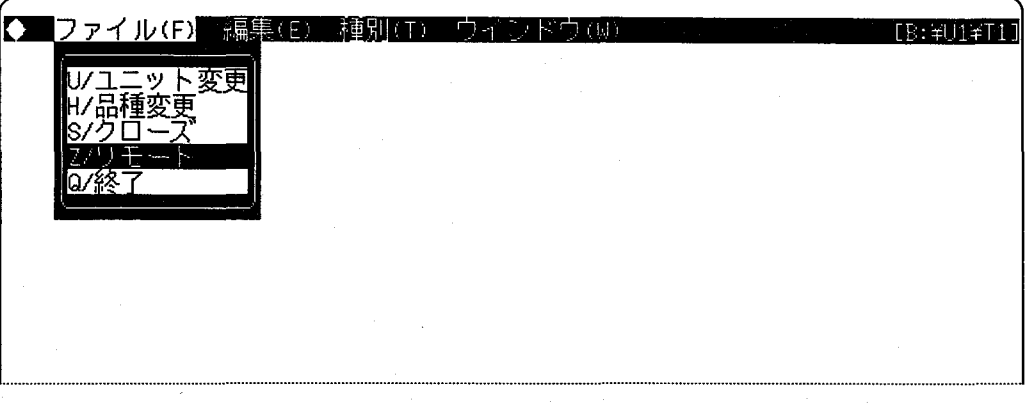

### $6 - 4 - 2$ . コマンド入力による起動

M. I. S. T. の起動画面から、コマンド「ICHRE」を入力することによって、リモート動作機能が起 動します。

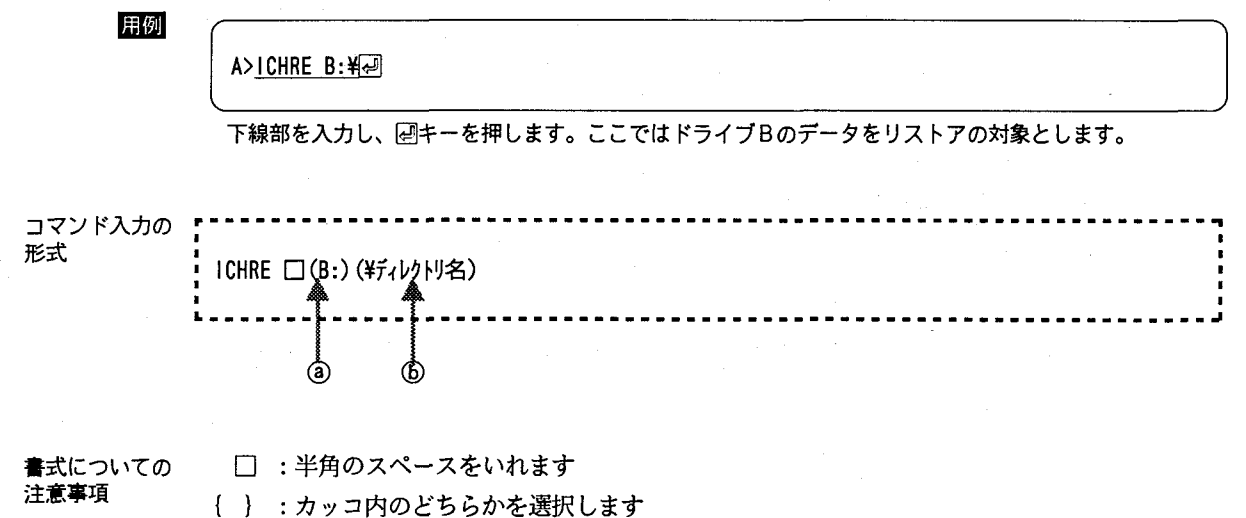

操作編

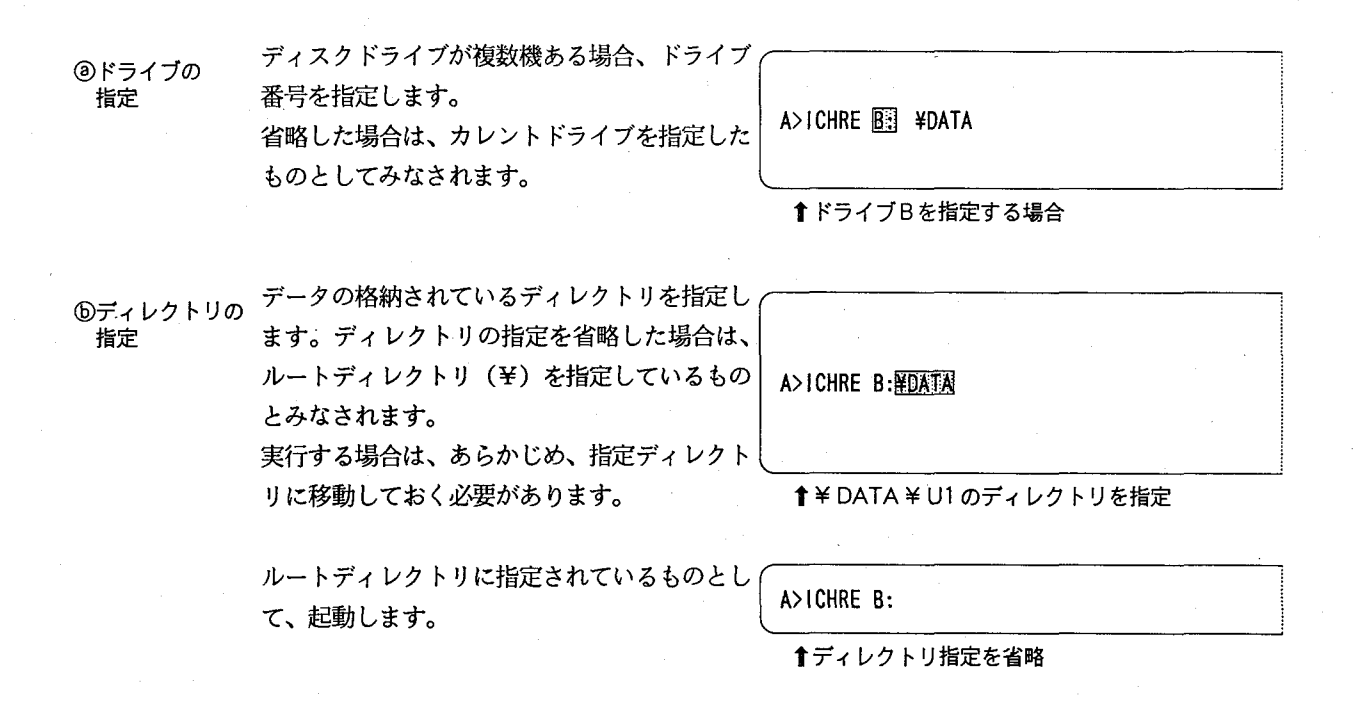

リモート動作機能の起動画面  $6 - 4 - 3$ .

リモート動作機能が起動すると、以下の画面が表示されます。

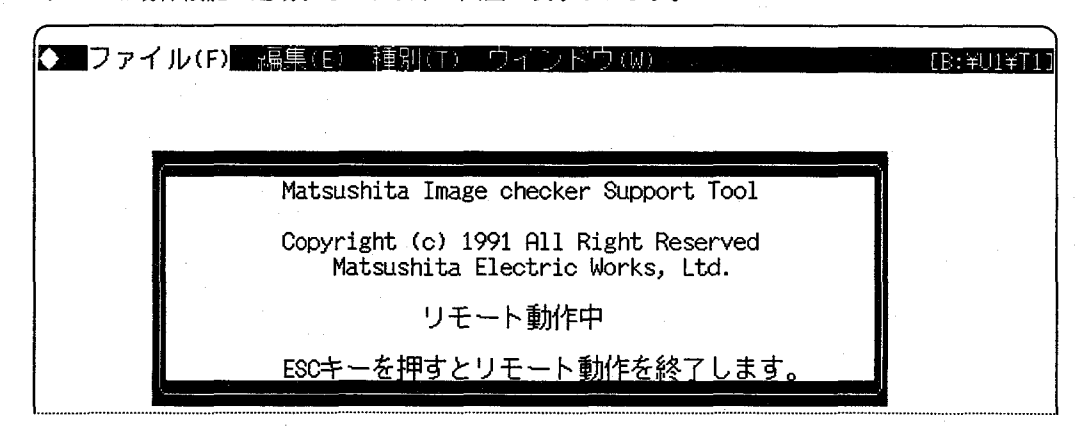

リモート動作機能の終了  $6 - 4 - 4$ .

「ESC」キーを押すことで、リモート動作を終了できます。

### 操作編

## リモート動作機能を実行する  $6 - 5.$

### リモート動作のための作業  $6 - 5 - 1$ . イメージチェッカとパソコン、PCでの作業は、以下の手順で行います。 イメージチェッカのキー位置を「実行」ブロッ  $\Omega$ 実行 クにし、「品種選択」の内容「1. パラレル入力に初期化 よる切替の有無」を「行う」に設定します。 設定 実行 PM1 品番NO = M1  $(2)$ ICカードを抜いているか確認します。 挿入されている場合は、イメージチェッカの電 **TEST STATE REPORTS** 2:カメラ選択 源を一度OFFにしてから抜き取ります。 **3:2値化レベル** 表示選択 画面密着 ライル選択  $\circledR$ パソコンからリモート動作機能を起動します。

- $\circledA$ パラレル入力から第1回目の「ICカードメモリに品種切替」の要求を行い、パソコンから1 ユニッ トをリストアします。
	- ●パラレル入力の「35ピン」をONにして、ICカードメモリ上の品種を対象に設定します。
	- ●イメージチェッカのパラレル入力のうち、以下のピンに対応するプログラマブルコントローラ 等の出力をONまたはOFFにすることにより、リストアするユニット番号を指定します。

このとき、ユニット番号1~256は、パラレ ル入力の00000000~11111111 (2進数)に 対応しています。

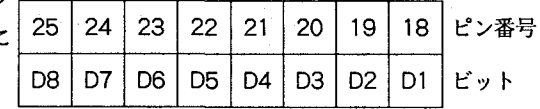

例) ユニット番号1は00000000に対応

●ピン番号16をONにして、リストアを実行します。

このようにイメージチェッカがICカードメモリをアクセスして品種切り替えを行う場合、ICカード が挿入されていなければ、パソコンにリストアの指示を出します。

用例

ユニット番号3のリストア時 ……………………

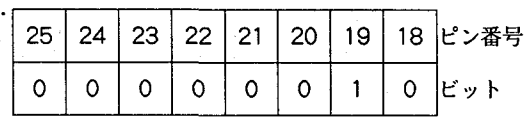

20 19 18 ピン番号

- パラレル入力から第2回目の「内部メモリに品種切替」の要求を行い、内部メモリにリストアしてき  $\circledS$ た品種を切り替えます。
	- ●パラレル入力の「35ピン」をOFFにして、内 部メモリの品種を対象に設定します。
	- ●③と同様に、以下のパラレル入力のピンに対 D8 D7 D<sub>6</sub> D<sub>5</sub> D<sub>4</sub>  $D3$ D<sub>2</sub>  $D1 \mid E \vee F$ 応するプログラマブルコントローラ等の出力
		- をONまたはOFFにすることにより、品種番号を指定します。このとき、品種番号1~256は、パ ラレル入力の00000000~11111111 (2進数)に対応しています。

 $25$  $24$ 

23 22 21

●ピン番号16をONにして、品種切り替えを実行します。

### リストア中の表示  $6 - 5 - 2$ .

リストアが正常に終了した場合、READY信 号がON し、イメージチェッカの画面には品種 番号「M1 | の内容が表示されます。逆に、リス トアが通信データエラー、データエラーなどで 異常終了した場合は、READY信号と、ERROR 信号がONし、イメージチェッカの画面には、品 種番号「M1」の内容が表示されます。

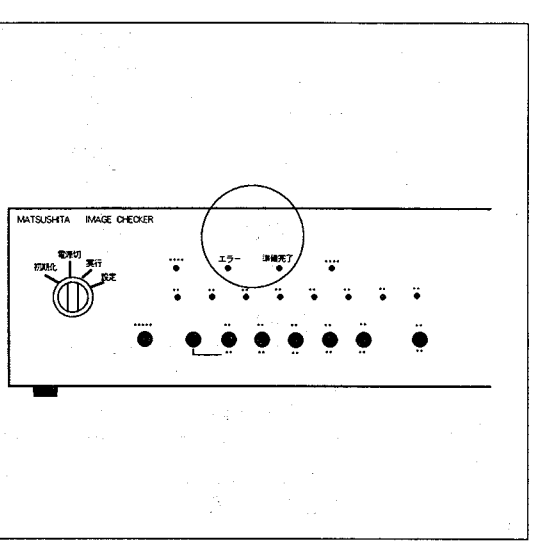

イメージチェッカのコントローラ操作部前面にある「エラーランプ」、「準備完了ランプ」は、 READY信号、ERROR信号にともない、以下のとおりに点灯します。

- ・エラー信号がONのときエラーランプが点灯します。逆に、エラー信号がOFFのとき、エラーラ ンプは消灯します。
- ·READY信号がONのとき、準備完了ランプが点灯します。逆に、READY信号がOFFのとき、準 備完了ランプが消灯します。

注意

リモート動作機能を利用して、パソコンからイメージチェッカにデータをリストアする際には、ユニット毎 のデータ転送を行います。このため「SYS.MEW」のデータ中、シリアル通信条件(ボーレイト、ストップビ ット、パリティビット、キャラクタ長)の設定値は、初期化ブロックの設定に合わせて、リモート動作機能で リストアするユニット毎に統一しておく必要があります。また、リモート動作機能は、品種切り替えを行う ことにより実行されるため、リモート動作機能でリストアするユニット毎に、「パラレル入力による切り替え の有無」を「行う」に設定する必要があります。

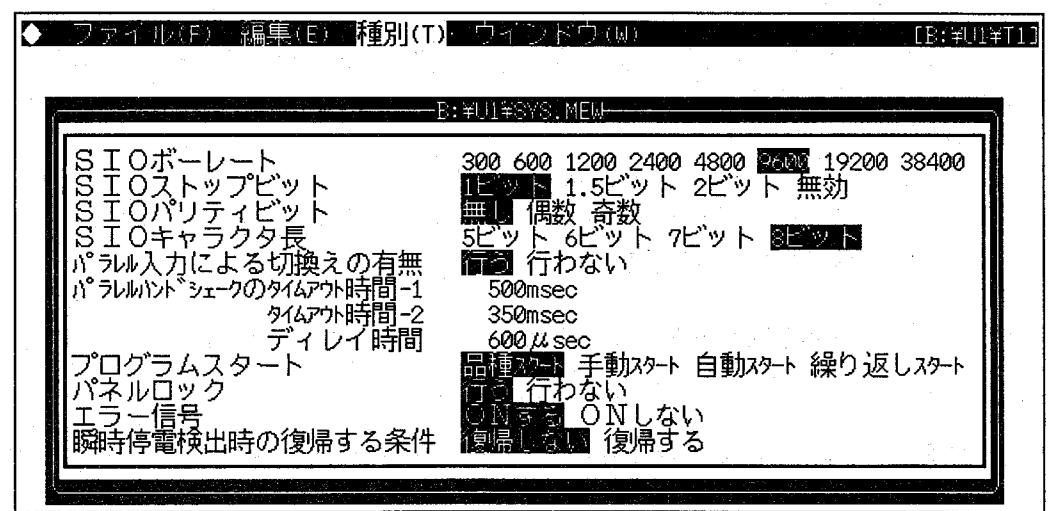

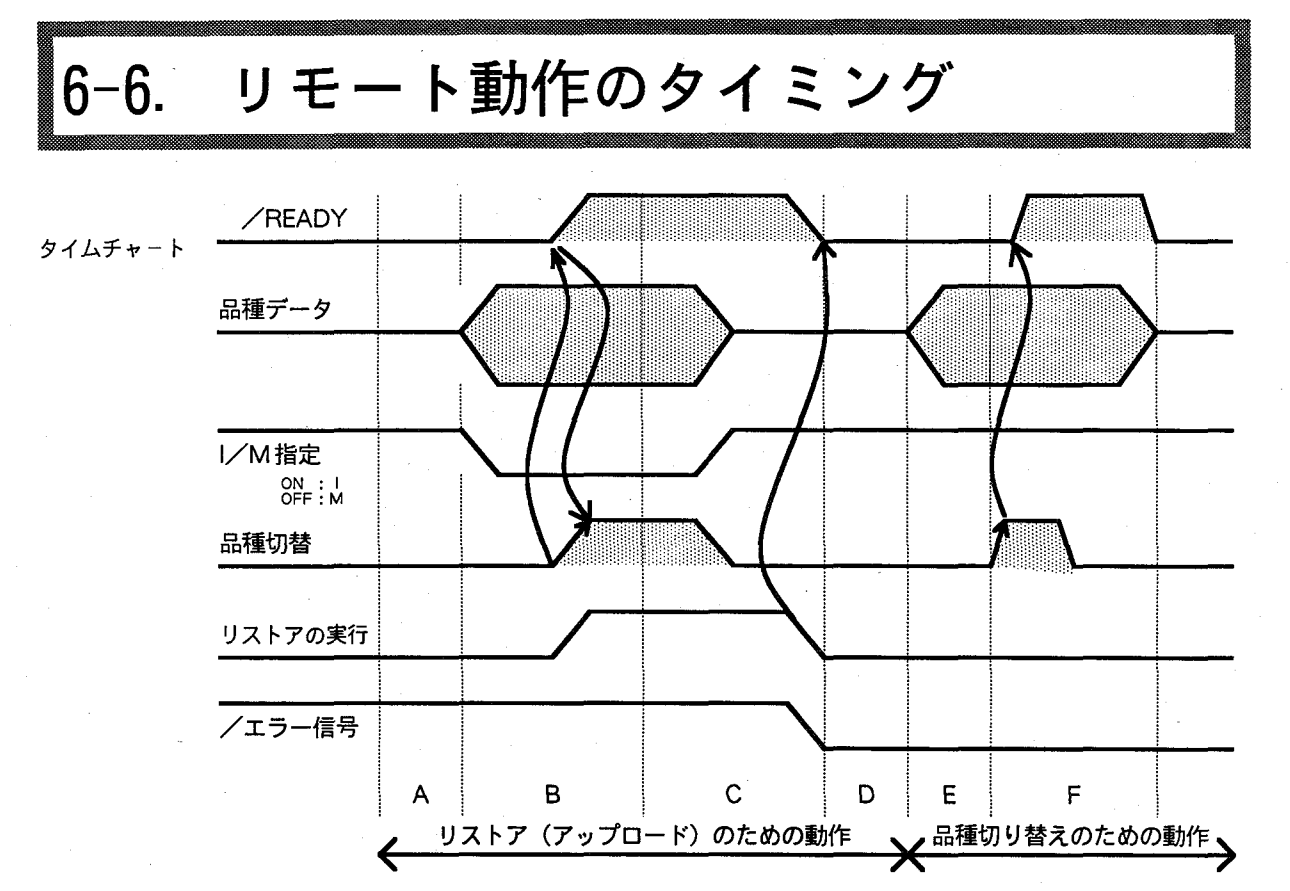

「品種切替」信号をONする前に、品種データ(D1~D8)、内部メモリ(M)、ICカードのいずれで あるかを確認します。

タイムチャート の説明 1) リモート動作

(パソコンからリストアする動作)

- 「READY」がONになっているのを確認して、品種番号(ユニット番号指定)とICカードメモリの A 指定を設定します。
- 品種データとICカードメモリの指定後、「品種切替信号」をONします。  $\overline{B}$
- M.I.S.Tからイメージチェッカへリストアを実行します。終了すると「/READY」がONになりま  $\mathsf{C}$ す。
- D 「/READY」がONになっているのを確認後、品種データ (D1~D8) の指定と、内部メモリの指定 を設定します。

2)品種切替

(イメージチェッカの品種切り替え動作)

- 「READY」がONになっているのを確認後、「品種切替信号」をONすると、イメージチェッカは品 E 種切替処理を実行します。
- $\overline{F}$ 品種切替処理を終了後、「READY」は自動的にONになります。

注意

実行ブロックの品種選択で「パラレルによる品種切替の有無」を「行う」に設定してください。

# 6-7. リモート動作時のエラー

以下の場合、エラーが発生しますので注意してください。

指定したユニットが存在しない場合: ERROR信号がON し、イメージチェッカの準備完了ランプが点灯します。 ディスクがドライブから外れていた場合: タイムアウトエラーが発生し、イメージチェッカの画面に品種番号M1が 表示されたままになります。

また通信ケーブルの断線などによるエラーでは、エラーメッセージは表示されませんので、リモート動作中にケーブ ルを引き抜いたりすることはおやめください。誤ってケーブルがはずれた時などは、「STOP」キーを押して実行を中 断してください。

 $\bigcirc$ 

資料編 付録インッセーン一覧表 付録2.編集操作のリファレンス 付録3. 索引

資料編

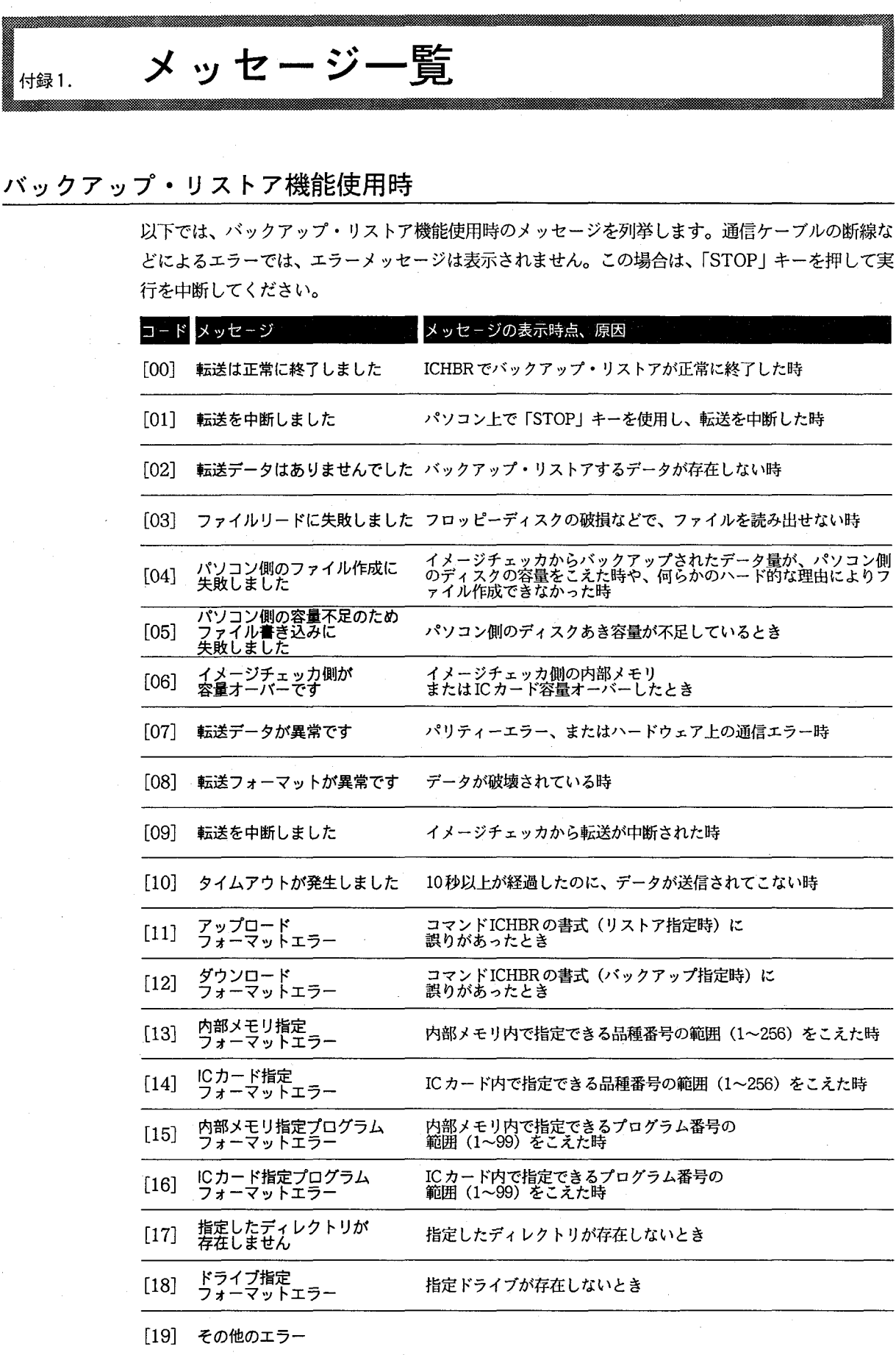

ICカードが挿入されていません ICカードへ転送時にICカードが挿入されていないとき<br>ので転送できません  $[20]$ 

編集機能使用時

 $\left($ 

€

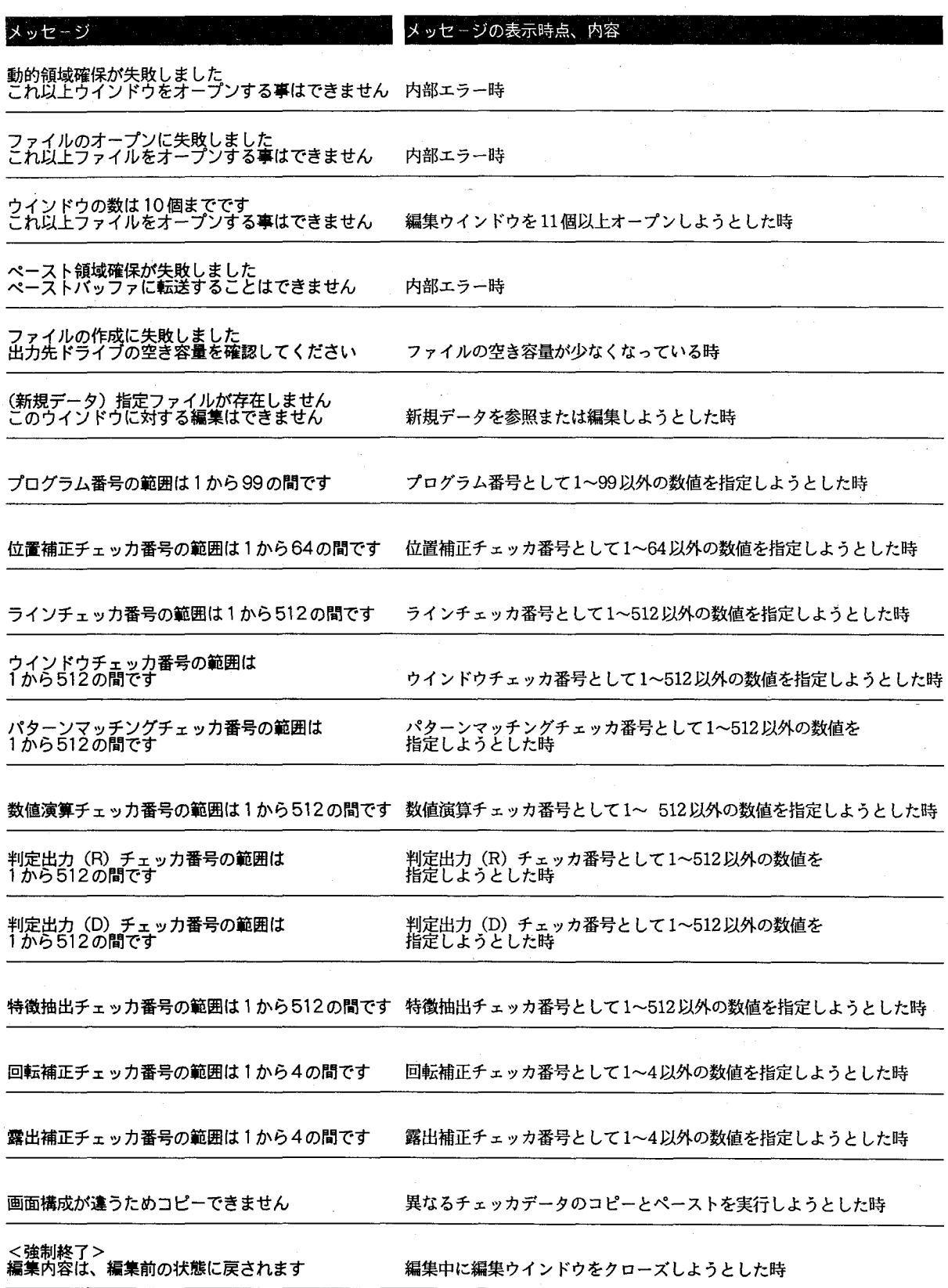

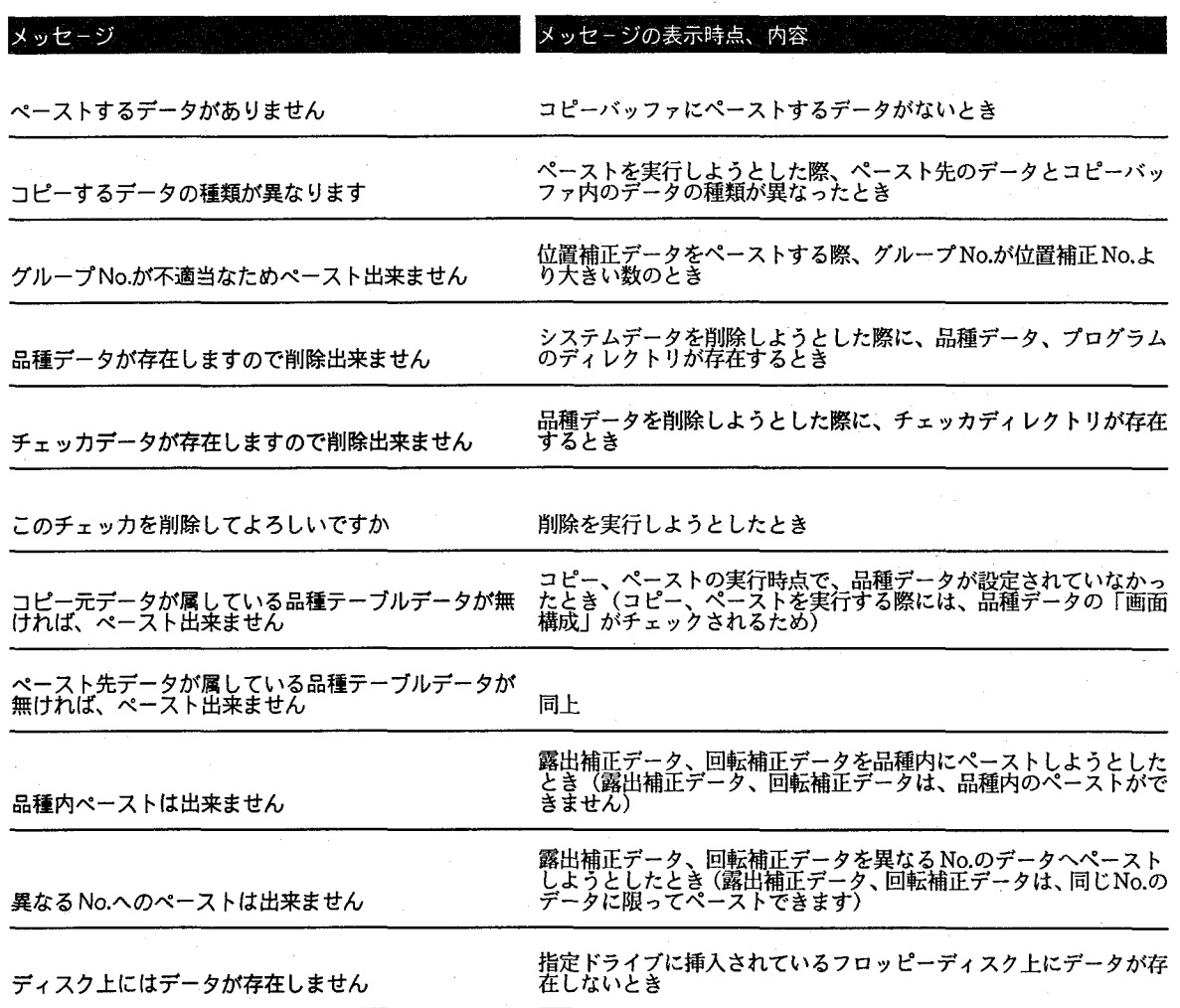

付録2.

## 編集機能の操作リファレンス

以下の説明で「Aキー+Bキー」の記述は、AキーとBキーを同時に押すことを表します。

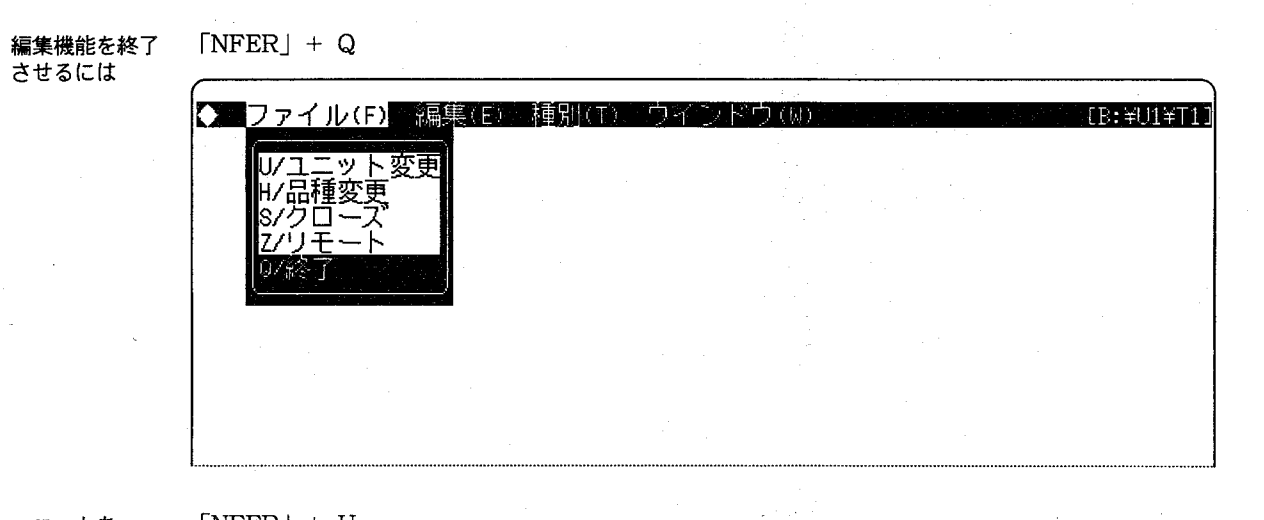

ユニットを<br>変更するには

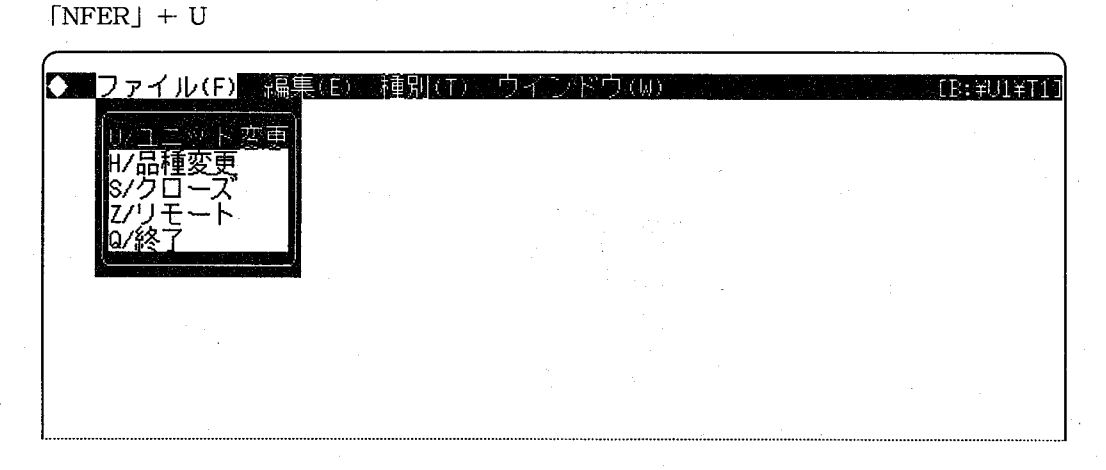

品種を<br>切り換えるには

 $[NFER] + H$ 

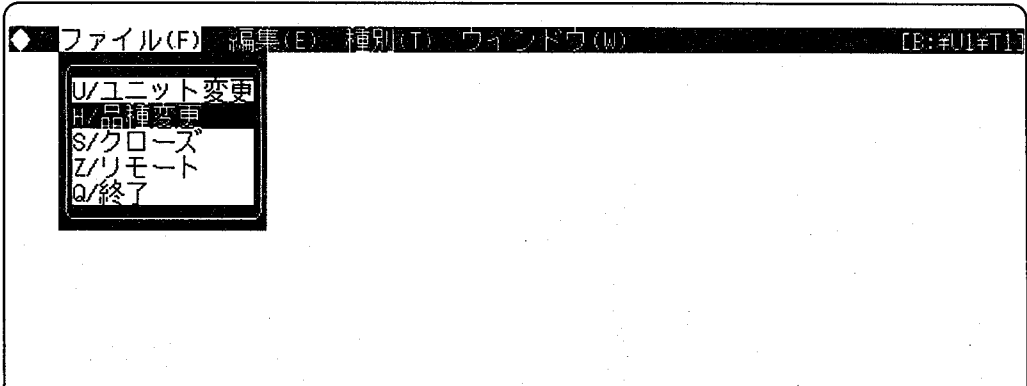

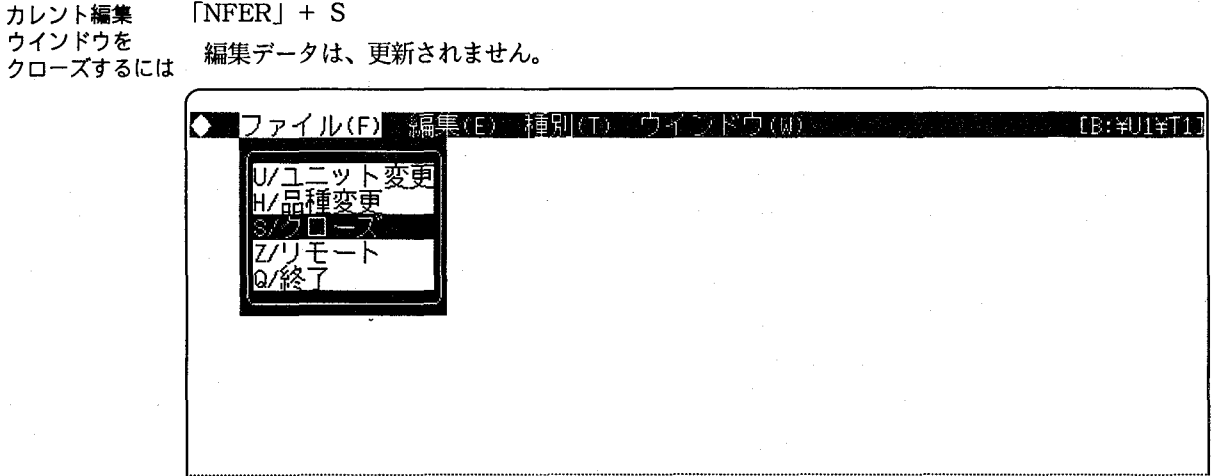

チェッカデータを「ESC」キーで、データが保存されます。 保存するには

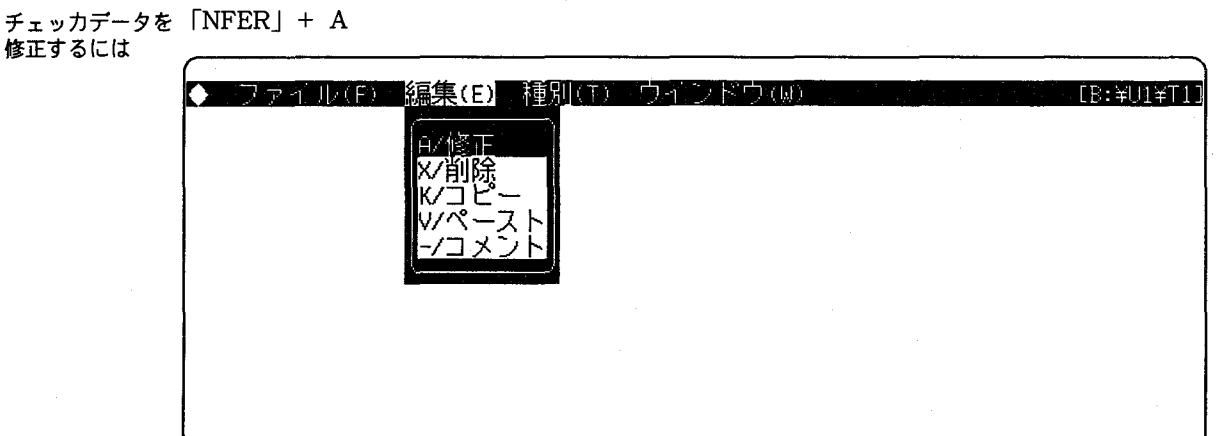

チェッカデータの 「HOME CLR」キーを押します。<br>修正を中断するには

チェッカデータを 「NFER」+ X<br>消去するには <sub>カ</sub>レント編集ウ

カレント編集ウインドウに表示されているチェッカデータとコメントデータを、すべて消去します ので注意してください。

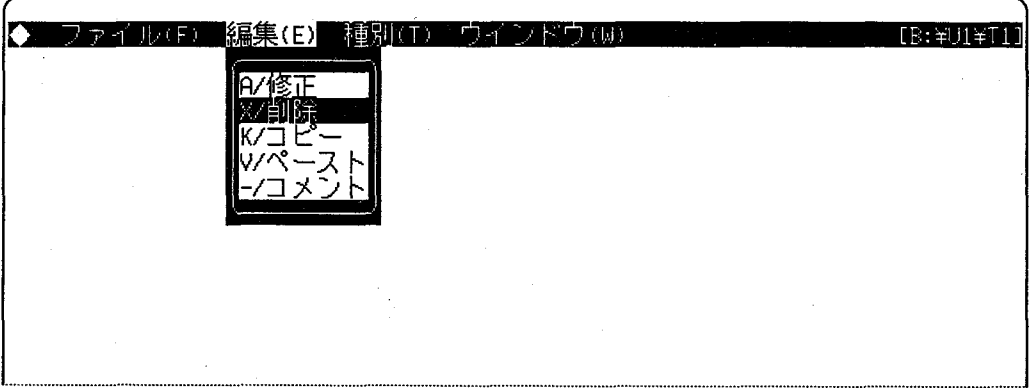

チェッカデータを 「NFER」+ K - ユピーバッファに カレント編集ウインドウのチェッカデータとコメントデータを転送します。<br>「エピーバッファに カレント編集ウインドウのチェッカデータとコメントデータを転送します。

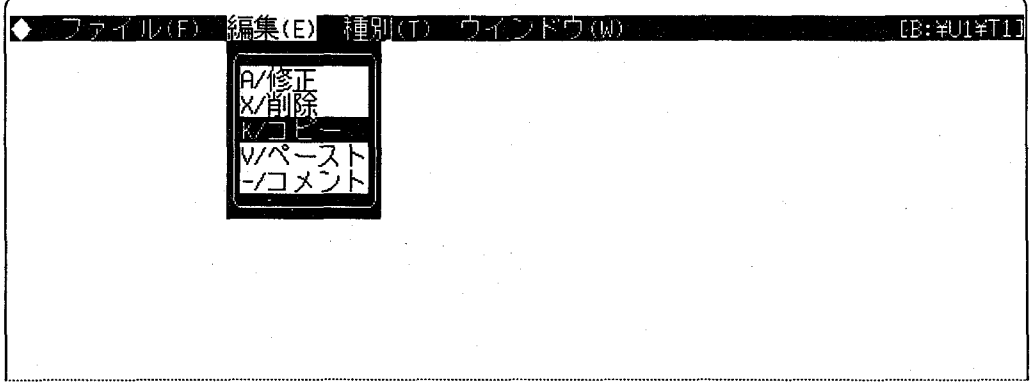

コピーバッファの 「NFER」+ V<br>データを<br>ペーストする カレント編集ウ

カレント編集ウインドウヘチェッカデータとコメントデータを転送します。

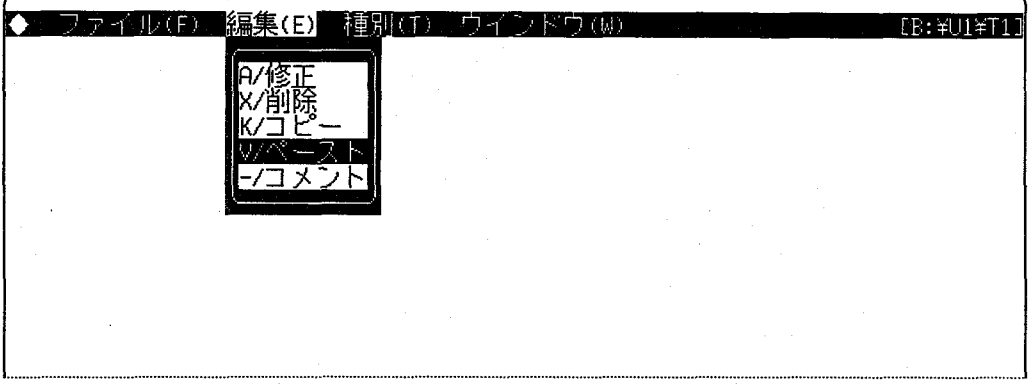

チェッカデータに「NFER」+「-」 ノーンハ<br>コメントをつける <sub>コメントデータは、イメージチェッカにリストアできません。</sub>

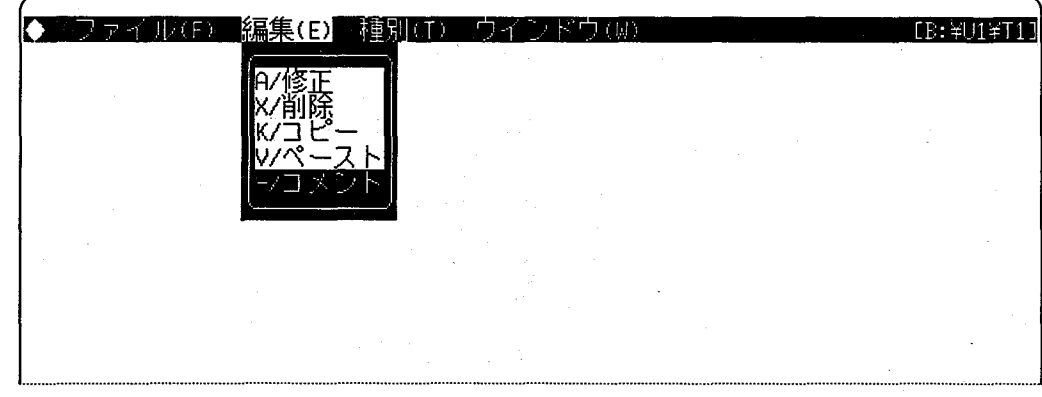

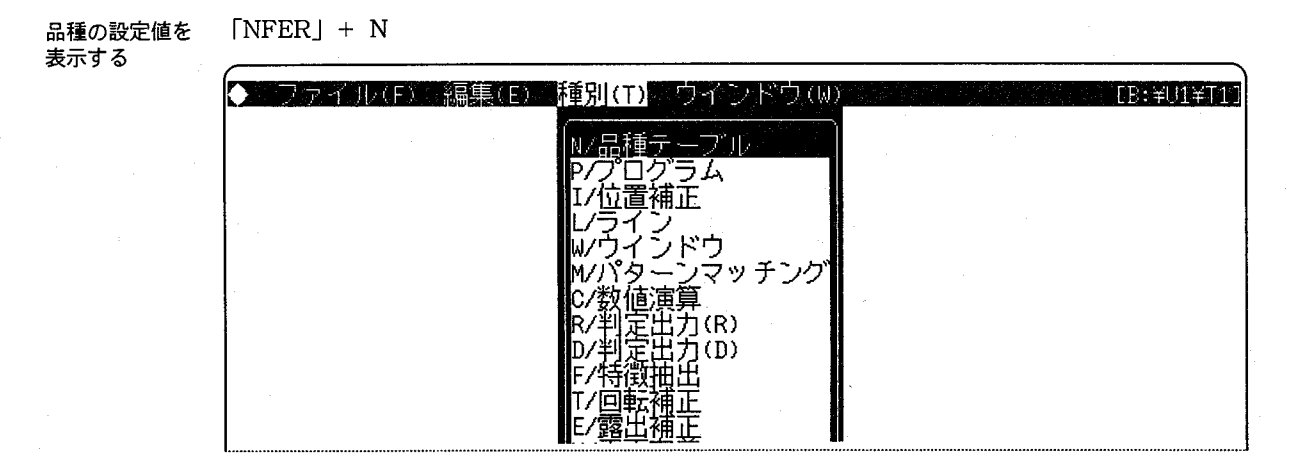

プログラムを<br>表示する

 $[NFER] + P$ 

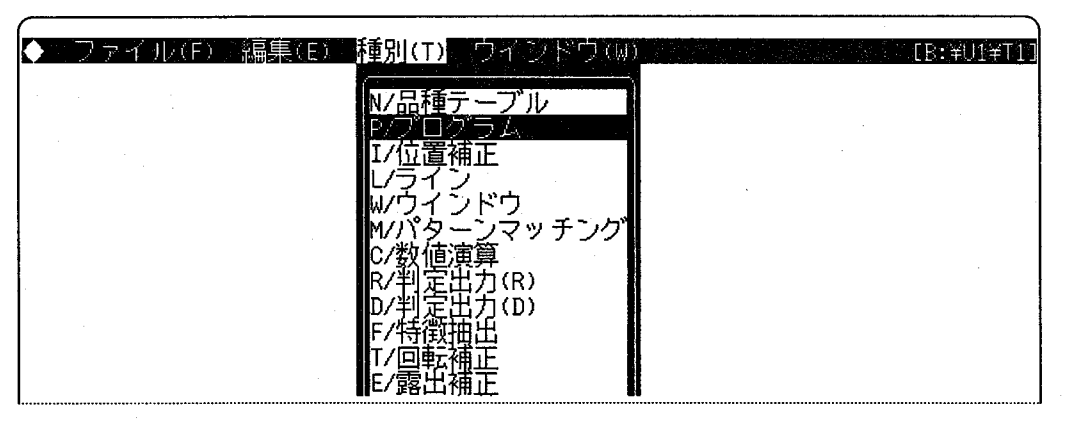

位置補正 チェッカの 設定値を 表示する

 $[NFER] + I$ 

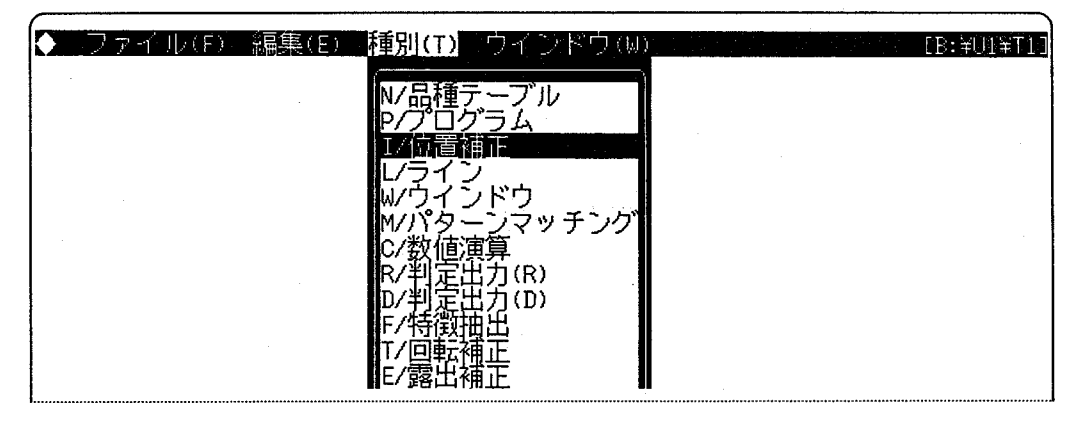
ラインチェッカの 「NFER」 + L<br>設定値を表示する /\_\_\_\_\_\_\_\_

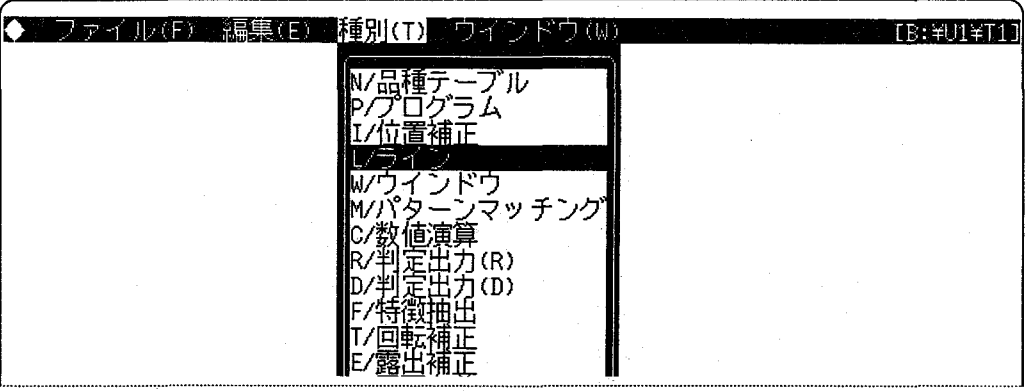

ウインドウ<br>チェッカの<br>設定を表示する

 $[NFER] + W$ 

 $\overline{\phantom{a}}$ 

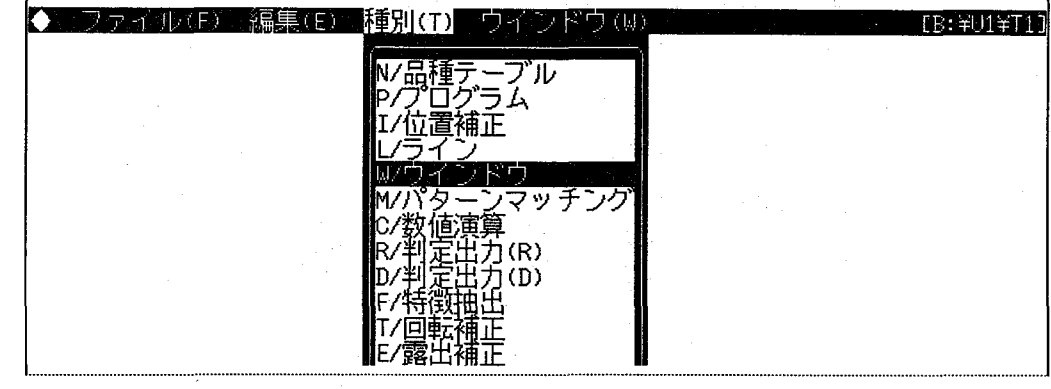

パターンマッチング 「NFER」+ M<br>チェッカの<br>設定を表示する

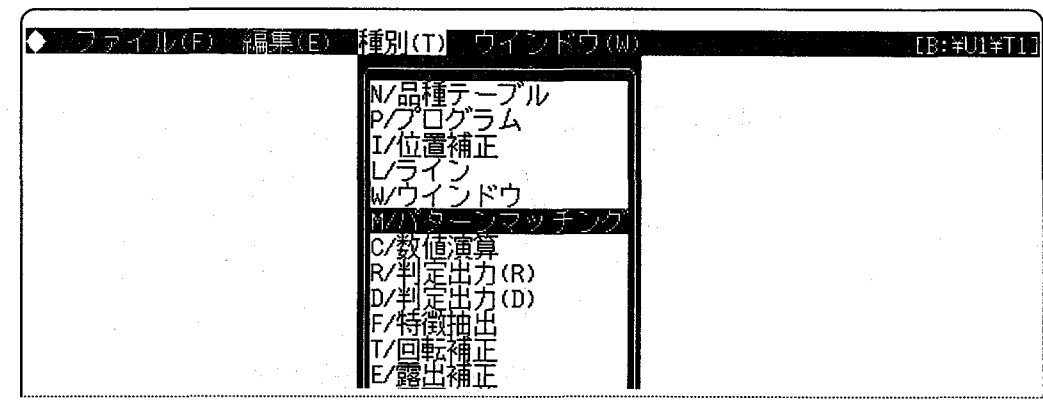

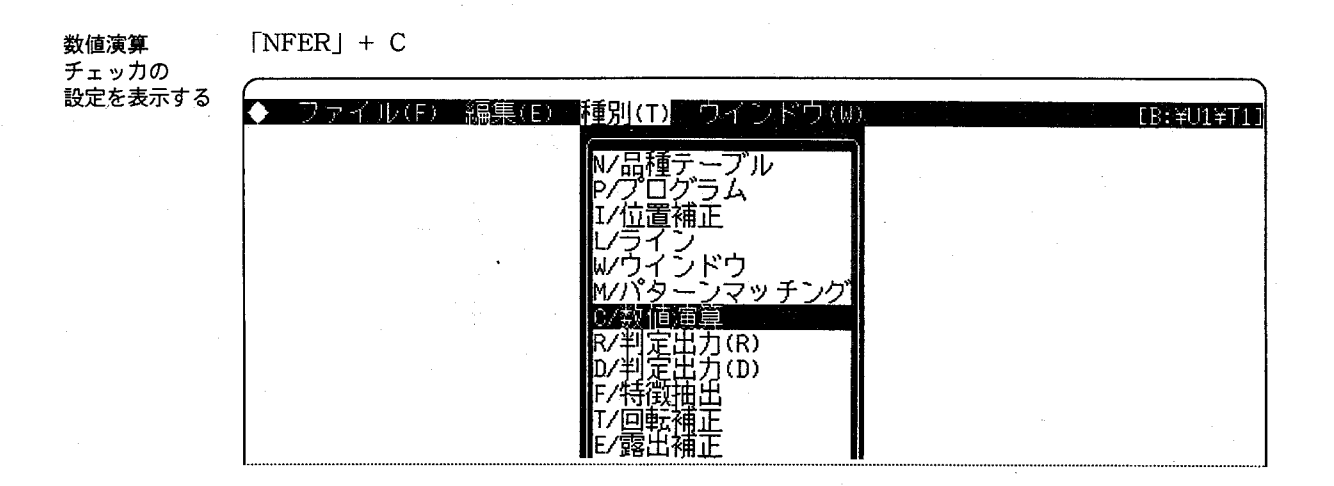

 $[NFER] + R$ 

判定出力 (R) チェッカの 設定を表示する

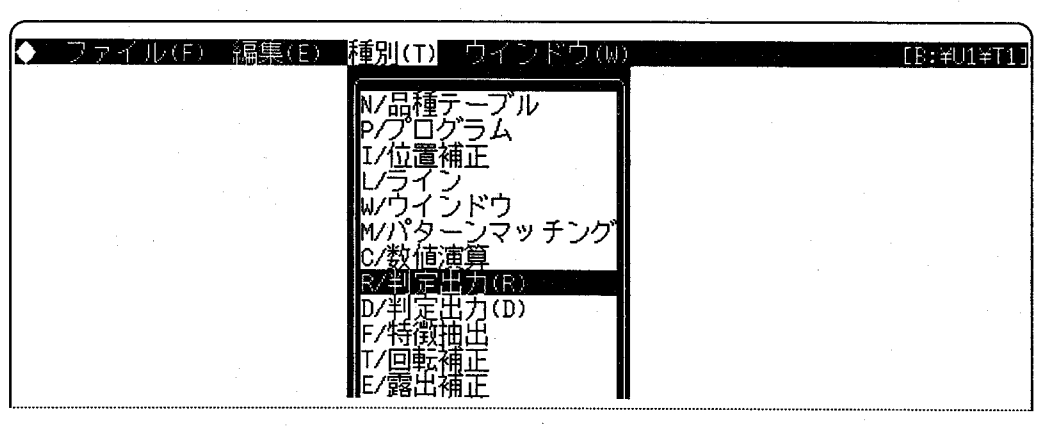

判定出力 (D) チェッカの 設定を表示する  $[NFER] + D$ 

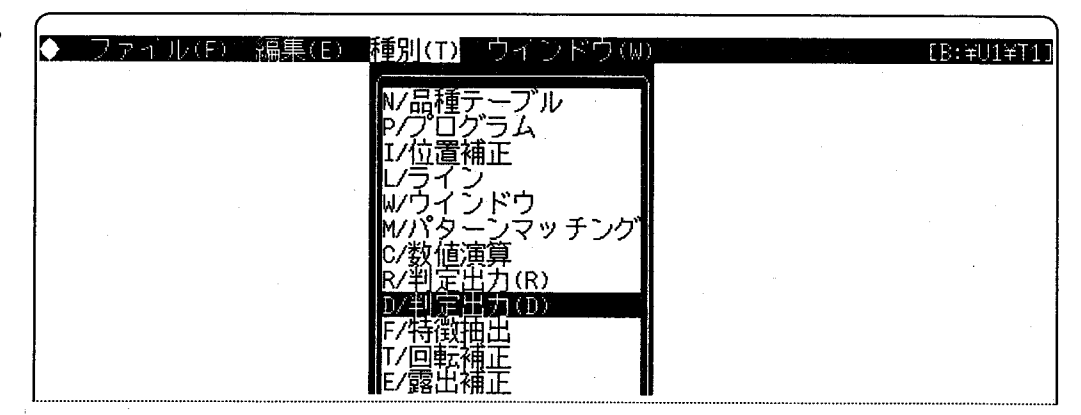

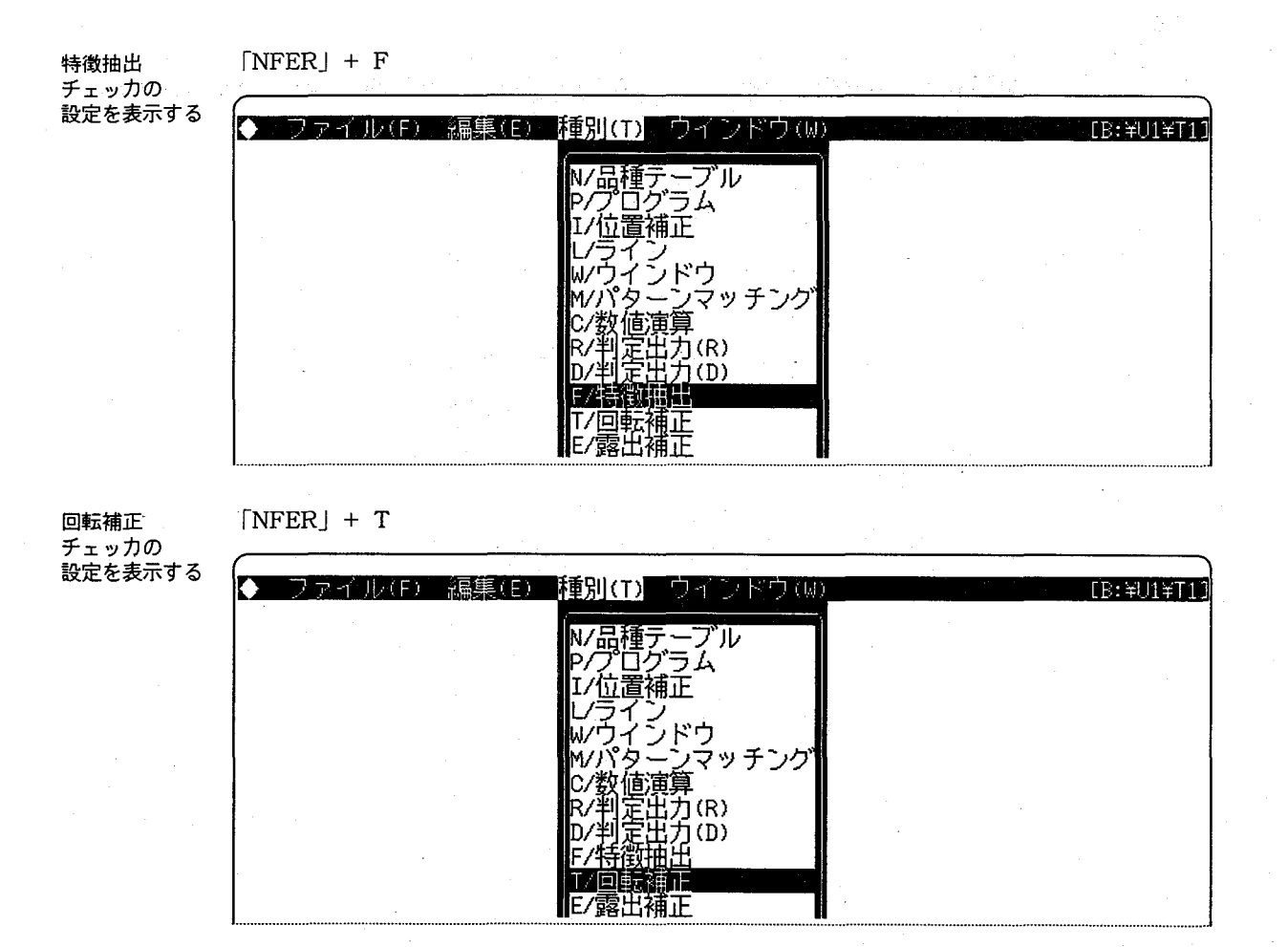

露出補正 チェッカの 設定を表示する  $[NFER] + E$ 

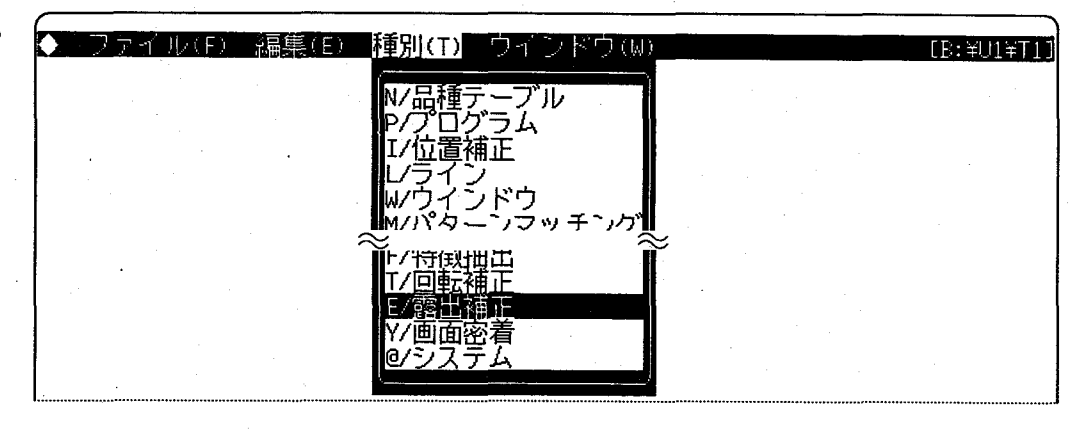

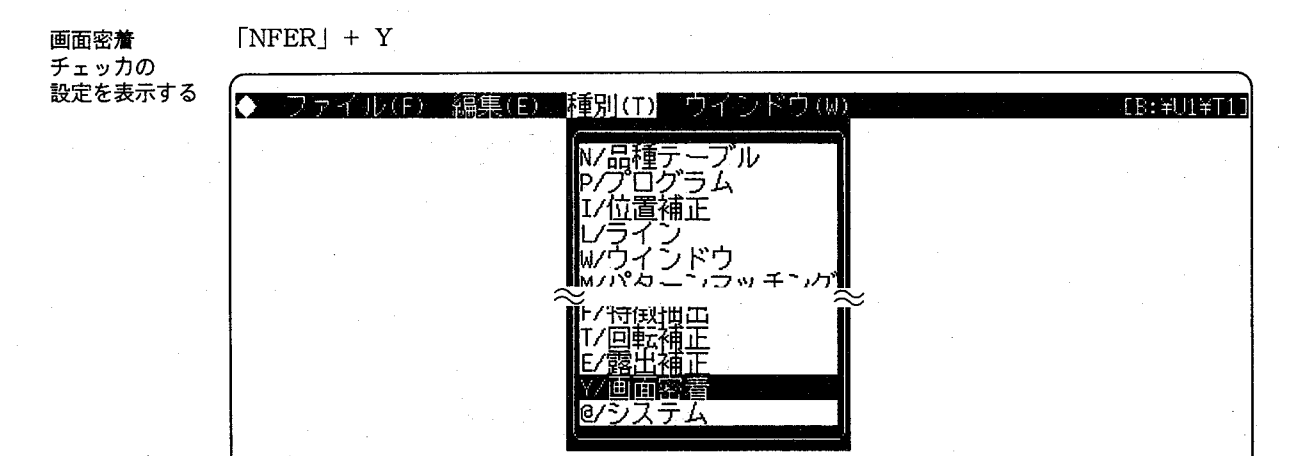

### システムデータを「NFER」+@

表示する

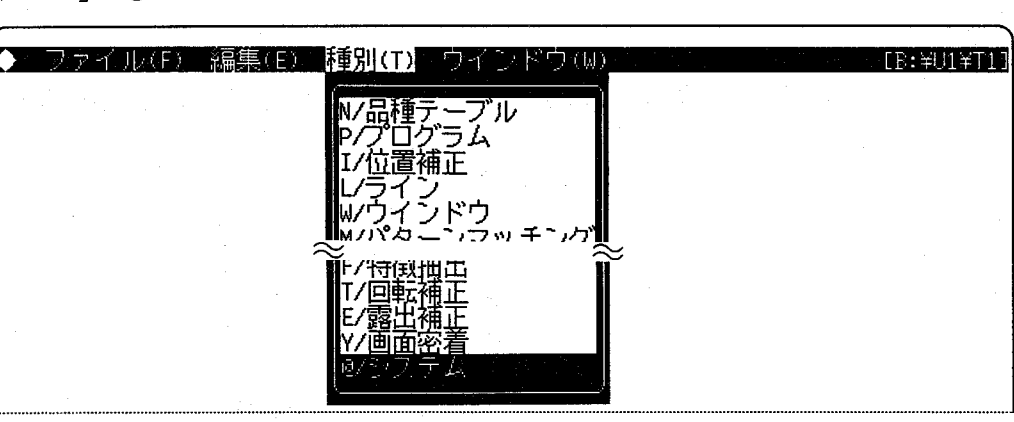

 $\bigcirc$ 

 $\subset$ 

カレント編集 カレン・電子<br>ウインドウを<br>切り換える

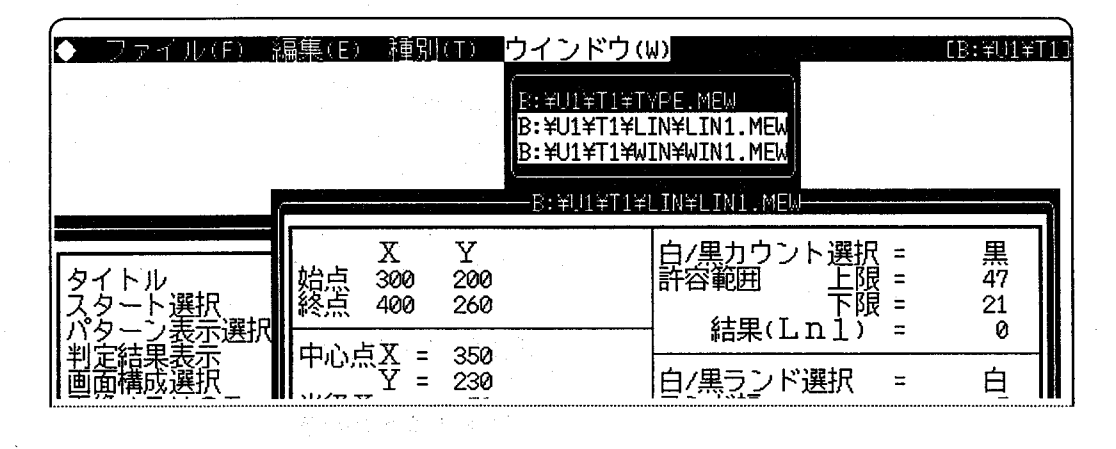

### 「タイトル」の修正・「TAB」キーで修正開始

・「→」、「←」キーで文字列中を移動

・カーソル位置に半角文字(英文字、記号)を入力

·「BS」、「DEL」キーで一文字消去

・修正が終了時に、回キーを入力

「スタート選択」の・「←」、「→」キーで移動し、設定値を選択 修正

「パターン表示選択」

•「←」、「→」キーで移動し、設定値を選択

•「←」、「→」キーで移動し、設定値を選択 「判定結果表示」

・「←」、「→」キーで移動し、設定値を選択 「画像メモリの - 一ド選択」の<br>修正

・「←」、「→」キーで移動し、設定値を選択 「パラレル ハンドシェーク」 の修正

「照明モード選択」・「←」、「→」キーで移動し、設定値を選択 の修正

・「←」、「→」キーで移動し、設定値を選択 「画面密着」の 修正

「2値化レベル ・「←」、「→」キーで移動し、設定値を選択 メモリ ・マニュアルを選択の場合は、TABキーで修正開始  $A$ ,  $B$ ,  $C$ ,  $D$   $\perp$ の修正 ・テンキーで数値を設定 · 「ROLL UP」、「ROLL DOWN」キーで数値のインクリメント、デクリメント

・修正が終了時に、回キーを入力

「ファイル名」の ・「↑」キーを押し、カーソルがファイル名の先頭に移動してから修正開始 修正 •「→」、「←」キーで文字列中を移動 •カーソル位置に半角文字 (英文字、記号) を入力、先頭文字は英大文字

- ·「BS」、「DEL」キーで一文字消去
- ・修正が終了時に、2キーまたは「↓」キーを入力

「プログラム」の ・「→」、「←」、「↓」、「↑」キーで移動 修正

- ・カーソル位置に半角文字を入力
- ・「BS」、「DEL」キーで一文字消去
- · 入力の詳細はイメージチェッカ30P、30RPのマニュアル参照

「グループナンバー」・テンキーで数値を設定 の修正

- · FROLL UP」、「ROLL DOWN」キーで数値のインクリメント、デクリメント
- ・「SHIFT」+「ROLL UP」、「SHIFT」+「ROLL DOWN」キーで100単位の増減
- ・修正が終了時に、日キーを入力

「白/黒 ・「←」、「→」キーで「白」、「黒」を選択 カウント選択、 ランド選択」の 修正

「許容範囲

上限、下限」 の修正

・テンキーで数値を設定

- · 「ROLL UP」、「ROLL DOWN」キーで数値のインクリメント、デクリメント
- ・「SHIFT」+「ROLL UP」、「SHIFT」+「ROLL DOWN」キーで100単位の増減

・修正が終了時に、回キーを入力

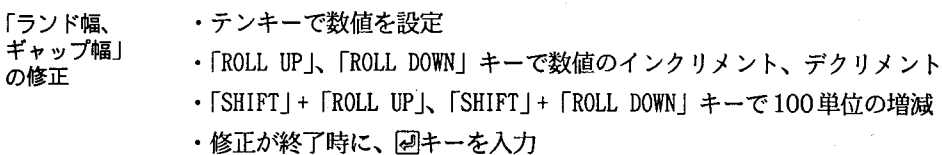

「差分範囲上限、 下限」の修正

・テンキーで数値を設定

· FROLL UP I、 FROLL DOWN | キーで数値のインクリメント、デクリメント

- ・「SHIFT」+「ROLL UP」、「SHIFT」+「ROLL DOWN」キーで100単位の増減
	- ・修正が終了時に、回キーを入力

「グループNo ・テンキーで数値を設定

基準、被検査」の · FROLL UP」、「ROLL DOWN」キーで数値のインクリメント、デクリメント 修正 ・「SHIFT | + 「ROLL UP」、「SHIFT | + 「ROLL DOWN | キーで100単位の増減

・修正が終了時に、四キーを入力

・テンキーで数値を設定 「カウント数の 許容範囲 · [ROLL UP]、[ROLL DOWN] キーで数値のインクリメント、デクリメント 上限、下限」の ・「SHIFT」+「ROLL UP」、「SHIFT」+「ROLL DOWN」キーで100単位の増減 修正 ・修正が終了時に、回キーを入力

・テンキーで数値を設定 「上限、下限」

の修正

- · FROLL UP」、「ROLL DOWN」キーで数値のインクリメント、デクリメント
- ・「SHIFT」+「ROLL UP」、「SHIFT」+「ROLL DOWN」キーで100単位の増減
- ・修正が終了時に、日キーを入力

「検査対象」の修正・「←」、「→」キーで「白」、「黒」を選択

「演算モード」の修正・「←」、「→」キーで「ラベリング無し」、「ラベリング有り・周囲長無し」、「ラベリング有り・周 囲長有り」を選択

・「←」、「→」キーで「有効」、「無効」を選択 「エリア境界」 の修正

・「←」、「→」キーで「データ出現順」、「面積値」、「重心X座標」、「重心Y座標」を選択 「出力順序」 の修正

・「←」、「→」キーで「昇順」、「降順」を選択 「ソーティング」 の修正

・「←」、「→」キーで「する」、「しない」を選択 「カーソル表示」 の修正

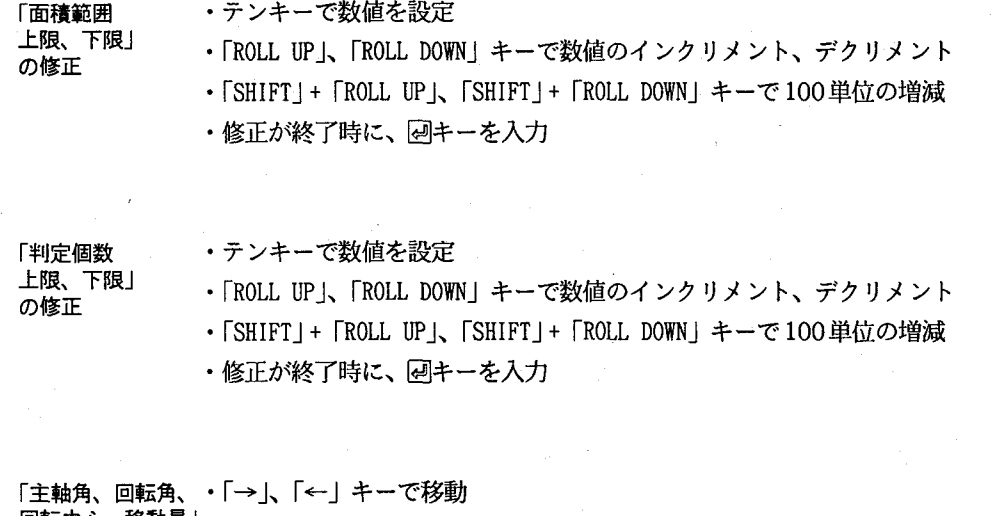

回転中心、移動量」。カーソル位置に半角文字を入力 の修正 ・「BS」、「DEL」キーで一文字消去 ・修正が終了したら、図、「↑」、「↓」キーを入力

### 「SIO ホーレート、ストッフヒット、ハリティーヒット、キャラクタ長」の修正

・「←」、「→」キーで移動し、設定値を選択

「バルル入力による ・「←」、「→」キーで移動し、設定値を選択 品種切り替え」 の修正

「パネルロック」 ・「←」、「→」キーで移動し、設定値を選択 の修正

「エラー信号」 ・「←」、「→」キーで移動し、設定値を選択 の修正

「瞬時停電検出時の条件」の修正

・「←」、「→」キーで移動し、設定値を選択

「プログラムスタート」の修正

・「←」、「→」キーで移動し、設定値を選択

•「品種選択」を指定した場合、品種データのスタート選択で指定した値がとられます

 $-114 -$ 

「パラレルハンドシェークのタイムアウト時間-1、-2」の修正

·「TAB」キーで修正を開始

・テンキーで数値を設定

·「ROLL UP」、「ROLL DOWN」キーで数値のインクリメント、デクリメント

・「SHIFT」+「ROLL UP」、「SHIFT」+「ROLL DOWN」キーで100単位の増減

・修正が終了時に、四キーを入力

### 「ディレイ時間」の修正

- ・「TAB」キーで修正を開始
- ・テンキーで数値を設定
- · [ROLL UP」、「ROLL DOWN」 キーで数値のインクリメント、デクリメント
- ・「SHIFT」+「ROLL UP」、「SHIFT」+「ROLL DOWN」キーで100単位の増減
- ・修正が終了時に、四キーを入力

|<br>|付録3.

## アルファベット順索引

索引

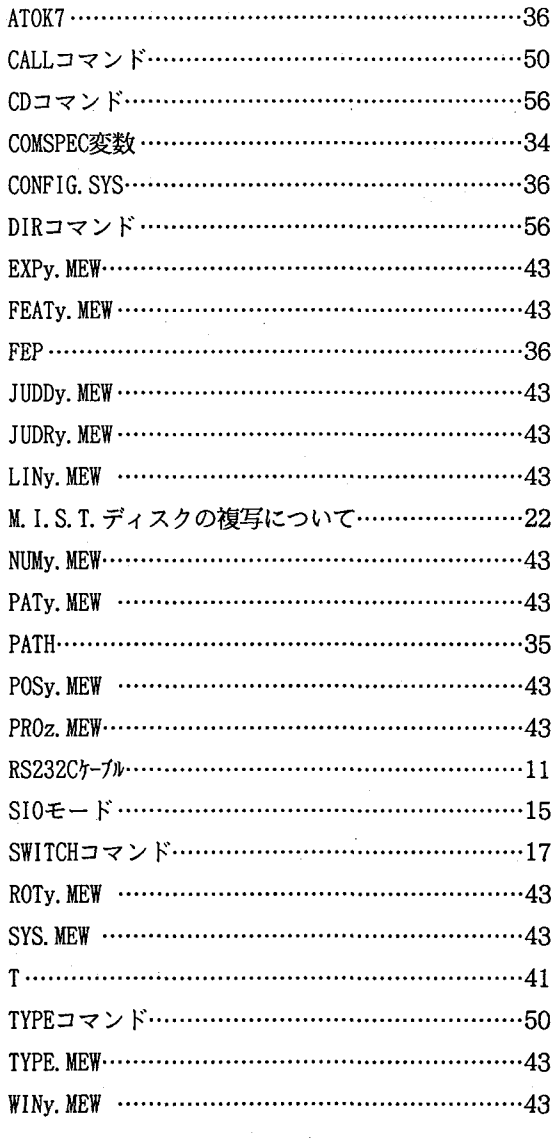

## 五十音順索引

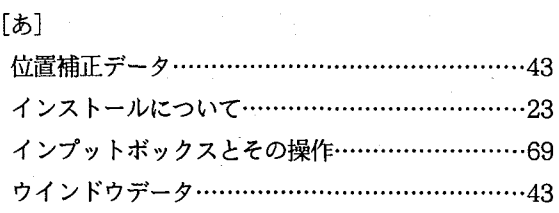

## $[{\color{red} \textbf{b}}] \centering% \includegraphics[width=1.0\textbf{b}]{\textbf{b}}% \hspace*{1.0pt}% \includegraphics[width=1.0\textbf{b}]{\textbf{b}}% \hspace*{1.0pt}% \includegraphics[width=1.0\textbf{b}]{\textbf{b}}% \hspace*{1.0pt}% \includegraphics[width=1.0\textbf{b}]{\textbf{b}}% \hspace*{1.0pt}% \includegraphics[width=1.0\textbf{b}]{\textbf{b}}% \hspace*{1.0pt}% \includegraphics[width=1.0\textbf{b}]{\textbf{b}}% \hspace*{1.0pt}% \includegraphics[width$

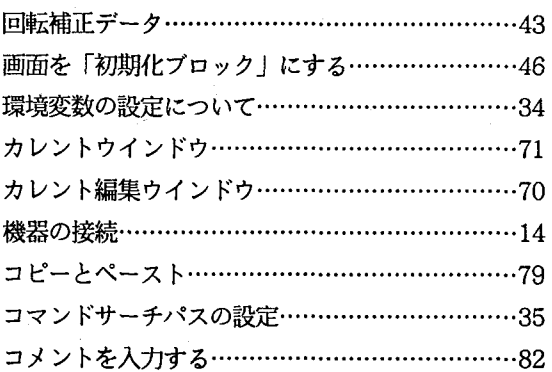

 $\bigcirc$ 

 $(\Box$ 

## $[\boldsymbol{\check{\varepsilon}}]$

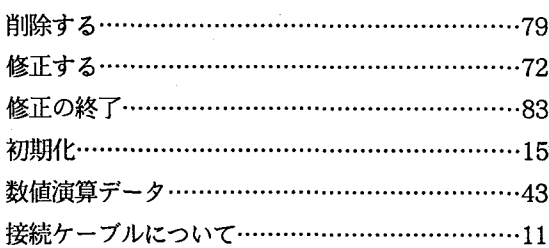

## 

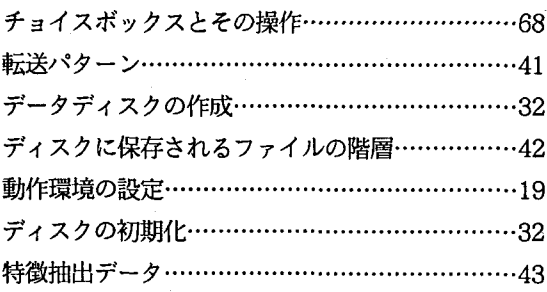

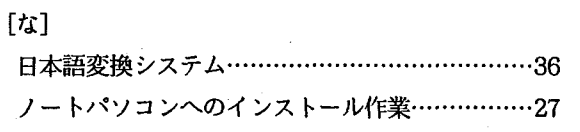

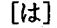

€

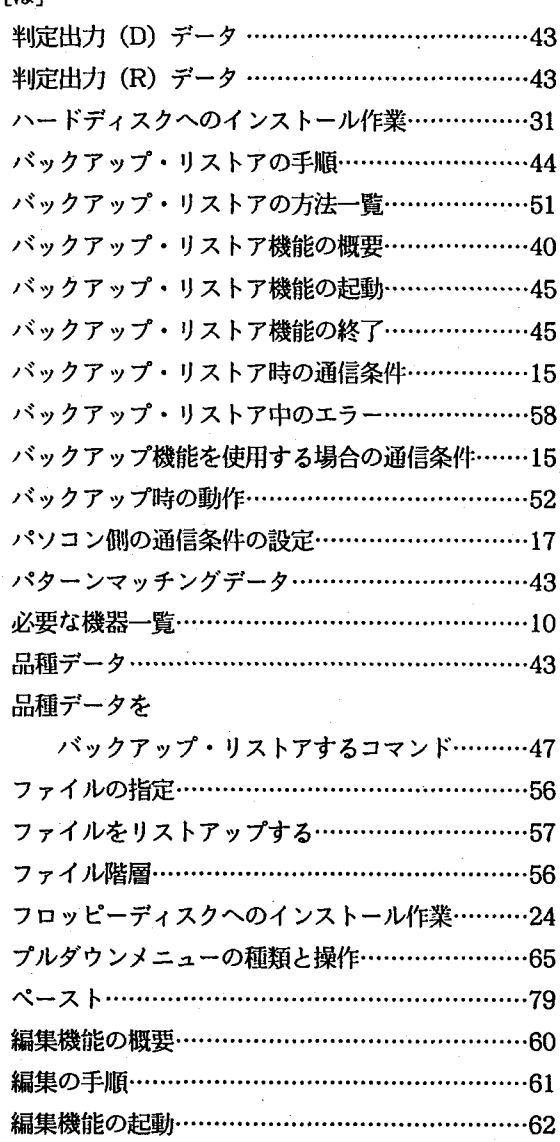

編集機能の終了………………………………………63 編集ウインドウの構成と操作…………………………70 保存データのファイル名……………………………43 保存データファイルの階層……………………………42

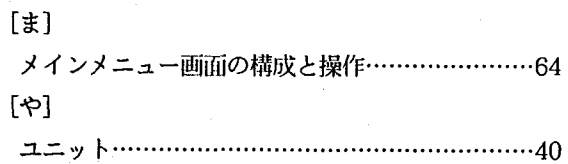

### $[5] \centering% \includegraphics[width=1.0\textwidth]{figs/fig_03.pdf} \includegraphics[width=1.0\textwidth]{figs/fig_03.pdf} \includegraphics[width=1.0\textwidth]{figs/fig_03.pdf} \includegraphics[width=1.0\textwidth]{figs/fig_03.pdf} \includegraphics[width=1.0\textwidth]{figs/fig_03.pdf} \includegraphics[width=1.0\textwidth]{figs/fig_03.pdf} \includegraphics[width=1.0\textwidth]{figs/fig_03.pdf} \includegraphics[width=1.0\textwidth]{figs/fig_03.pdf} \includegraphics[width=1.0\textwidth]{figs/fig_03.pdf} \includegraphics[width=1.0\textwidth]{figs$

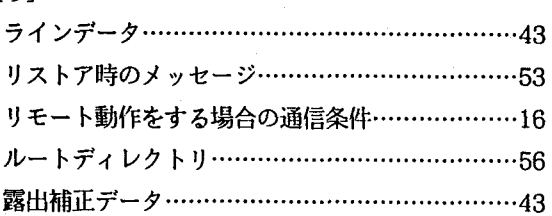

# 改訂履歴

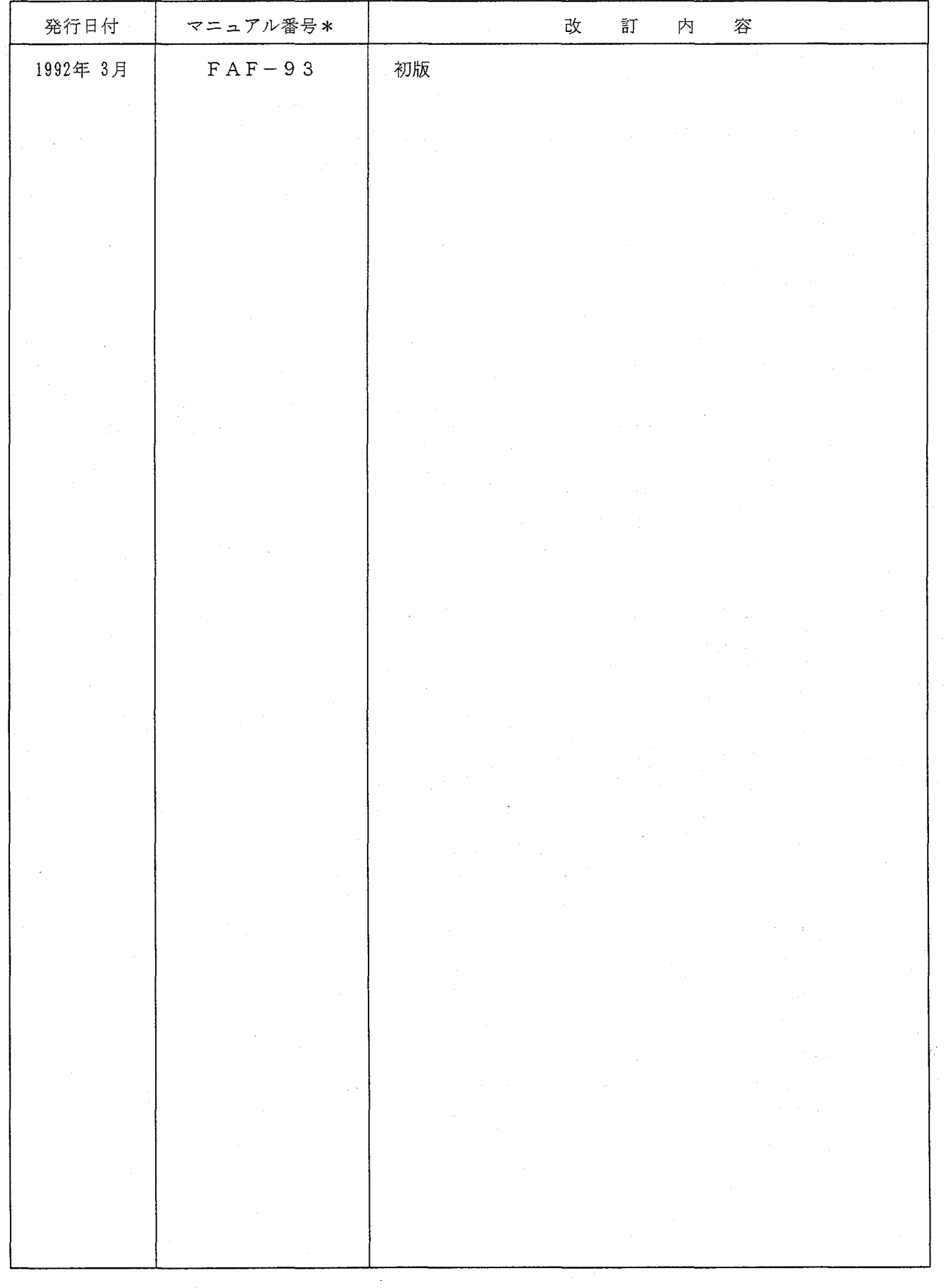

\*マニュアル番号は、本マニュアルの裏表紙の右下に記載されています。

### the Newest in Automation & Intelligent Systems

### ●お問い合わせは

## 松下電工株式会社 FAシステム機器事業部

〒571 大阪府門真市門真1048 TEL.(06)908-1131〈大代表〉

©Matsushita Electric Works, Ltd. 1992

- 
- 。<br>●本書から無断の複製はかたくお断りします。<br>●商品改良のため、仕様・外観を変更することがありますのでご了承ください。<br>●印刷物と実物では多少色味が異なる場合があります。あらかじめご了承ください。
- ●本品のうち、戦略物資(又は役務)に該当するものの輸出にあたっては、
- 外為法に基づく輸出(又は役務取引)許可が必要です。 詳細につきましては事業部までご相談ください。